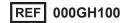

# GEM® Hemochron®

Operator Manual • 000HZ6006EN.US • 02 • 02/2022 English

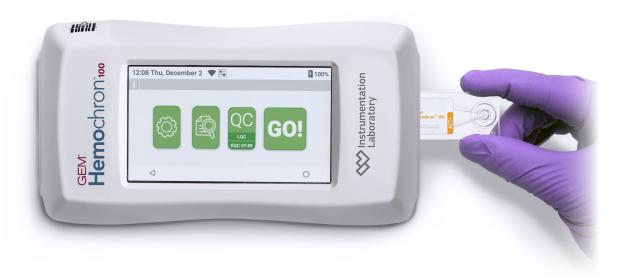

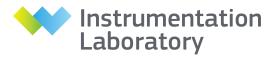

A Werfen Company

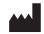

**Accriva Diagnostics, Inc. -** 6260 Sequence Drive, San Diego, CA 92121 USA Tel: +1-858-263-2300 • www.instrumentationlaboratory.com

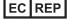

MDSS GmbH - Schiffgraben 41, 30175 Hannover, Germany

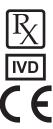

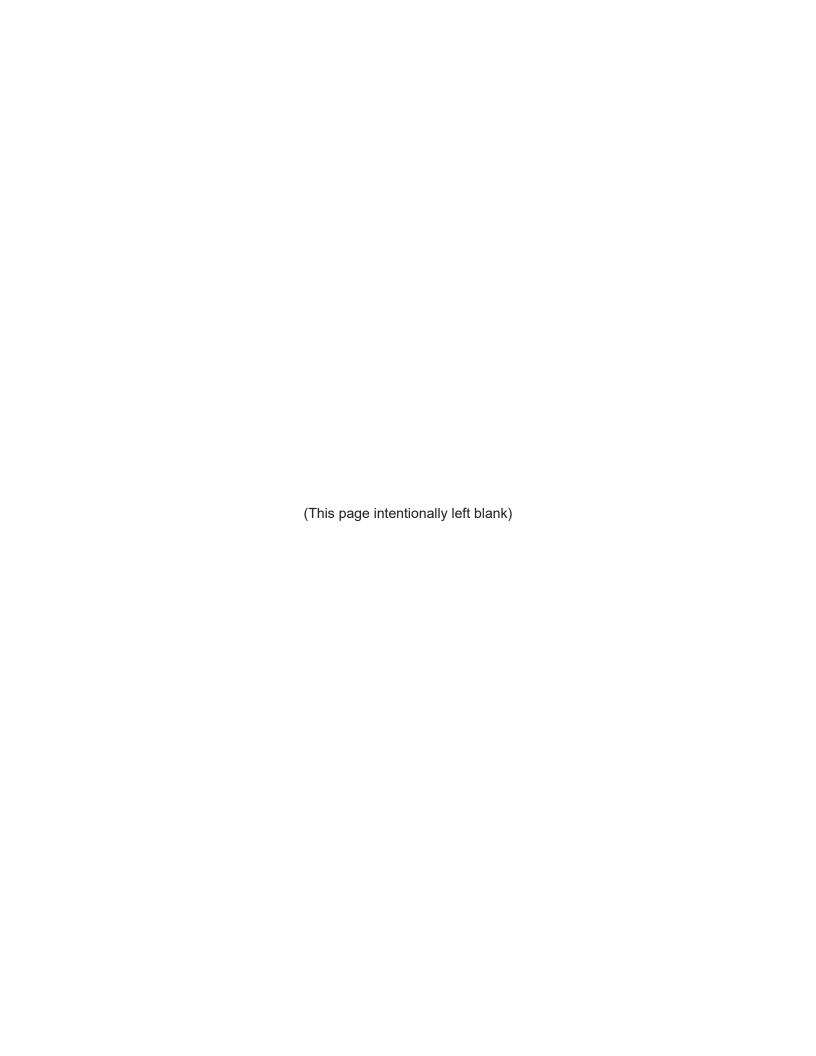

# **Table of Contents**

| Copyrig | Copyright                                                  |    |
|---------|------------------------------------------------------------|----|
| Warrant | ty                                                         | 7  |
| Preface |                                                            | 8  |
| Text    | t Conventions Used in this Manual                          |    |
| Product | t Labeling, Symbols, and Icons                             | g  |
|         | ial Number Label                                           | g  |
|         | nbols on Product Labeling                                  |    |
| _       | ns on the Display Screen                                   |    |
|         | nbols Used in this Manual                                  |    |
| -       | ons and Terms                                              | 12 |
| 1 Intr  | roduction                                                  | 13 |
| 1.1     | Intended Use                                               | 13 |
| 1.2     |                                                            |    |
| 1.3     | Summary and Explanation                                    | 13 |
| 1.4     |                                                            |    |
| 1.5     | Description of the System                                  | 15 |
|         | 1.5.1 Instrument Components                                |    |
|         | 1.5.2 Test Cartridges                                      |    |
|         | 1.5.3 Centralized Configuration Manager (CCM) Software     |    |
|         | 1.5.4 Liquid Quality Control (LQC) Product for an LQC Test |    |
| 1.6     | Operational Warnings and Precautions                       | 17 |
| 1.7     | Limitations                                                | 18 |
| 1.8     | Specifications                                             | 18 |
| 2 Pre   | paring the Instrument                                      | 19 |
| 2.1     |                                                            | 19 |
| 2.2     | Instrument Power and Charging                              | 20 |
|         | 2.2.1 Battery Information                                  |    |
|         | 2.2.2 Charging the Battery                                 |    |
|         | 2.2.3 Power On the Instrument                              |    |
|         | 2.2.4 Power Off the Instrument                             |    |
|         | 2.2.5 Sleep Mode                                           |    |
|         | 2.2.6 Automatic Shutdown                                   |    |
| 2.3     | 1 3                                                        |    |
|         | 2.3.1 Selecting Items on the Screen                        |    |
|         | 2.3.2 Scrolling the Screen                                 |    |
|         | 2.3.3 Back and Home Icons                                  | 22 |

|            | 2.4   | Entering Information into the Instrument                             | 23 |
|------------|-------|----------------------------------------------------------------------|----|
|            |       | 2.4.1 Using the Virtual Keyboard                                     |    |
|            |       | 2.4.2 Using the Barcode Scanner                                      |    |
| <b>∆</b> 3 | Insti | rument Settings                                                      | 25 |
|            | 3.1   | Instrument Accounts                                                  | 25 |
| _          | 3.2   | User Settings (Basic Settings)                                       |    |
|            |       | 3.2.1 Rotate Screen                                                  |    |
|            |       | 3.2.2 Interval Timer                                                 | 27 |
|            |       | 3.2.3 Adjust the Display Brightness                                  | 27 |
|            |       | 3.2.4 Adjust the Beep Volume                                         | 28 |
|            |       | 3.2.5 View System Information                                        | 28 |
|            |       | 3.2.6 Adjust the Font Size                                           | 28 |
| $\angle$   | 3.3   | Supervisor Settings (Advanced Settings)                              | 29 |
|            |       | 3.3.1 Reset Counters                                                 | 31 |
|            | _     | A 3.3.2 Add Instrument Name                                          |    |
|            |       | 3.3.3 Set the Sleep Mode Interval                                    |    |
|            |       | 3.3.4 Set the Shutdown Interval                                      |    |
|            |       | 3.3.5 Set the Date and Time                                          |    |
|            |       | 3.3.6 View Battery Usage Information Based on System Resource        |    |
|            |       | 3.3.7 Connectivity Settings                                          |    |
|            |       | 3.3.8 Language                                                       |    |
|            |       | 3.3.9 View Instrument Information                                    |    |
|            |       | 3.3.10 Configure a POCT1-A Network                                   |    |
|            |       | 3.3.11 Set Port Number and Encryption Mode for CCM                   |    |
|            |       | 3.3.12 Automatically Send Test Results to the Network (Auto Send)    |    |
|            |       | 3.3.13 Operator ID (OID) Settings                                    |    |
|            |       | 3.3.13.1 Require Operators to Enter Their OID and Specify the Method |    |
|            |       | 3.3.14 Patient ID (PID) Settings                                     |    |
|            |       | 3.3.14.1 Require Operators to Enter a PID and Specify the Method     |    |
|            |       | 3.3.14.2 Reuse a PID (Automatic Entry of the Most Recent PID)        |    |
|            |       | 3.3.15 Clear Test Results                                            |    |
|            |       | 3.3.16 Test the Barcode Scanner                                      |    |
|            | 3.4   | Run a Demo Test                                                      | 44 |
|            | 3.5   | Wi-Fi Signal Strength                                                | 45 |
| 4          | Patie | ent Testing                                                          | 46 |
|            | 4.1   | Considerations About Patient Testing                                 | 46 |
|            | 4.2   | Specimen Collection                                                  |    |
|            | 4.3   | Run a Patient Test                                                   |    |
|            | 4.4   | Patient Test Results Data                                            |    |
|            | 4.5   | Test Interval Timer Feature (Optional)                               |    |

| <b>5</b> | Qua  | lity Con | trol (QC)           |                             | 51 |
|----------|------|----------|---------------------|-----------------------------|----|
|          | 5.1  | Electr   | nic Quality Control | (EQC) Testing               | 52 |
|          | 5.2  | Liquia   | Quality Control (LQ | OC) Testing                 | 53 |
|          | 5.3  | QC Lo    | kout                |                             | 53 |
|          |      | 5.3.1    | Patient Test Locko  | out                         | 54 |
|          |      | 5.3.2    | QC Test Lockout     |                             | 54 |
|          |      | 5.3.3    | Clearing a Lockou   | rt                          | 55 |
|          | 5.4  | Run a    | EQC Test            |                             | 57 |
|          | 5.5  | Run a    | LQC Test            |                             | 59 |
| <b>6</b> | Data | abase    |                     |                             | 63 |
|          | 6.1  | Introd   |                     |                             |    |
|          | 6.2  | View/S   | end Test Results    |                             | 64 |
| 7        | Serv | vice, Ma | intenance, and Tr   | oubleshooting               | 65 |
|          | 7.1  | Routir   | e Maintenance       |                             |    |
|          | 7.2  | Instru   | nent Repair         |                             | 65 |
|          | 7.3  | Troub    | eshooting           |                             | 65 |
|          |      | 7.3.1    | Cannot Connect to   | o Instruments               | 65 |
|          |      | 7.3.2    | Error Messages      |                             | 66 |
|          |      | 7.3.3    | Changes in Perfor   | mance Characteristics       | 69 |
|          | 7.4  | Dispos   | ing of Products     |                             | 70 |
|          |      | 7.4.1    |                     | Replacing a Battery         |    |
|          |      | 7.4.2    |                     | strument                    |    |
|          |      | 7.4.3    | Disposal of Other   | Materials                   | 70 |
| 8        | Cen  | tralized | Configuration Ma    | nager (CCM) Software        | 71 |
|          | 8.1  | CCM I    | ntroduction         |                             | 71 |
|          |      | 8.1.1    | GEM Hemochron       | 100 System User Accounts    | 71 |
|          |      | 8.1.2    | Overview for Using  | g CCM Software              | 72 |
|          | 8.2  | Install  | ng, Updating, and l | Uninstalling CCM Software   | 73 |
|          |      | 8.2.1    |                     | are and Configure Firewalls |    |
|          |      | 8.2.2    | •                   | vare                        |    |
|          |      | 8.2.3    |                     | tware                       |    |
|          | 8.3  | Admir    | -                   |                             |    |
|          |      | 8.3.1    |                     | for the First Time          |    |
|          |      | 8.3.2    |                     | Accounts                    |    |
|          |      | 8.3.3    | •                   | oftware Settings            |    |
|          |      |          |                     | re Miscellaneous Settings   |    |
|          |      |          | 8.3.3.2 Configur    | re Network Settings         |    |

| _   | 8.4 Confi     | guration Settings                                              | 78  |
|-----|---------------|----------------------------------------------------------------|-----|
|     | 8.4.1         | Add Instruments and Instrument Groups                          | 78  |
|     |               | 8.4.1.1 Add an Instrument                                      | 79  |
|     |               | 8.4.1.2 Create an Instrument Group (Optional)                  | 79  |
|     | △ 8.4.2       | Configure Instruments                                          | 80  |
|     |               | $\Delta$ 8.4.2.1 Create Configuration Data                     | 81  |
|     |               | 8.4.2.1.1 Configure Cartridge Lots Data                        | 81  |
|     |               | 8.4.2.1.2 Configure LQC Lots Data                              |     |
|     |               | $\Delta$ 8.4.2.1.3 Configure Instruments (Instrument Settings) |     |
|     |               | 8.4.2.1.4 Create Instrument Operators and Supervisors          |     |
|     |               | 8.4.2.1.5 Configure Institution Data                           |     |
|     |               | $\Delta$ 8.4.2.2 Send Configuration Data to Instruments        |     |
|     |               | 8.4.2.3 Export Configuration Data                              |     |
|     |               | 8.4.2.4 Import Configuration Data                              |     |
|     | 8.4.3         | Generate a Configuration Report                                |     |
|     | 8.4.4         | Log Files                                                      |     |
|     |               | 8.4.4.1 Audit Log File                                         |     |
|     |               | 8.4.4.2 Debug Log File                                         |     |
|     | 8.4.5         | Update Instrument Software                                     |     |
|     | 8.4.6         | Update Wi-Fi Enterprise Certificate                            |     |
|     | 8.4.7         | Download Instrument Log Files                                  | 100 |
| 9   | Regulatory    | Compliance                                                     | 101 |
| 10  | Legal Notic   | ces and Licenses                                               | 105 |
| Orc | dering Inform | nation                                                         | 106 |
| Tec | chnical Supp  | ort                                                            | 106 |
| Tra | demarks       |                                                                | 106 |
| Ina | lex           |                                                                | 107 |

 $\Delta$  = Change Identifier: Change(s) to section since previous revision.

# **Copyright**

© 2022. This document is the copyright of the manufacturer and must not be copied or reproduced in any form without prior consent. The manufacturer reserves the right to make technical improvements to this equipment and documentation without prior notice as part of a continuous program of product development.

# **Warranty**

The manufacturer declares to the original purchaser that each GEM® Hemochron™ 100 system manufactured and sold by the manufacturer or sold by an authorized distributor shall be free from defects in material and workmanship and, under normal and proper use conditions, warrants it for a period of 1 year from installation and no more than 13 months from the shipping date, except as otherwise provided in writing.

The manufacturer's obligation is limited to repairing, replacing, or modifying (at the manufacturer's undisputed judgment) at the manufacturer's factory, or elsewhere as designated by the manufacturer, the material whose defects have been verified, on condition that the purchaser has informed the manufacturer of any defects found within 10 days from receipt, or 10 days of discovery in case of defects which may not be identified in the normal inspection. Damages caused by or connected to transport are excluded.

Transport to a manufacturer facility or authorized distributor will be at purchaser's charge and risk. Replacements, repairs, or alterations will in no case determine extension to the warranty period.

The warranty does not cover those parts which deteriorate or which are in any case considered consumables or those parts or "items" which by their nature are normally required to be replaced periodically consistent with normal maintenance. It is also understood that following the purchase and delivery of the instrument, the purchaser shall be deemed liable for any losses, damages, or complaints concerning persons or things incurred by the use or misuse of the instrument on behalf of the purchaser, its employees, co-operators, or others.

The manufacturer does not assume any obligation or warranty engagement concerning precision and/or accuracy of the measurements as well as for any damage to the instrument directly or indirectly resulting from the use of reagents and/or consumables different from those produced by the manufacturer specifically for its own instruments and for the same properly tested.

Warranty will not apply to those defective instruments or materials showing defects or damage arising from the following causes:

- 1 Insufficient or negligent care by the purchaser.
- 2 Insufficient or negligent maintenance by the purchaser in relation to the instructions contained in the manuals prepared by the manufacturer for this purpose; tampering or alterations of the instruments or in any case interventions or repairs made by any person not duly authorized by the manufacturer.
- 3 Misuse due to carelessness, negligence, or inexperience.
- **4** Employment of materials under heavier conditions than those for which they have been designed and manufactured and use of the same in combination with incompatible or dangerous products.
- 5 Non-observance of the regulations relevant to installation, power supply, and operation of the instruments.

## **Preface**

#### Text Conventions Used in this Manual

This manual uses the text conventions specified below:

#### **Numbered Paragraphs for Procedures:**

- 1 Connect the power supply AC cable to an electrical service outlet.
- 2 Connect the power supply DC cable to the instrument.

#### **Bold Text:**

User interface controls, such as the names of menu items and field labels, are in **bold**.

#### Example:

1 Select (Settings) > Supervisor Settings > OID Entry Preference.

Some words other than those that are used on user interface controls are also in **bold**. These words act as inline headings in bulleted lists.

#### Example:

• Add a user note - Operators can add a user note to the test result.

#### **Italic Text:**

When a procedure specifies that the user needs to enter text into a field, that text is shown in italic:

#### Example:

Enter 000 and select Done.

Cross-references to other information are in italic:

#### Example:

See "Patient Testing" (page 46).

Paragraphs containing important information are in *italic*:

#### Example:

NOTE: Supervisors have access to User Settings and Supervisor Settings.

# **Product Labeling, Symbols, and Icons**

Before the instrument is operated, it is essential that all product labeling is read and understood. Product labeling includes any instructions, labels, and packaging accompanying the instrument, test cartridges, and LQC products.

#### Serial Number Label

The serial number label on the bottom of the instrument contains important textual information and symbols (*Figure 1*). For a list of these symbols and their meaning, see "Symbols on Product Labeling".

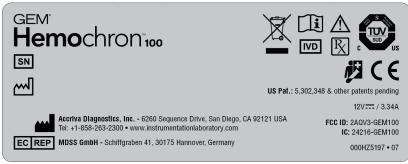

Figure 1: Instrument Serial Number Label

## Symbols on Product Labeling

| Symbol      | Description                           | Symbol                                       | Description                                         |
|-------------|---------------------------------------|----------------------------------------------|-----------------------------------------------------|
| []i         | Consult Instructions for Use          |                                              | Fragile, Handle with Care                           |
| $\triangle$ | Caution                               | <u> </u>                                     | This Way Up                                         |
| 2           | Do Not Reuse                          | <del>*</del>                                 | Keep Dry                                            |
| REF         | Catalog Number                        | ===                                          | Direct Current (DC)                                 |
| SN          | Serial Number                         | (h                                           | Power Button (ON/OFF)                               |
| LOT         | Lot Number                            | 묢                                            | Ethernet                                            |
| QTY         | Quantity                              | <b>;;;;;;</b> ;;;;;;;;;;;;;;;;;;;;;;;;;;;;;; | Barcode Scanner                                     |
|             | Use-By Date                           | X                                            | Electronic Equipment: Dispose of Properly           |
| 1           | Temperature Limit                     | $\sim$                                       | Date of Manufacture                                 |
| $\sum$      | Contains Sufficient for <n> Tests</n> | R                                            | Professional Use, Prescription Only                 |
| CONTROL L1  | Quality Control – Level 1 (Normal)    | IVD                                          | In vitro Diagnostic Medical Device                  |
| CONTROL L2  | Quality Control – Level 2 (Abnormal)  | $\epsilon$                                   | Conformity to European Directives/Regulations       |
| ₩           | Biological Risks                      | EC REP                                       | Authorized Representative in the European Community |
| LANEX       | Not Made with Natural Rubber Latex    | ***                                          | Manufacturer                                        |
|             | Device for Near-Patient Testing       | C SUD US                                     | TÜV                                                 |

## Icons on the Display Screen

## **Home Screen Icons:**

| Icon             | Description                                                                                                    |
|------------------|----------------------------------------------------------------------------------------------------|
| GO!              | Patient Test – Select icon to test a patient sample. See "Patient Testing" (page 46).                                                                                                    |
| QC<br>LOC<br>EQC | Quality Control – Select icon to run QC tests to ensure the system is operating properly. See "Quality Control (QC)" (page 51).                                                                                                    |
|                  | <b>Database</b> – Select icon to view saved test results. See "Database" (page 63).                                                                                                    |
|                  | Settings – Select icon to view or configure the Instrument Settings. See "Instrument Settings" (page 25).  To configure more advanced settings on 1 or more instruments at the same time, see "Centralized Configuration Manager (CCM) Software" (page 71). |

## **Basic Navigation Icons:**

| Icon | Description                                                  |
|------|--------------------------------------------------------------|
| 1    | Back - Select icon to return to the previous                 |
| 7    | screen.                                                      |
| 0    | <b>Home</b> – Select icon to display the <b>Home</b> screen. |

## **Battery Power Icons:**

| Icon | Description                                     |
|------|-------------------------------------------------|
|      | Battery is fully discharged.                    |
|      | Battery is low.                                 |
|      | Battery is partially charged.                   |
|      | Battery is fully charged and 100% is displayed. |
|      | NOTE: Flash symbol will appear on battery icon  |

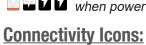

NOTE: Flash symbol will appear on battery icon when power supply is connected.

| Icon               | Description                                    |
|--------------------|------------------------------------------------|
| <b>&lt;···&gt;</b> | Ethernet – The instrument is connected to the  |
|                    | network through an Ethernet cable.             |
|                    | Wi-Fi is Disconnected – The instrument was     |
|                    | wirelessly connected to the network but is now |
|                    | disconnected.                                  |
|                    | Wi-Fi Connection is Poor.                      |
|                    | Wi-Fi Connection is Fair.                      |
|                    | Will Connection is I am.                       |
|                    | Wi-Fi Connection is Good.                      |
|                    | Wi-Fi Connection is Excellent.                 |
| <b>—</b>           | Network connection is active.                  |
|                    | Network connection is inactive, previous       |
| -                  | ristricin some state in a madavo, providad     |

| Icon          | Description                                    |
|---------------|------------------------------------------------|
| <b>4</b>      | Network connection is inactive, previous       |
| $\rightarrow$ | connection failed.                             |
| <b>∑</b> ⊕    | Test Result Transmission In Process – Test     |
|               | results are being sent to the network.         |
|               | Test Result Transmission Sent – Test results   |
|               | were successfully sent to the network.         |
|               | Test Result Transmission Failed – Test results |
|               | were not sent to the network.                  |

## **Test-Related Icons:**

Description

Icon

| 10011          | Description                                                                   |
|----------------|-------------------------------------------------------------------------------|
|                | Testing is allowed (EQC/LQC testing has passed):                              |
|                | • For EQC – A patient or LQC test can be run.                                 |
|                | For LQC – A patient test can be run.                                          |
|                | Testing is not allowed (EQC/LQC testing has                                   |
|                | failed):                                                                      |
|                | • For EQC – Before a patient or LQC test can                                  |
|                | be run, a successful EQC test must be run.                                    |
|                | • For LQC – Before a patient test can be run, a                               |
|                | successful LQC test must be run.                                              |
|                | EQC/LQC Interval has expired.                                                 |
|                | Warning Message – For a list of possible                                      |
|                | warning messages, see <i>Table 10 (page 66)</i> .                             |
|                | Start Test – Select icon to start or run a test.                              |
| X              | Abort Test – Select icon to abort or cancel the                               |
|                | test at any time.                                                             |
| New Test       | <b>New Test</b> – Select icon to start a new patient test.                    |
|                | <b>User Note</b> – Select icon to enter a user note for a test result.        |
| Result Details | Result Details – Select icon to view detailed                                 |
| Result Details | information about a test result.                                              |
| •              | Information – Select icon to view details of the                              |
| 1              | current test result.                                                          |
|                | Insert Test Cartridge – The instrument prompts                                |
|                | the <i>Operator</i> to insert a test cartridge.                               |
|                | Remove Test Cartridge – The instrument                                        |
|                | prompts the <i>Operator</i> to remove the test                                |
| 0              | cartridge.                                                                    |
|                | <b>Warming Test Cartridge</b> – The instrument is warming the test cartridge. |
|                | Apply Sample to Test Cartridge – The                                          |
|                | instrument prompts the <i>Operator</i> to apply the                           |
|                | sample to the test cartridge.                                                 |
|                | Sample in Test Channel – The instrument is                                    |
|                | drawing the sample into the test channel.                                     |
|                | Checking Test Cartridge.                                                      |

connection was successful.

# Symbols Used in this Manual

Particular attention should be given to paragraphs marked **CAUTION**, **WARNING**, **BIOHAZARD**, and **NOTE**. These paragraphs contain important information.

| Symbol      | Meaning                                                                                                    |
|-------------|----------------------------------------------------------------------------------------------------|
| $\triangle$ | <b>CAUTION:</b> A potential hazard that could cause minor personal injury or minor damage to the product or property. |
| <u> </u>    | WARNING: A potential hazard that could cause serious personal injury, and/or damage to equipment.                     |
| ₩           | BIOHAZARD: This symbol alerts the user of potential biological risks associated with the medical device.              |
|             | NOTE: A note is supplementary information.                                                                            |
| Δ           | Change Indicator: Change(s) to section since previous revision.                                                       |

# **Definitions and Terms**

The following acronyms and abbreviations are used in this manual and on instrument screens:

| Term                        | Definition                                                                                                   |  |
|-----------------------------|----------------------------------------------------------------------------------------------------|--|
| AC                          | Alternating Current                                                                                          |  |
| ACT                         | Activated Clotting Time                                                                                      |  |
| ACT-LR                      | Low Range Activated Clotting Time                                                                            |  |
| CCM                         | Centralized Configuration Manager                                                                            |  |
| CCM Accounts                | Describes a user permission level for <b>CCM</b> software.                                                   |  |
| CCM Administrator           | Can create, edit, and delete accounts for other Admins and CCM Supervisors.                                  |  |
| CCM Supervisor              | Can configure the list of instruments on the PC, and change settings of the instruments through the PC.      |  |
| DB                          | Database                                                                                                    |  |
| DC                          | Direct Current                                                                                               |  |
| DHCP                        | Dynamic Host Configuration Protocol                                                                          |  |
| DNS                         | Domain Name Server                                                                                           |  |
| EQC                         | Electronic Quality Control                                                                                   |  |
| ESV                         | Electronic System Verification                                                                               |  |
| Instrument Accounts         | Describes a user permission level for instrument software.                                                   |  |
| Instrument Operator         | Can operate the instrument and use the instrument menu to change basic settings.                             |  |
| Instrument Supervisor       | Can operate the instrument and use the instrument menu to change basic and advanced settings.                |  |
| LAN                         | Local Area Network                                                                                           |  |
| LIS                         | Laboratory Information System                                                                                |  |
| Li-ion                      | Lithium-ion                                                                                                  |  |
| LQC                         | Liquid Quality Control                                                                                       |  |
| MAC Address                 | Media Access Control Address                                                                                 |  |
| OID                         | Operator Identification (Operator ID)                                                                        |  |
| PC                          | Personal Computer                                                                                            |  |
| PID                         | Patient Identification (Patient ID)                                                                          |  |
| POCT1-A                     | Point Of Care Connectivity approved standard published by CLSI (Clinical and Laboratory Standard Institute). |  |
| QC                          | Quality Control                                                                                              |  |
| TCP                         | Transmission Control Protocol                                                                                |  |
| Test Cartridge/Test Cuvette | Instrument Consumables                                                                                       |  |
| Wi-Fi RSSI                  | Wi-Fi Signal Quality                                                                                         |  |
| WLAN                        | Wireless Local Area Network                                                                                  |  |

## 1 Introduction

## 1.1 Intended Use

The GEM Hemochron 100 system is a battery-operated, portable instrument that performs individual *in vitro* quantitative coagulation tests on fresh whole blood. The system is intended to be used with test cartridges available from the manufacturer and include tests for Activated Clotting Time (ACT+) and Low Range Activated Clotting Time (ACT-LR). The system is intended for use only in point-of-care settings for patients aged 18 years and above.

The GEM Hemochron 100 ACT+ (Activated Clotting Time Plus) test is a quantitative assay for monitoring anticoagulation with moderate to high unfractionated heparin (UFH) doses in fresh whole blood samples. This test is intended for monitoring UFH administered during cardiovascular surgery and cardiac ablation procedures. The GEM Hemochron 100 ACT+ test demonstrates linear correlation to the anticoagulation effects of UFH concentrations of 1.0 to 6.0 units/mL.

The GEM Hemochron 100 ACT-LR (Low Range Activated Clotting Time) test is a quantitative assay for monitoring anticoagulation with low to moderate unfractionated heparin (UFH) doses in fresh whole blood samples. This test is intended for monitoring UFH administered during extracorporeal life support and cardiology procedures. The GEM Hemochron 100 ACT-LR test demonstrates linear correlation to the anticoagulation effects of UFH concentrations up to 2.5 units/mL.

For in vitro diagnostic use. For professional use, Rx only.

## 1.2 User Proficiency

The GEM Hemochron 100 system should only be used by near-patient, laboratory, and healthcare professionals trained, experienced, and certified in the use of the GEM Hemochron 100 system in accordance with healthcare facility policies and procedures.

The manufacturer recommends that users undergo periodic proficiency testing through an accredited organization in accordance with their healthcare facility requirements.

# 1.3 Summary and Explanation

Events that lead to formation of a blood clot are simplified in coagulation theory into 2 interactive coagulation cascades that are referred to as the intrinsic and the extrinsic pathways.

The clotting factors involved in these pathways are numbered I through V and VII through XIII. The intrinsic pathway begins with the contact activation of factor XII and, through the interaction of several coagulation factors, results in the conversion of soluble fibrinogen to insoluble fibrin strands. The extrinsic pathway is initiated through the interaction of tissue factor with factor VII. Platelets, essential co-factors in this reaction, provide the platelet phospholipid surface on which coagulation reactions occur.

Activated Clotting Time (ACT+ and ACT-LR) tests are general coagulation screening tests that are used to measure the functionality of the blood coagulation cascade. The ACT test is the method of choice for monitoring heparin therapy during cardiac surgery and Percutaneous Coronary Intervention (PCI). Fresh whole blood is added to an activator (Celite®, silica/silicon dioxide activators, or kaolin), and then timed for the formation of a clot. The type of activator used will affect the degree of prolongation of the ACT to a given heparin dose.

The GEM Hemochron 100 ACT+ test uses a mixture of silica, kaolin, and phospholipids as an activator to create a rapid and highly sensitive alternative to existing ACT tests. This test demonstrates linearity at heparin concentrations ranging from 1.0–6.0 units of heparin per mL of blood, and it is not affected by high dose aprotinin therapy.

The GEM Hemochron 100 ACT-LR test uses a Celite activator. The test demonstrates linearity at heparin concentrations up to 2.5 units of heparin per mL of blood. The test is not intended for use with aprotinin therapy.

## 1.4 Principles of Operation

The GEM Hemochron 100 system measures whole blood activated clotting time using single-use disposable test cartridges. Each test cartridge contains all of the reagents necessary for a specified test. The *Operator* inserts a test cartridge into the instrument and then (optional) enters information about the sample either manually or by scanning the barcode using the barcode scanner. Once the test cartridge is warmed to  $37^{\circ}\text{C} \pm 1^{\circ}\text{C}$  (96.8°F–100.4°F), the instrument will prompt the *Operator* to add a blood sample into the sample well. The *Operator* initiates the test by pressing the Start Test) icon on the display screen. When the test begins, the instrument draws blood from the sample well into the test channel of the test cartridge, where the blood is mixed with the reagent. The remaining blood sample, not needed for testing, is automatically drawn out of the sample well and into an enclosed waste channel in the test cartridge.

The instrument mixes the sample and reagent by pumping the mixture back and forth at a predetermined rate within the test channel at a temperature maintained at  $37^{\circ}\text{C} \pm 1^{\circ}\text{C}$  (96.8°F–100.4°F). A camera (optical system) monitors the motion of the sample and reagent in the test channel. As the blood begins to clot, the flow of the blood sample within the test channel is impeded, reducing its rate of flow.

Flow reduction below a predetermined value signals to the instrument that a fibrin clot has formed. An internal timer measures the elapsed time between the start of the test and the clot formation. During the test, the elapsed time is displayed as Celite equivalent ACT value in seconds, not real-time seconds. Upon completion of the test, the whole blood clotting time is displayed and recorded by the instrument.

## 1.5 Description of the System

The GEM Hemochron 100 system consists of the instrument, Centralized Configuration Manager (CCM), a power supply, Liquid Quality Control (LQC) products, and the test cartridges for ACT+ and ACT-LR assays.

## 1.5.1 Instrument Components

Instrument components are shown in Figure 2 and described in Table 1.

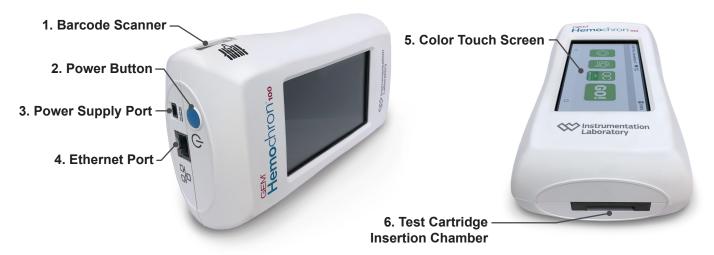

Figure 2: Instrument Components

**Table 1: Instrument Components** 

| No. | Component          | Description                                                                                       |
|-----|--------------------|---------------------------------------------------------------------------------------------------|
| 1   | Barcode Scanner    | Used for scanning barcodes to enter Operator ID (OID), Patient ID (PID), and LQC lot information. |
|     |                    | For a list of supported barcode formats, see <i>Table 17 (page 90)</i> in <b>CCM</b> .            |
|     |                    | <b>NOTE:</b> This barcode scanner does not scan the barcode on the test cartridge.                |
|     |                    | For more information about the barcode on the test cartridge, see "Barcode Label"                 |
|     |                    | in Table 2 (page 16).                                                                             |
| 2   | Power Button       | Used to power the instrument on and off. This button is also used to put the                      |
|     |                    | instrument into sleep mode and wake the instrument from sleep mode.                               |
| 3   | Power Supply Port  | Connector port for the power supply cable when charging the battery.                              |
| 4   | Ethernet Port      | Connector port for the Ethernet cable when connecting an instrument to a Local                    |
|     |                    | Area Network (LAN).                                                                               |
| 5   | Color Touch Screen | The interface that <i>Operators</i> use to operate the instrument.                                |
|     | (Display Screen)   |                                                                                                   |
| 6   | Test Cartridge     | The chamber into which a test cartridge is inserted.                                              |
|     | Insertion Chamber  |                                                                                                   |

#### 1.5.2 Test Cartridges

GEM Hemochron 100 test cartridges are single-use disposable test devices with a sample well for application of samples.

**NOTE:** Test cartridges are not supplied with the system. They must be ordered separately. See "Materials Required, but Not Provided" (page 19).

During a patient or LQC test, the instrument prompts the *Operator* to insert a test cartridge into the instrument. After the instrument warms the test cartridge, it prompts the *Operator* to apply the sample into the **sample well** of the test cartridge. For a description of test cartridge components, see *Figure 3* and *Table 2*.

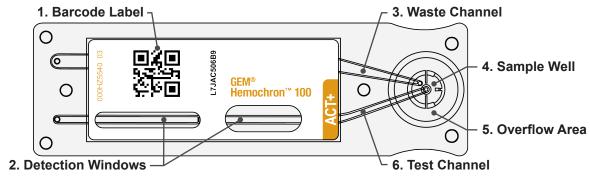

Figure 3: Test Cartridge Components

**Table 2: Test Cartridge Components** 

| No. | Component         | Description                                                                                                    |  |
|-----|-------------------|----------------------------------------------------------------------------------------------------|--|
| 1   | Barcode Label     | The barcode label contains the test cartridge lot number, expiration date, and test                                                                                        |  |
|     |                   | type. When a test cartridge is inserted into the test cartridge insertion chamber, the instrument reads this information. Information on the label is also human-readable. |  |
| 2   | Detection Windows | An internal camera analyzes the sample through the detection windows.                                                                                                    |  |
| 3   | Waste Channel     | The instrument vacuum pump draws excess sample into the waste channel. This                                                                                                |  |
|     |                   | ensures that the sample volume is correct.                                                                                                    |  |
| 4   | Sample Well       | The location where the sample is applied.                                                                                                    |  |
| 5   | Overflow Area     | Excess sample flows into this area and then into the waste channel.                                                                                                    |  |
| 6   | Test Channel      | The instrument vacuum pump draws the sample into the test channel where it is mixed with reagent.                                                                          |  |

There are 2 types of test cartridges are available. The type of test cartridge must match the type of test that will be performed:

- ACT+ (Catalog #: 000GACT+)
- ACT-LR (Catalog #: 000GACT-LR)

**NOTE:** Refer to the package insert accompanying the GEM Hemochron 100 test cartridges for storage, handling, and disposal instructions.

## 1.5.3 Centralized Configuration Manager (CCM) Software

The software titled *Centralized Configuration Manager for GEM Hemochron 100* is intended to be used with a PC (Microsoft Windows® operating system). Although the instrument menus can be used to configure some of the instrument settings, **CCM** can be used to configure more advanced settings and send those settings over the network to 1 or more instruments at the same time. For information, see *"Centralized Configuration Manager (CCM) Software" (page 71)*.

**NOTE:** This software is <u>not</u> included in the instrument box. It must be ordered separately. See "Optional Materials" (page 19).

## 1.5.4 Liquid Quality Control (LQC) Product for an LQC Test

Specific LQC product is required when an LQC test is run. For information about the LQC product, see "LQC Products" (page 53).

**NOTE:** LQC product is <u>not</u> supplied with the system. It must be ordered separately. See "Materials Required, but Not Provided" (page 19).

## 1.6 Operational Warnings and Precautions

- For in vitro diagnostic use. For near-patient, laboratory, and healthcare professional use. Rx only.
- The system requires the use of personal protective equipment (gloves, gowns, safety glasses, etc.) where there could be contact with the skin when handling potentially infectious substances or surfaces, such as human samples or reagents.
- The GEM Hemochron 100 system should only be used by near-patient, laboratory, and healthcare professionals trained, experienced, and certified in the use of the GEM Hemochron 100 system in accordance with healthcare facility policies and procedures.
- While running a patient or LQC test, keep the instrument on a horizontal and stable surface.
- **DO NOT** operate the instrument in an environment that is not within the specified range. See "Operation" (page 18).
- **DO NOT** store or transport the instrument in an environment that is not within the specified range. See *"Storage and Transport"* (page 18) or box label.
- **DO NOT** drop the instrument. If the instrument was dropped during a test, **DO NOT** use the test results.
- DO NOT disassemble the instrument.
- When the power supply cable is disconnected from the instrument or from the wall, **DO NOT** grasp the electrical cable. Instead, grasp the connector.
- The use of accessory equipment not identified in this manual, or equipment that does not comply with either the equivalent safety requirements of this equipment or relevant EMC standards, may compromise safety when using the instrument.
- The instrument is designed for use with GEM Hemochron 100 test cartridges only.
- Test cartridges and LQC products are for single-use only, **DO NOT** reuse.
- **DO NOT** use test cartridges or LQC products that are past their marked expiration date or have been improperly stored.
- Refer to the package insert accompanying the test cartridges or LQC products for storage and handling instructions.
- **DO NOT** force a test cartridge into the instrument. If resistance to insertion is encountered, gently remove the test cartridge and examine the Test Cartridge Insertion Chamber of the instrument. Remove any obstruction before attempting further use of the instrument (see "Routine Maintenance" (page 65)).
- If a sample is not applied within 5 minutes, the test will time out. If this occurs, dispose of the test cartridge and repeat the test using a new test cartridge.
- Patient blood samples, blood collection materials, used test cartridges, and LQC products are potentially
  infectious and must IMMEDIATELY be discarded into a container designed for sharp, medical biohazard
  waste and disposed per local and regional regulations. Use caution when handling and disposing of any
  sharp device. Strictly adhere to the institution's policies for the proper handling and disposal of
  biohazardous materials.
- The materials included as part of the GEM Hemochron 100 system are not made with natural rubber latex.
- Deleted test results cannot be recovered.
- Do not prepare the LQC product until the instrument displays (Warming Test Cartridge). If the LQC product is prepared too early, premature clotting may adversely affect test result.
- If the EQC test feature is required (Yes), the instrument will be required to perform validation testing at regular intervals. The factory default setting for this feature is required (Yes) but can be changed using CCM. The manufacturer recommends that it be required (Yes). The decision to require (Yes) or not require (No) this feature shall be determined by and is the responsibility of the each institution.
- If the LQC test feature is required (Yes), the instrument will be required to run LQC tests at regular intervals. The factory default setting for this feature is not required (No) but can be changed using CCM. The manufacturer recommends that it be required (Yes). The decision to require (Yes) or not require (No) this feature shall be determined by and is the responsibility of the each institution.

**^** 

WARNING: Use of this instrument in a manner other than as specified in this manual may lead to injury.

#### 1.7 Limitations

Test results are affected by poor technique during blood collection and delivery to the sample well. The accuracy of the test result is largely dependent upon the quality of the blood sample, which is dependent upon the technique used to collect the blood sample and to transfer the blood to the test cartridge. For specific limitations, refer to the package insert for the individual assay.

As with all diagnostic tests, GEM Hemochron 100 test results should be evaluated in the context of a specific patient's condition and anticoagulant therapy. Any test results exhibiting inconsistency with the patient's clinical status should be repeated or supplemented with additional test data. Samples with a hematocrit less than 20% or greater than 55% are not recommended, due to an optical density outside the detection level of the instrument.

## 1.8 Specifications

Specifications for the GEM Hemochron 100 instrument are listed below:

#### **Dimensions and Weight:**

| Length: | 18.8 cm (7.4 inches) |
|---------|----------------------|
| Width:  | 10.2 cm (4.0 inches) |
| Height: | 5.1 cm (2.0 inches)  |
| Weight: | 0.68 kg (1.5 lbs.)   |

#### **Operation:**

| Memory Capacity:                        | Instrument memory stores 10,000 test results (patient, LQC, and EQC tests)                   |
|-----------------------------------------|----------------------------------------------------------------------------------------------|
| Battery Life:                           | 500 charges for a full new battery                                                           |
| Battery Type:                           | Lithium-ion                                                                                  |
| Battery Power:                          | 7.2 VDC, 20.88 Wh                                                                            |
| Operating Environment:                  | 15°C–30°C (59°F–86°F), 20–85% RH (non-condensing), Elevation of 0–3,094 meters (10,151 feet) |
| Testing Environment:                    | Indoors, on a dry, clean, horizontal, and stable surface                                     |
| Time to Test Results:                   | ~4 minutes from sample introduction                                                          |
| Test Cartridge Incubation               | 37°C ± 1.0°C (96.8°F–100.4°F)                                                                |
| Temperature:                            |                                                                                              |
| Test Cartridge Incubation Warm-Up Time: | 30–90 seconds                                                                                |

## **Power Supply:**

| Input Power:  | 100–240 VAC, 50/60 Hz, 1–0.5 A |
|---------------|--------------------------------|
| Output Power: | +12 VDC, 3.34 A, 40W MAX       |

## **Storage and Transport:**

| Storage Environment: | -20°C-55°C (-4°F-131°F), < 85% RH (non-condensing) |
|----------------------|----------------------------------------------------|

#### **Calibration:**

The GEM Hemochron 100 instrument is calibrated at the manufacturing facility to test and verify all functions. The instrument is also self-verifying, as all instrument functions are monitored and verified by the instrument software before each patient or LQC test is run. The instrument does not require additional calibration by the user.

# 2 Preparing the Instrument

## 2.1 Packaging and Other Materials

#### **Materials Provided:**

Ensure the package contains the following materials:

- GEM Hemochron 100 Instrument (Cat. # 000GH100)
- Power Supply
  - 2 Cables, 110 VAC and 240 VAC (wall outlet to power converter)
  - Power Converter, AC to DC
- Operator Manual (paper)

#### **Materials Required, but Not Provided:**

To use the instrument, the following materials are required but not provided. To order them, contact your local representative for details.

Table 3: Materials Required, but Not Provided

| Description                                                |                | Catalog #   |
|------------------------------------------------------------|----------------|-------------|
| GEM Hemochron 100                                          | • ACT+         | 000GACT+    |
| Test Cartridges                                            | ACT-LR         | 000GACT-LR  |
| directCHECK™ Whole                                         | ACT+ Level 1   | 000DCGACT-1 |
| Blood Quality Controls<br>(LQC product for<br>LQC testing) | ACT+ Level 2   | 000DCGACT-2 |
|                                                            | ACT-LR Level 1 | 000DCGLR-1  |
|                                                            | ACT-LR Level 2 | 000DCGLR-2  |

#### **Optional Materials:**

#### **Table 4: Optional Materials**

| Description                                                            | Catalog # |
|------------------------------------------------------------------------|-----------|
| Centralized Configuration Manager (CCM) Software for GEM Hemochron 100 | 000GCCM   |

**NOTE:** Refer to "Ordering Information" (page 106) for additional product information on all materials listed above.

#### **Unpack and Inspect the Instrument:**

**NOTE:** Do not discard the packaging material. It is recommended to keep the packaging in case the instrument must be shipped or otherwise transported.

- 1 Remove any protective packaging that may be present around the instrument.
- 2 Check the packaging to be sure the power supply, AC power cord, connecting cables, and other components have been removed. For the complete list of materials provided, see "Materials Provided" (page 19).
- **3** Remove the battery pull-tab from the bottom of the instrument (*Figure 4*).

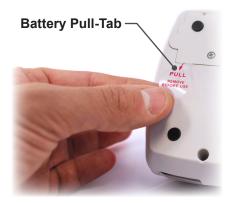

Figure 4: Remove the Battery Pull-Tab

**NOTE:** Inspect each component for signs of damage. If a component is damaged or missing, do **NOT** use the instrument. Contact your local representative immediately.

## 2.2 Instrument Power and Charging

## 2.2.1 Battery Information

The hand-held instrument is powered by a RoHS-compliant, rechargeable lithium-ion (Li-ion) battery. Battery life is greatly influenced by factors such as environmental temperature, depth of discharge before recharging, and usage pattern. Leaving the power supply connected to the instrument does not decrease battery life but if the instrument is not used for an extended period of time, it is recommended to leave it disconnected from the power supply.

The instrument automatically checks to ensure enough battery power is available when the *Operator* powers on the instrument and when an *Operator* runs a test. For more information, see "Electronic Quality Control (EQC) Testing" (page 52).

The instrument records the percentage of battery power used based on the resource that is used. For more information, see "View Battery Usage Information Based on System Resource" (page 33).

To view the features that help save battery power, see "Sleep Mode" (page 21) and "Automatic Shutdown" (page 21).

## 2.2.2 Charging the Battery

**NOTE:** The power supply has been selected specifically for use with the instrument. Only use the power supply that is authorized by the manufacturer. Do not use any other power supply.

The battery must be charged under the following conditions:

- The instrument is being used for the first time.
- The instrument displays a low-battery message.

#### **To Charge the Battery:**

1 Connect the power supply cable to the power supply port on the side of the instrument (*Figure 5*). **NOTE:** The battery pull-tab must be removed from the bottom of the instrument before charging (*Figure 4* (page 19)).

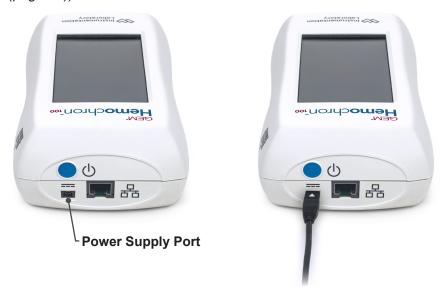

Figure 5: Power Supply Port

**2** Connect the power supply cable to a wall outlet. The power supply converts AC power to DC power. The instrument can be used while it is being charged.

**NOTE:** The battery charge indicator is displayed in the status bar at the top of the screen. For more information, see "Battery Power Icons" (page 10).

#### 2.2.3 Power On the Instrument

To power on the instrument, press the power button (Figure 6).

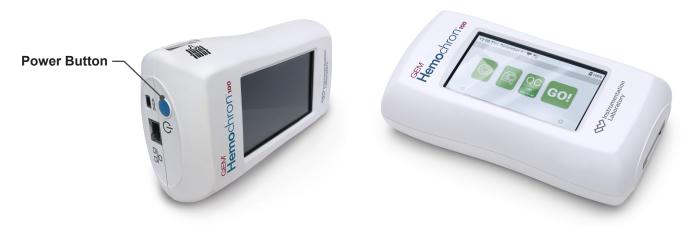

Figure 6: Power Button

When the instrument is powered on, a beep is heard, several product logos are displayed, and an Electronic System Verification (ESV) test runs. See "Electronic Quality Control (EQC) Testing" (page 52). When the **Home** screen is displayed, the instrument can be operated. See "Home Screen Icons" (page 10).

#### 2.2.4 Power Off the Instrument

To power off the instrument, do either of the following:

- Press and hold the power button until the confirmation dialog box is displayed. Confirm power off the instrument.
- Press and hold the power button until the instrument is powered off.

**NOTE:** If the instrument is in sleep mode, wake the instrument by touching the screen or pressing the power button.

#### 2.2.5 Sleep Mode

If the instrument is on and has not been used for a specified period of time, it will go into sleep mode to save battery power. While the instrument is in sleep mode, the screen is blank.

**NOTE:** The default period of time for sleep mode is 5 minutes. Supervisors can specify a different period of time. See "Set the Sleep Mode Interval" (page 31).

Operators and Supervisors can also manually put the instrument into sleep mode.

#### **Put the Instrument into Sleep Mode:**

To put the instrument into sleep mode, press the power button.

## **Wake the Instrument from Sleep Mode:**

To wake the instrument from sleep mode, do either of the following:

- Touch the screen.
- Press the power button.

#### 2.2.6 Automatic Shutdown

If the power supply is not connected to the instrument and if it is not used for 1 hour, it will automatically shut down. Unlike sleep mode, if the instrument automatically shuts down, it must be fully restarted.

The default period of time for automatic shutdown is 1 hour. Supervisors can specify a different period of time or specify that the instrument never shuts down. See "Set the Shutdown Interval" (page 32).

## 2.3 Display Screen

Use the touchscreen (display screen) to operate the instrument.

## 2.3.1 Selecting Items on the Screen

To select an item on the screen, tap it (touch it) (Figure 7).

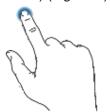

Figure 7: Touch Items on the Screen

## 2.3.2 Scrolling the Screen

In some cases, the list of menu items is too long to fit on the screen. If a menu item is not visible, drag and swipe to scroll the screen (*Figure 8*).

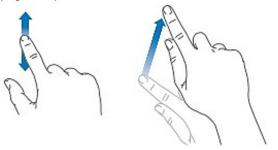

Figure 8: Drag and Swipe to Scroll the Screen

- To scroll slowly, drag the screen vertically.
- To scroll quickly, **swipe** the screen vertically.

#### 2.3.3 Back and Home Icons

**Back** and **Home** icons are always displayed at the bottom of the screen (Figure 9).

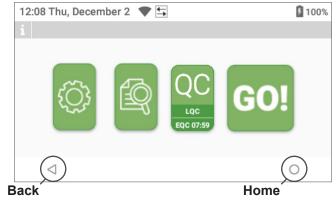

Figure 9: Back and Home Icons

## 2.4 Entering Information into the Instrument

*Operators* and *Supervisors* can enter information into the instrument using the virtual keyboard or by scanning a compatible barcode.

## 2.4.1 Using the Virtual Keyboard

Use the virtual keyboard to manually enter text into a text field. Examples of information that *Operators* can manually enter include Operator ID (OID), Patient ID (PID), passwords, and IP addresses.

• To display the virtual keyboard, touch a text field (e.g., when the **Enter OID** dialog box is displayed [Figure 10], select Enter OID ).

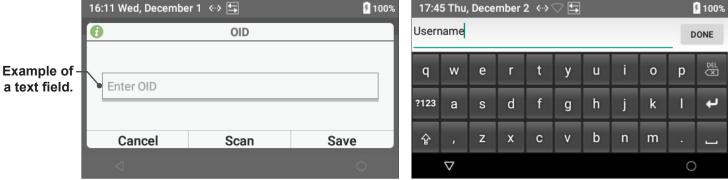

Figure 10: Display Virtual Keyboard

To switch to the keyboard that contains numbers and symbols, select ?123 (Figure 11).

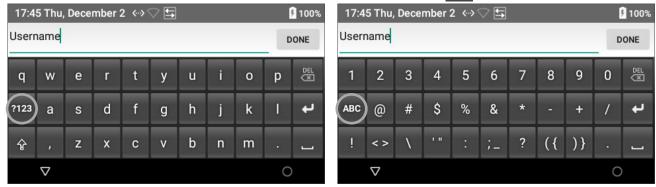

Figure 11: Virtual Keyboard with Numbers and Symbols

- To switch back to the keyboard that contains letters, select ABC
- To enter upper case letters, select ♀ (Caps Lock).
- To enter a space, select (Space Bar).
- To backspace delete, select (Delete). This deletes the character to the left of the cursor.
- To move the cursor, touch the text in the text field to display the cursor and then move the cursor horizontally (*Figure 12*).

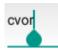

Figure 12: Cursor in a Text Field

#### 2.4.2 Using the Barcode Scanner

Operators can use the barcode scanner to enter information into the instrument more quickly and accurately than by manual entry. Operators can scan Operator IDs (OIDs), Patient IDs (PIDs), and LQC lot information.

If a *Supervisor* specifies that *Operators* are required to enter information, they can also specify that they are required to enter it using only the barcode scanner.

**NOTE:** The barcode scanner does not read the barcode label on the test cartridge. During testing, an internal scanner automatically reads the barcode label on the test cartridge.

**NOTE:** Do not point the barcode scanner directly at anyone. The LED light from the barcode scanner flashes brightly, which can be distracting.

When an *Operator* is required to enter information into the instrument (and if barcode scanning is allowed or required), a dialog box is displayed.

- 1 When the dialog box is displayed, select **Scan** to activate the barcode scanner light.
- **2** While the barcode scanner light flashes, hold the instrument at a 90° angle to the barcode label (*Figure 13*).

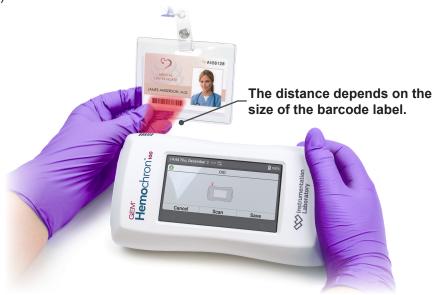

Figure 13: Scanning a Barcode

- 3 An audible beep will be heard when the barcode scanner reads the barcode.
- 4 Verify that the information was entered into the dialog box.
- 5 Select **Save** to save the information or **Cancel** to exit without saving.

# *A 3 Instrument Settings*

#### 3.1 Instrument Accounts

There are 2 types of instrument *Operators* that are distinguished by the complexity of the settings they are allowed to change:

#### **Instrument Operator:**

Instrument *Operators* can operate the instrument and use the instrument menu to change basic settings. For more information, see "User Settings (Basic Settings)" (page 25).

#### **Instrument Supervisor:**

Instrument *Supervisors* use the instrument menu to change basic and advanced settings. For more information, see "Supervisor Settings (Advanced Settings)" (page 29).

## Δ 3.2 User Settings (Basic Settings)

**NOTE:** Operators only have access to **User Settings**.

To view **User Settings**, select (Settings) > **User Settings**. For more information about these settings, see *Table 5*.

**Table 5: User Settings** 

| Setting            | Description                                                                           |
|--------------------|---------------------------------------------------------------------------------------|
| Rotate Screen      | Tap to rotate the screen 180°. See "Rotate Screen" (page 25).                         |
| Interval Timer     | Show or hide the Interval Timer during patient tests. See "Interval Timer" (page 27). |
| Brightness         | Adjust the brightness of the display. See "Adjust the Display Brightness" (page 27).  |
| Volume             | Adjust the beep volume. See "Adjust the Beep Volume" (page 28).                       |
| System Information | View read-only information about the system. See "View System Information" (page 28). |
| Font Size          | Adjust the size of the display font. See "Adjust the Font Size" (page 28).            |

#### 3.2.1 Rotate Screen

- 1 Select (Settings) > User Settings > Rotate Screen.
- 2 Tap Rotate Screen (Figure 14) and the screen will rotate 180°.

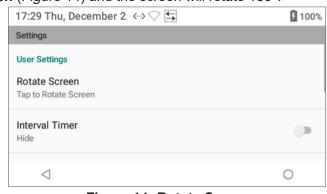

Figure 14: Rotate Screen

#### 3 - Instrument Settings

Rotating the screen 180° allows *Operators* to use the instrument with the test cartridge insertion chamber positioned on either end of the instrument (*Figure 15*). This accommodates left-handed and right-handed *Operators*.

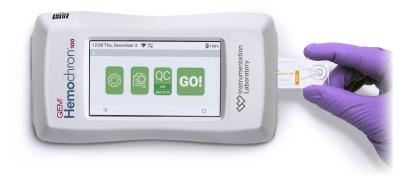

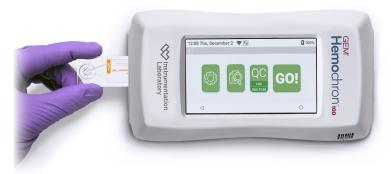

Figure 15: Rotating the Screen

#### 3.2.2 Interval Timer

- 1 Select (Settings) > User Settings > Interval Timer.
- 2 Use the toggle to select Show or Hide:
  - If Show (Show) and (Toggle On) are displayed, the Interval Timer will be displayed during patient tests (*Figure 16*). To turn it off, set the toggle to **Off** (Toggle Off).

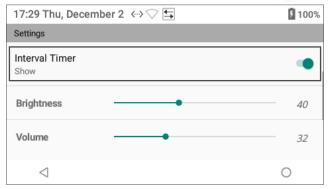

Figure 16: Interval Timer - Show

• If Hide (Hide) and (Toggle Off) are displayed, the Interval Timer will <u>not</u> be displayed during patient tests (*Figure 17*). To turn it on, set the toggle to **On** (Toggle On).

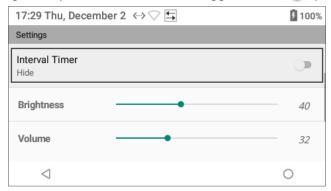

Figure 17: Interval Timer - Hide

**NOTE:** Factory default settings for Interval Timer are set to Hide (Hide).

(Optional) If the Interval Timer setting is set to Show (Show), the instrument can be configured to use the Test Interval Timer feature. See "Test Interval Timer Feature (Optional)" (page 49).

## 3.2.3 Adjust the Display Brightness

- 1 Select (Settings) > User Settings.
- 2 Drag the **Brightness** slider horizontally to the desired level (*Figure 17*).

#### 3.2.4 Adjust the Beep Volume

The instrument beeps under the following conditions:

- When the instrument is powered on.
- When an item on the screen is selected.
- At critical points during a test, such as when a test ends or an error message is displayed.

## To Adjust the Beep Volume or Turn Off the Beep:

- 1 Select (Settings) > User Settings.
- 2 Drag the **Volume** slider horizontally to the desired level (*Figure 18*).

**NOTE:** To turn the beep off, move the slider to **0** (zero). When the beep is off, it will only beep at critical points during testing.

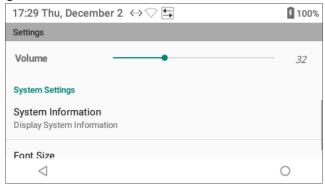

Figure 18: Adjusting Brightness and Beep Volume

## 3.2.5 View System Information

To view read-only information about the instrument hardware and software:

Select (Settings) > User Settings > System Information.

## 3.2.6 Adjust the Font Size

- 1 Select (Settings) > User Settings > Font Size.
- 2 In the dialog box (Figure 19), select the preferred size (Normal or Large).

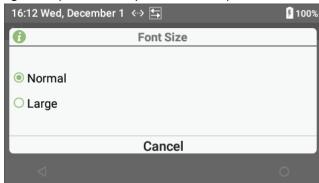

Figure 19: Adjusting Font Size

## △ 3.3 Supervisor Settings (Advanced Settings)

NOTE: Supervisors have access to User Settings and Supervisor Settings.

To view **Supervisor Settings**, select (Settings) > **Supervisor Settings**. For more information about these settings, see *Table 6. Supervisors* can also use **CCM** software to change many of these settings and more advanced changes. For more information, see "Centralized Configuration Manager (CCM) Software" (page 71).

#### **Factory Default Setting Supervisor Account:**

**NOTE:** Menu items under (Settings) > **Supervisor Settings** are password-protected.

Supervisors are required to log into the instrument. The factory default setting Supervisor account password should be changed, recorded, and stored in a safe place.

To change the password, use CCM. See "GEM Hemochron 100 System User Accounts" (page 71).

#### To Log into the Factory Default Setting Supervisor Account:

- 1 Select (Settings) > Supervisor Settings.
- 2 Select the Enter Supervisor ID text field (Figure 20) to display the virtual keyboard.

NOTE: For more information about the virtual keyboard, see "Using the Virtual Keyboard" (page 23).

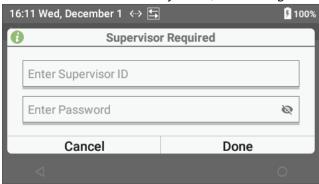

Figure 20: Enter Factory Default Setting Supervisor Password

- 3 Enter the Supervisor ID and select Next.
- 4 Enter the Password and select Done.
- 5 Select Done.

To view **Supervisor Settings**, select (Settings) > **Supervisor Settings**. For more information about these settings, see *Table 6*.

**Table 6: Supervisor Settings** 

| Setting         | Description                                                                            |  |
|-----------------|----------------------------------------------------------------------------------------|--|
| Reset Counters  | Reset the counters associated with the number of failed EQC/LQC tests and the number   |  |
|                 | of patient tests after EQC/LQC lockout. See "Reset Counters" (page 31).                |  |
| Instrument Name | Instrument Settings > Instrument Name.                                                 |  |
|                 | Set instrument name. See "Add Instrument Name" (page 31).                              |  |
| Sleep           | Instrument Settings > Display > Sleep.                                                 |  |
|                 | Set the time that elapses before the instrument goes into sleep mode. See "Set the     |  |
|                 | Sleep Mode Interval" (page 31).                                                        |  |
| Shutdown        | Instrument Settings > Display > Shutdown.                                              |  |
|                 | Set the time that elapses before the instrument automatically shuts down. See "Set the |  |
|                 | Shutdown Interval" (page 32).                                                          |  |

| Setting                         | Description                                                                                                    |
|---------------------------------|----------------------------------------------------------------------------------------------------|
| Date and Time                   | Instrument Settings > Date and Time.                                                                                                    |
|                                 | Set the date and time. See "Set the Date and Time" (page 32).                                                                                               |
|                                 | Supervisors can choose whether to automatically get the date and time from the                                                                              |
|                                 | network. See "Enable the Date and Time to be Set Automatically" (page 32).                                                                                  |
|                                 | <b>NOTE:</b> To change the following settings, use <b>CCM</b> . See "Configure Instruments                                                                  |
|                                 | (Instrument Settings)" (page 83):                                                                                                    |
|                                 | • Date Format (MM/DD/YYYY, DD/MM/YYYY, or YYYY/MM/DD)                                                                                                    |
|                                 | • Time Format (12 hour or 24 hour)                                                                                                    |
|                                 | Time Zone                                                                                                    |
| Battery                         | Instrument Settings > Battery.                                                                                                    |
|                                 | To view battery usage information, see "View Battery Usage Information Based on                                                                             |
|                                 | System Resource" (page 33).                                                                                                    |
| Ethernet                        | Instrument Settings > Ethernet.                                                                                                    |
|                                 | Connect the instrument to a network using an Ethernet cable. For more information,                                                                          |
|                                 | see "Connect to a Wired Network (Ethernet)" (page 34).                                                                                                    |
| Wi-Fi                           | Instrument Settings > Wi-Fi.                                                                                                    |
|                                 | Wirelessly connect the instrument to a network. For more information, see "Connect to a                                                                     |
|                                 | Wireless Network (Wi-Fi)" (page 35).                                                                                                    |
| Security                        | Instrument Settings > Security.                                                                                                    |
|                                 | Use Wi-Fi Enterprise Certificates to securely connect the instrument to the Wi-Fi                                                                           |
| _                               | Network. See "Update Wi-Fi Enterprise Certificate" (page 98).                                                                                               |
| Language                        | Instrument Settings > Language.                                                                                                    |
|                                 | Select the instrument language. See "Language" (page 37).                                                                                                   |
| Instrument Information          | Instrument Settings > Instrument Information.                                                                                                    |
|                                 | To view read-only information about the system (IP Address, MAC Address, SW version,                                                                        |
| DOOTA A Natarada                | etc.), see "View Instrument Information" (page 37).                                                                                                    |
| POCT1-A Network                 | Connect the instrument to a POCT1-A compliant network for use with middleware.                                                                              |
| Settings CM Connection Settings | For more information, see "Configure a POCT1-A Network" (page 37).  Set the IP address and port (e.g., 50000) for connecting the instrument to the computer |
| CM Connection Settings          | that <b>CCM</b> is installed on. Consult with the institution's network administrator. For more                                                             |
|                                 | information, see "Set Port Number and Encryption Mode for CCM" (page 38).                                                                                   |
| Auto Send                       | After a test, allow the instrument to automatically send the test results to a network.                                                                     |
|                                 | See "Automatically Send Test Results to the Network (Auto Send)" (page 39).                                                                                 |
| OID Entry Preference            | Specify the method of entry: Not Required, Required (Scan or Manual Entry), or Scan                                                                         |
|                                 | Only. For information, see "Require Operators to Enter Their OID and Specify the                                                                            |
|                                 | Method" (page 39).                                                                                                    |
| OID Reuse (During               | Allows instrument to reuse OID from previous patient test. For information, see "Allow                                                                      |
| Patient Tests)                  | OID Reuse During Patient Testing" (page 40).                                                                                                    |
| OID Reuse (During               | Allows instrument to reuse OID from previous LQC test. For information, see "Allow                                                                          |
| LQC Test)                       | OID Reuse During LQC Testing" (page 40).                                                                                                    |
| OID Reuse Duration              | Period of time before OID reuse expires. For information, see "Specify OID Reuse                                                                            |
| DID Forton Books and a          | Duration" (page 40).                                                                                                    |
| PID Entry Preference            | Specify the method of entry: Not Required, Required (Scan or Manual Entry), or Scan                                                                         |
|                                 | <b>Only</b> . For information, see "Require Operators to Enter a PID and Specify the Method" (page 41).                                                     |
| PID Reuse (During               | Allows instrument to reuse PID from previous patient test. For information, see "Allow                                                                      |
| Patient Test)                   | Reuse of a PID" (page 41).                                                                                                    |
| PID Reuse Duration              | Period of time before PID reuse expires. For information, see "Specify PID Reuse                                                                            |
|                                 | Duration" (page 42).                                                                                                    |
| Clear All Test Results          | Erase all test results from the instrument. See "Clear All Test Results" (page 42).                                                                         |
| Clear All Patient Test          | Erase all patient test results from the instrument. See "Clear All Patient Test Results"                                                                    |
| Results                         | (page 42).                                                                                                    |
| Barcode Scanner Test            | Check the barcode scanner. See "Test the Barcode Scanner" (page 43).                                                                                        |

#### 3.3.1 Reset Counters

Supervisors can reset (clear) the counters associated with the number of failed EQC/LQC tests and the number of patient tests after EQC/LQC lockout. For more information about counters, see "QC Lockout" (page 53) and "Configure Instruments (Instrument Settings)" (page 83).

- 1 Select (Settings) > Supervisor Settings > Reset Counters.
- 2 Check the box for each counter that needs to be reset (Figure 21):
  - Clear All EQC/LQC Failure Counters
  - Clear Number of Patient Tests After EQC/LQC Lockout

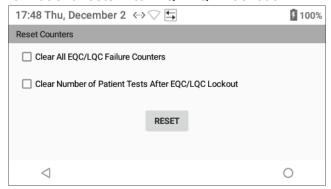

Figure 21: Reset Counters

3 Select **Reset** to reset (clear) the counters.

#### Δ 3.3.2 Add Instrument Name

- 1 Select (Settings) > Supervisor Settings > Instrument Settings > Instrument Name.
- 2 Enter the **Instrument Name** and select **Save** (*Figure 22*).

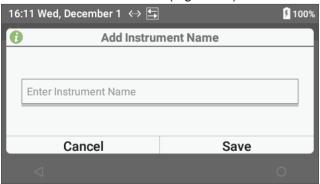

Figure 22: Add Instrument Name

## 3.3.3 Set the Sleep Mode Interval

If the instrument is on and has not been used for a specified period of time, it will go into sleep mode to save battery power. *Supervisors* can set the sleep mode interval.

- 1 Select (Settings) > Supervisor Settings > Instrument Settings > Display > Sleep.
- 2 In the dialog box, select the desired interval.

#### 3.3.4 Set the Shutdown Interval

If the instrument is on, has not been used for a specified period of time, and is not connected to the power supply, it will shut down to save battery power. *Supervisors* can set the shutdown interval.

- 1 Select (Settings) > Supervisor Settings > Instrument Settings > Display > Shutdown.
- 2 In the dialog box (Figure 23), select the desired interval.

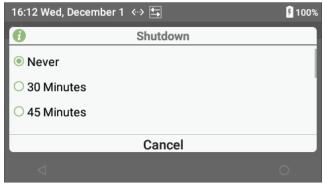

Figure 23: Shutdown Interval

NOTE: To prevent the instrument from shutting down, select Never at the top of the list.

#### 3.3.5 Set the Date and Time

The current date and time are always displayed in the status bar at the top of screen. For each test, the instrument records the date and time the test was run and displays it in the test result.

Supervisors can manually set the date and time or specify that the instrument automatically get the date and time from the network.

#### **Enable the Date and Time to be Set Automatically:**

- 1 Select (Settings) > Supervisor Settings > Instrument Settings > Date and Time.
- 2 Set the toggle for Automatic Date & Time to On (Toggle On).

When the instrument is connected to the network, the date and time will automatically be synchronized with the date and time provided by the network.

Supervisors can also use **CCM** to specify that the date and time be set automatically. See "Configure Instruments (Instrument Settings)" (page 83).

#### **Manually Set the Date:**

- 1 Select (Settings) > Supervisor Settings > Instrument Settings > Date and Time.
- 2 Set the toggle for **Automatic Date & Time** to **Off** (Toggle Off).
- 3 Select Set Date.
- 4 In the dialog box (Figure 24), scroll the values for the month, day, and year.

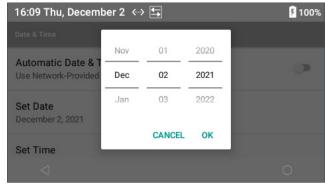

Figure 24: Set Date

5 Select OK.

#### **Manually Set the Time:**

- 1 Select (Settings) > Supervisor Settings > Instrument Settings > Date and Time.
- 2 Set the toggle for Automatic Date & Time to Off (Toggle Off).
- 3 Select Set Time.
- 4 In the dialog box (Figure 25), scroll the values for the hour and minute.

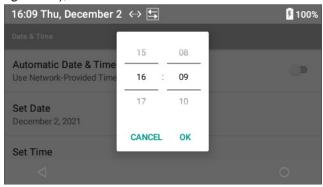

Figure 25: Set Time

#### 5 Select OK.

#### **Set the Format for the Date and Time:**

- To set the date format (MM/DD/YYYY, DD/MM/YYYY, or YYYY/MM/DD), use CCM. See "Configure Instruments (Instrument Settings)" (page 83).
- To set the time format (12 hour or 24 hour), use CCM.

#### **Set the Time Zone:**

To set the time zone, use CCM.

## 3.3.6 View Battery Usage Information Based on System Resource

The instrument records the percentage of battery power used based on the resource that is used. An example of a resource that uses battery power is the backlight system that illuminates the display screen.

• To view a list of resources that use battery power, select (Settings) > Supervisor Settings > Instrument Settings > Battery.

#### 3.3.7 Connectivity Settings

Supervisors can configure the instrument to be connected to a network or other device. See Table 7.

#### **Table 7: Connectivity Options**

| <b>Connection Type</b> | Description                                                                            |
|------------------------|----------------------------------------------------------------------------------------|
| Ethernet               | Use an Ethernet cable to connect the instrument to a Local Area Network (LAN). See     |
| (Wired Network)        | "Connect to a Wired Network (Ethernet)" (page 34).                                     |
| Wi-Fi                  | Use Wi-Fi to connect the instrument to a Wireless Local Area Network (WLAN) through    |
| (Wireless Network)     | 802.11 b/g/n connections at 2.4 & 5 GHz. See "Connect to a Wireless Network (Wi-Fi)"   |
|                        | (page 35).                                                                             |
| POCT1-A                | Using Ethernet or Wi-Fi, Supervisors can connect the instrument to a POCT1-A-compliant |
|                        | network for use with middleware. See "Configure a POCT1-A Network" (page 37).          |

#### **Connecting the Instrument to a Network:**

Supervisors can connect the instrument to a network for the following reasons:

- To more easily configure instrument settings on 1 or more instruments using CCM.
- Send test results from the instrument to a network: GEMweb® Plus 500 from Instrumentation Laboratory or other middlewares or Laboratory Information System (LIS).
  - GEMweb Plus 500 Custom Connectivity combines control of information, instruments, and Operators in 1 easy-to-use data management system.
  - Easier Operator management Remote Operator configuration and instrument management.
  - Simplifies GEM Hemochron 100 instrument quality management.
  - Provides full traceability from a single interface, accessed from anywhere.
  - Open connectivity includes Instrumentation Laboratory (IL) and non-Instrumentation Laboratory instruments.

For more information about GEMweb Plus 500, contact your local representative.

#### **Connection Indicators:**

• If the instrument is connected to the network, the connection type (Ethernet or Wi-Fi) will be displayed in the status bar (*Figure 26*).

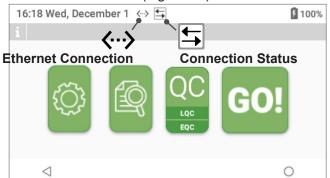

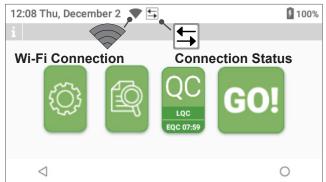

Figure 26: Network Connection Type and Status Icons

• If a *Supervisor* changes the connection type (Ethernet to Wi-Fi or Wi-Fi to Ethernet), the IP address changes.

#### **Connect to a Wired Network (Ethernet):**

**NOTE:** If a Supervisor establishes an Ethernet connection while the instrument is wirelessly connected to the network, the wireless connection will be terminated and  $\langle \cdots \rangle$  (Ethernet) will be displayed in the status bar. The instrument defaults to the Ethernet connection because it is faster than Wi-Fi.

The IP address for the network connection can be **Dynamic** or **Static**:

- Dynamic IP Address (DHCP) The network assigns an IP address to the instrument.
- Static IP Address A Supervisor assigns an IP address to the instrument.
  - 1 If a static IP address is being used, contact the institution's network administrator for the following information:
    - IP Address
    - Subnet Mask
    - Gateway
    - DNS 1
    - DNS 2
  - 2 Connect an Ethernet cable between a network access point and the Ethernet port on the instrument.
  - 3 Select (Settings) > Supervisor Settings > Instrument Settings > Ethernet > Mode.

- 4 In the dialog box (*Figure 27*), select the appropriate mode:
  - Disabled Select this if the instrument does not need to be connected to the network.
  - DHCP (Dynamic Host Configuration Protocol) Each time the instrument is connected to the network, the network automatically sets the IP Address, Subnet Mask, Gateway, DNS 1, and DNS 2.
  - Static Selecting this requires that the IP Address, Subnet Mask, and Gateway be manually entered.

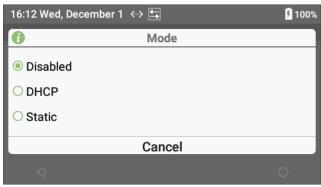

Figure 27: Ethernet Mode

**NOTE:** A firewall might prevent the instrument from being connected to the network. See "Install CCM Software and Configure Firewalls" (page 73).

#### **Connect to a Wireless Network (Wi-Fi):**

**NOTE:** If the institution uses Wi-Fi Enterprise Certificates, see "Update Wi-Fi Enterprise Certificate" (page 98) before connecting to a Wireless Network.

**NOTE:** If the instrument is currently connected to the network through the Ethernet, it is not possible to establish a wireless connection. The instrument defaults to the Ethernet connection because it is faster than Wi-Fi. To establish a Wi-Fi connection, first disconnect the Ethernet cable or use the instrument menus to disable the Ethernet connection.

The wireless network might be protected by a password. If it is, contact the institution's network administrator for the password.

- 1 Select (Settings) > Supervisor Settings > Instrument Settings > Wi-Fi.
- 2 Select from the right side of title bar.
- 3 Select Wi-Fi Regulatory Domain.
- 4 In the dialog box (*Figure 28*), select the appropriate option:
  - US and Canada
  - Other Countries

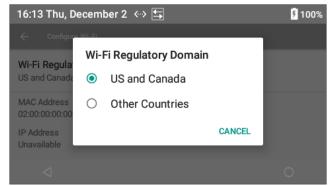

Figure 28: Wi-Fi Regulatory Domain

5 Select (Settings) > Supervisor Settings > Instrument Settings > Wi-Fi.

Is the desired wireless network on the list of available networks?

- No Go to the next step.
- **Yes** Go to step **7** (page 36).

- **6** To search for wireless networks, ensure the Wi-Fi is **On**:
  - If Off (Off) and (Toggle Off) are displayed, Wi-Fi is Off (Figure 29). To turn it on, set the toggle to On (Toggle On).

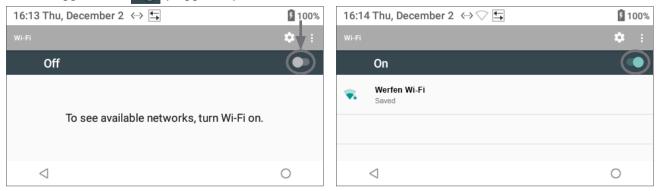

Figure 29: Turn On Wi-Fi

- If On (On) and (Toggle On) are displayed, Wi-Fi is On.
- 7 In the list of available wireless networks, select the appropriate network for connection.
  - To refresh the search, select and then select Refresh (Refresh) from the right side of title bar (Figure 30).

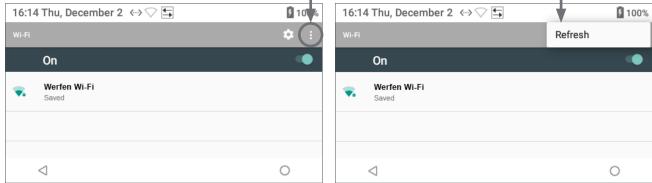

Figure 30: Refresh Search

- **8** A dialog box for the wireless network is displayed. Signal strength and security protocol are also displayed. Configure the following settings:
  - Security Select None, WEP, WPA/WPA2 PSK, or 802.1x EAP.
     NOTE: For 802.1x EAP (EAP Method), select PEAP, TLS, TTLS, or PWD.
  - Phase 2 Authentication Select None, MSCHAPV2, or GTC.
- **9** If the wireless network is protected by a password, scroll down to the **Password** text field, enter the password, and select **Save**.
- **10** (Optional) For advanced settings, scroll down to the **Advanced Options** drop-down list and configure the following settings:
  - Proxy Select None, Manual, or Proxy Auto-Config.
  - IP Settings Select DHCP or Static.
     NOTE: If Static is selected, add IP Address, Gateway, Network Prefix Length, DNS 1, and DNS 2.
- 11 Select Save.
  - If the network connection is established, **Saved** is displayed below the network name in the list of wireless networks (*Figure 30*).

**NOTE:** A firewall might prevent the instrument from being connected to the network. See "Install CCM Software and Configure Firewalls" (page 73).

**NOTE:** Minimum Wi-Fi Signal Strength of -80 dBm with a SNR 10 dB (Signal must be 10 dB above the noise level).

**NOTE:** While Wi-Fi is connected, select **Advanced Options** > **IP Settings** and change the setting from **Static** to **DHCP** mode on each GEM Hemochron 100 instrument to maintain a fixed IP address.

#### 3 - Instrument Settings

**NOTE:** Network access must be restricted and isolated to the minimum required communication ports and protocols. This is a shared responsibility; the device should limit the exposed ports and the customer provided network shall be isolated/segmented from the business network. The segmentation should be provided by VLAN or by firewall, whichever is preferred. All unnecessary ports, protocols, and services should be blocked (e.g., ICMP).

### **Disconnect from a Wireless Network:**

To disconnect from a wireless network:

- 1 Select (Settings) > Supervisor Settings > Instrument Settings > Wi-Fi.
- 2 Select the network name and a dialog box for the wireless network is displayed.
- 3 Select **Forget** to disconnect the instrument from the wireless network.

### **Check the Quality of a Wireless Network Signal:**

To check the quality of a wireless network signal:

- 1 Select (Settings) > Supervisor Settings > Instrument Settings > Wi-Fi.
- 2 Select the network name and a dialog box containing the details of the wireless network is displayed.

**NOTE:** The indicator is a relative indication. See "Wi-Fi Signal Strength" (page 45).

## 3.3.8 Language

- 1 Select (Settings) > Supervisor Settings > Instrument Settings > Language.
- 2 In the dialog box, select the preferred instrument language:
  - English
  - Spanish (Español)
  - French (Français)
  - **Italian** (Italiano)
  - German (Deutsch)
  - Portuguese (Português)

### 3.3.9 View Instrument Information

To view read-only information about the instrument hardware and software:

• Select (Settings) > Supervisor Settings > Instrument Settings > Instrument Information.

# 3.3.10 Configure a POCT1-A Network

*Supervisors* can configure a POCT1-A network for use with middleware. A POCT1-A network allows an instrument to communicate with other POCT1-A compliant devices.

- 1 Contact the institution's network administrator for the **IP Address** and **Port** that the instrument will use when it is connected to the POCT1-A network.
- 2 Select (Settings) > Supervisor Settings > POCT1-A Network Settings.
- 3 In the dialog box (Figure 31), enter the IP Address and the Port.

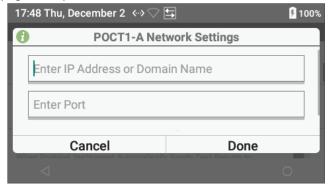

Figure 31: Configuring POCT1-A Network Settings

4 Scroll down (*Figure 32*) and use the toggle to select **On** (Toggle On) or **Off** (Toggle Off) for **Encryption**. The factory default setting for encryption is set to **Off** (Toggle Off).

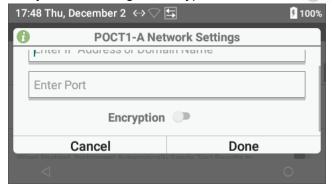

Figure 32: POCT1-A Network Settings – Encryption

5 Select Done.

## 3.3.11 Set Port Number and Encryption Mode for CCM

**CCM** can send a POKE message to instruments to indicate that it is ready to communicate with them. The POKE message contains the remote poke port number.

- 1 Select (Settings) > Supervisor Settings > CM Connection Settings.
- 2 In the dialog box (*Figure 33*), enter an unused **Port** number (e.g., *50000*). For assistance, consult with the institution's network administrator.

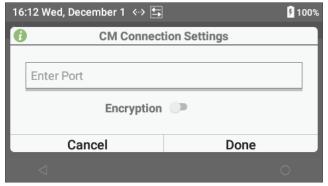

Figure 33: Configuring Port Number and Encryption Mode

**NOTE:** Verify that the **Encryption** settings match on the instrument and **CCM**.

**NOTE:** Verify that the **Port** setting on the instrument matches the **Remote Poke Port** setting on **CCM**. For the **Encryption** and **Remote Poke Port** settings on **CCM**, see "Configure Network Settings" (page 77).

3 Select Done.

**NOTE:** Supervisors can consult the **IP Address** and **MAC Address** in **Instrument Settings**. See "View Instrument Information" (page 37).

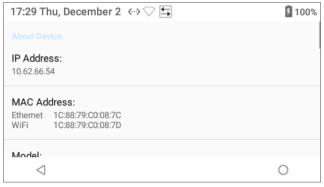

Figure 34: IP Address and MAC Address

## 3.3.12 Automatically Send Test Results to the Network (Auto Send)

Supervisors can enable the **Auto Send** feature that automatically sends a test result to a network when an *Operator* removes a test cartridge after a test.

**NOTE:** If the instrument is not connected to the network, test results will not be sent. To connect the instrument to the network, see "Connecting the Instrument to a Network" (page 34).

When the instrument is sending test results to the network, the (Test Result Transmission Sent) will be displayed indicating the transmission was successful. If (Test Result Transmission Failed) is displayed, the transmission failed.

To configure Auto Send, select (Settings) > Supervisor Settings > Auto Send.

- On (Toggle On) Enabled (test results will automatically be sent to the network).
- Off (Toggle Off) Disabled (test results will **NOT** be sent but can still be manually sent to the network). This is the factory default setting.

**NOTE:** When viewing test results in the **Database**, Operators and Supervisors can manually send test results to the network using the **Send All** command. See "Database" (page 63).

# 3.3.13 Operator ID (OID) Settings

*Supervisors* can use the instrument menus to require *Operators* to enter an OID, registered OID, and password to run tests. A maximum of 10,000 OIDs can be either sent or stored on the instrument.

When *Operators* are required to scan their OID, the user is prompted to activate the barcode scanner. For more information about using the barcode scanner, see "Using the Barcode Scanner" (page 24).

In addition to using the instrument menus to configure OID settings, *Supervisors* can also use **CCM** to configure these same settings and to configure other more advanced OID settings. See "Centralized Configuration Manager (CCM) Software" (page 71).

## 3.3.13.1 Require Operators to Enter Their OID and Specify the Method

Supervisors can require Operators to enter their OID when they run tests (patient and LQC tests). By choosing whether or not to require Operators to enter an OID, a Supervisor also specifies the method the Operator is allowed to use to enter the OID.

- 1 Select (Settings) > Supervisor Settings > OID Entry Preference.
- 2 In the dialog box (*Figure 35*), select the appropriate option:
  - Not Required Before Operators run a test, they are NOT required to enter their OID.
  - **Required (Scan or Manual Entry)** Before *Operators* run a test, they are required to enter their OID. They can scan a compatible barcode or manually enter the OID.
  - Scan Only Before Operators run a test, they are required to enter their OID by scanning a compatible barcode.

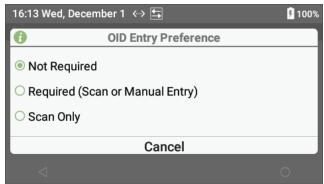

Figure 35: OID Entry Preference

### 3.3.13.2 Reuse an OID (Automatic Entry of the Most Recent OID)

If a Supervisor requires Operators to enter their OID when they run a test, they can choose to have the instrument automatically enter the OID that was entered for the previous test. This is a convenience that keeps the Operator from having to manually reenter their OID when they run a series of tests. Instead, the Operator only needs to review the OID that was automatically entered and then accept it. OID reuse can remain enabled for no less than 30 minutes and no more than 720 hours. The factory default setting duration is 0 (zero) hours. Meaning, OID reuse will not go into effect until the Supervisor specifies a duration other than 0 (zero). See "Allow OID Reuse During Patient Testing" (page 40).

NOTE: If the instrument automatically shuts down or if an Operator manually shuts it down, the OID reuse duration is automatically reset to 0 (zero).

### **Allow OID Reuse During Patient Testing:**

- 1 Select (Settings) > Supervisor Settings > OID Reuse (During Patient Tests).
- 2 Select the appropriate option to enable or disable OID reuse:
  - Off (Toggle Off) Disabled.
  - On (Toggle On) Enabled (the OID will automatically be entered into the dialog box).

### **Allow OID Reuse During LQC Testing:**

- 1 Select (Settings) > Supervisor Settings > OID Reuse (During LQC Test).
- 2 Select the appropriate option to enable or disable OID reuse:
  - Off (Toggle Off) Disabled.
  - On (Toggle On) Enabled (the OID will automatically be entered into the dialog box).

### **Specify OID Reuse Duration:**

- 1 Select (Settings) > Supervisor Settings > OID Reuse Duration.
- 2 In the dialog box (*Figure 36*), scroll the **Hours** and **Minutes** to select the duration. The minimum duration is 30 minutes; maximum duration is 720 hours.

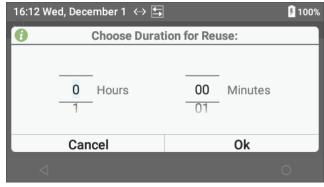

Figure 36: OID Reuse Duration

#### 3 Select OK.

**NOTE:** After a period of instrument inactivity, the OID reuse duration is automatically reset to **0** (zero). **NOTE:** OID reuse will not go into effect until the Supervisor specifies the period of time the feature is to remain enabled.

## 3.3.14 Patient ID (PID) Settings

Supervisors can use the instrument menus to require Operators enter PID to run tests.

When *Operators* are required to scan the PID, the user is prompted to activate the barcode scanner. For more information about using the barcode scanner, see "Using the Barcode Scanner" (page 24). In addition to using the instrument menus to configure PID settings, Supervisors can also use **CCM** to configure these same settings and to configure other more advanced PID settings. See "Centralized Configuration Manager (CCM) Software" (page 71).

### 3.3.14.1 Require Operators to Enter a PID and Specify the Method

Supervisors can require Operators to enter a PID before they run a patient test. By choosing whether or not to require Operators to enter a PID, a Supervisor also specifies the method the Operator is allowed to use to enter the PID.

- 1 Select (Settings) > Supervisor Settings > PID Entry Preference.
- 2 In the dialog box (*Figure 37*), select the appropriate option:
  - **Not Required** Before *Operators* run a patient test, they are **NOT** required to enter a PID.
  - **Required (Scan or Manual Entry)** Before *Operators* run a patient test, they are required to enter a PID. They can scan a compatible barcode or manually enter the PID.
  - Scan Only Before Operators run a patient test, they are required to enter a PID by scanning a compatible barcode.

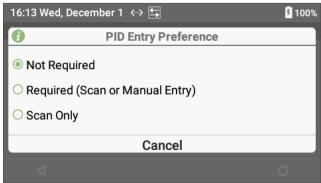

Figure 37: PID Entry Preference

## 3.3.14.2 Reuse a PID (Automatic Entry of the Most Recent PID)

If a *Supervisor* requires an *Operator* to enter a PID when they run a patient test, they can choose to have the instrument automatically enter the PID that was entered for the previous test. This is a convenience that keeps the *Operator* from having to manually reenter the PID when they run a series of tests. Instead, the *Operator* only needs to review the PID that was automatically entered and then accept it.

PID reuse can remain enabled for no less than 1 hour and no more than 240 hours. The factory default setting duration is **0** (zero) hours. Meaning, PID reuse will not go into effect until a *Supervisor* specifies a duration other than **0** (zero). See "Specify PID Reuse Duration" (page 42).

**NOTE:** If the instrument automatically shuts down or if an Operator manually shuts it down, the PID reuse duration is automatically reset to **0** (zero).

### **Allow Reuse of a PID:**

- 1 Select (Settings) > Supervisor Settings > PID Reuse (During Patient Test).
- 2 Select On to enable PID reuse:
  - Off (Toggle Off) Disabled.
  - On (Toggle On) Enabled (the PID will automatically be entered into the dialog box).

### **Specify PID Reuse Duration:**

- 1 Select (Settings) > Supervisor Settings > PID Reuse Duration.
- 2 In the dialog box (*Figure 38*), scroll the **Hours** and **Minutes** to select the duration. The minimum duration is 1 hour; maximum is 240 hours.

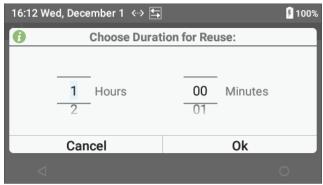

Figure 38: PID Reuse Duration

#### Select OK.

**NOTE:** After a period of instrument inactivity, the PID reuse duration is automatically reset to **0** (zero). **NOTE:** PID reuse will not go into effect until a Supervisor specifies the period of time the feature needs to remain enabled.

### 3.3.15 Clear Test Results

A maximum of 10,000 test results (patient, LQC, and EQC tests) can be stored in the instrument database. Supervisors can clear (delete) test results.

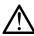

CAUTION: Deleted test results cannot be recovered.

If the database is full and an *Operator* runs a test, the oldest test result is overwritten. Periodically clear the database by doing the following:

- (Optional) Back up the test results that need to be deleted by sending the test results to the network, see "Database" (page 63).
- Enable the setting to erase (delete) the **Database** in **CCM**, see *Table 14* (page 83).
- Clear the test results.

To erase (delete) **Database** test results (patient, LQC and EQC tests), 2 steps are required:

- 1 Enable the setting to erase (delete) the **Database** in **CCM**, see *Table 14* (page 83).
- 2 Follow instructions below on the instrument:

## **Clear All Test Results:**

- 1 Select (Settings) > Supervisor Settings > Clear All Test Results.
- 2 In the dialog box, select **Delete** to delete all test results.

### **Clear All Patient Test Results:**

- 1 Select (Settings) > Supervisor Settings > Clear All Patient Test Results.
- 2 In the dialog box, select **Delete** to delete all patient test results.

### 3.3.16 Test the Barcode Scanner

Supervisors can test the barcode scanner.

- 1 Select (Settings) > Supervisor Settings > Barcode Scanner Test.
- 2 A dialog box for testing the barcode scanner is displayed (Figure 39).

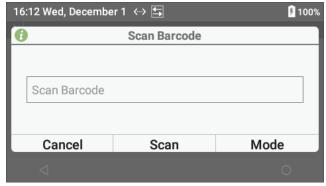

Figure 39: Barcode Scanner Test

- 3 Select Mode.
- 4 In the **Scan Mode** dialog box (*Figure 40*), select the appropriate option:
  - Default Scan
  - OID Scan
  - PID Scan

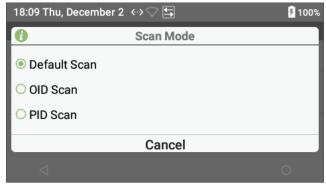

Figure 40: Scan Mode

- 5 Select **Scan** and then scan the barcode.
- 6 Compare the displayed information with the human-readable information on the barcode label:
  - If the information matches, the barcode scanner is working and barcode parsing is not required.
  - If the information does not match, barcode parsing is required. See "Barcode Settings Dialog Box" (page 90) in **CCM**.
- 7 Select Cancel to return to the Supervisor Settings menu.

For more information about using the barcode scanner, see "Using the Barcode Scanner" (page 24).

## 3.4 Run a Demo Test

*Operators* can run a demo test that shows the sequence of steps in a patient or LQC test. The demo test is **NOT** interactive. After the demo starts, simply watch it.

To run a demo test, select (Settings) > **Demo**.

1 The demo prompts the *Operator* to insert a test cartridge. **Do NOT insert a test cartridge** (*Figure 41*).

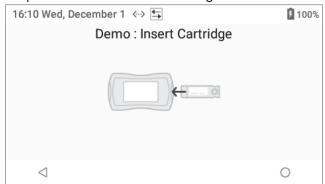

Figure 41: Demo - Insert Test Cartridge

2 The demo displays (Warming Test Cartridge), indicating that the test cartridge is being warmed (Figure 42).

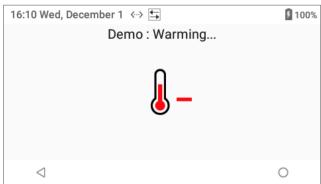

Figure 42: Demo - Warming Test Cartridge

3 The demo displays \_\_\_\_\_ (Apply Sample to Test Cartridge), indicating the instrument is ready for the sample to be applied (*Figure 43*).

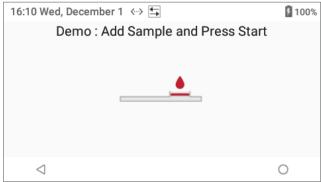

Figure 43: Demo - Add Sample and Press Start

4 The demo displays \_\_\_\_ (Sample in Test Channel), indicating the sample volume is adequate. The instrument draws the sample into the test channel of the test cartridge and proceeds with the analysis of the sample (*Figure 44*). At this point, the *Operator* would wait for the test results.

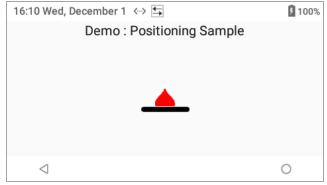

Figure 44: Demo - Positioning Sample

5 The demo displays the test result as Celite equivalent ACT value in seconds when clotting is detected (*Figure 45*). At this point, the *Operator* could view more details about the test.

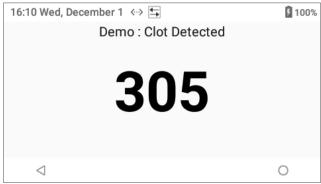

Figure 45: Demo - Clot Detected

This concludes the demo. For instructions on how to run a patient or LQC test, see the following:

- To run a patient test, see "Run a Patient Test" (page 47).
- To run an LQC test, see "Run an LQC Test" (page 59).

# 3.5 Wi-Fi Signal Strength

To see the details for the wireless network, see "Check the Quality of a Wireless Network Signal" (page 37). To check the strength of a wireless signal:

Select (Settings) > Wi-Fi Signal Strength.
 NOTE: Signal Strength is the Wi-Fi RSSI. The indicator is a relative indication (Figure 46).

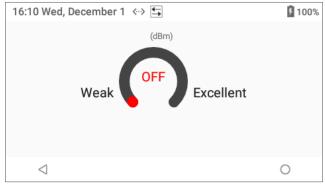

Figure 46: Wi-Fi Signal Strength (Wi-Fi RSSI)

# 4 Patient Testing

# 4.1 Considerations About Patient Testing

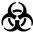

**BIOHAZARD:** Running a patient test requires the handling of human blood samples. Strictly adhere to the institution's policies for the proper handling and disposal of biohazardous materials.

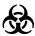

**BIOHAZARD:** Test cartridges are for single-use only, do **NOT** reuse. Used test cartridges should be considered as potentially infectious. Strictly adhere to the institution's policies for the proper handling and disposal of biohazardous materials.

### **QC Lockout:**

If patient test lockout is in effect, *Operators* are prevented from running patient tests until the lockout is cleared. For more information, see "QC Lockout" (page 53).

### **Test Cartridges:**

Only use GEM Hemochron 100 test cartridges. Use the appropriate test cartridge for the type of test that will be performed. Test cartridges are for single-use only, do **NOT** reuse.

### **Patient Samples:**

Operators must <u>not</u> prepare the patient sample until the instrument prompts them to apply the sample to the test cartridge. If the patient sample is prepared too early, premature clotting could cause erroneous test results. Refer to the appropriate GEM Hemochron 100 test cartridge package insert.

#### **Test Results:**

At the conclusion of the test, when the test results are displayed, an *Operator* can add a user note to the test result and view details of the test result.

Test results that are within the analytical measurement range of the test are reported as Celite equivalent ACT value in seconds. The analytical measurement range for each test is a factory default setting and cannot be changed. Test results that are outside the analytical measurement range of the test are not reported and are logged as:

- Out of Range Low The test result is lower than the analytical measurement range.
- Out of Range High The test result is greater than the analytical measurement range.

If a test result is out of range, "Out of Range High" or "Out of Range Low" should not be interpreted as a test result and the test needs to be repeated. If the test result is still out of range, see "Troubleshooting" (page 65).

NOTE: Test results are stored in the instrument database. To view them, see "Database" (page 63).

# 4.2 Specimen Collection

Collect fresh whole blood samples for coagulation testing in accordance with institutional procedures and the Clinical and Laboratory Standards Institute (CLSI) guideline POCT14-A ensuring sufficient dead space volume of blood is removed prior to specimen collection, when applicable.

**IMPORTANT:** Collect blood specimens in a manner that prevents contamination with tissue thromboplastin, indwelling intravenous (IV) solutions, or alcohol cleansing solution. Discard samples that are not properly collected or contain visible clots or debris.

Use a 23-gauge or larger needle if a syringe is used for blood collection. If a sample is expelled through the same needle, do it slowly to prevent hemolysis.

Refer to the package insert accompanying the GEM Hemochron 100 test cartridges for specimen collection, storage, handling, and disposal instructions.

## 4.3 Run a Patient Test

**NOTE:** Operators must <u>not</u> prepare the patient sample until the instrument prompts them to apply the sample to the test cartridge. If the patient sample is prepared too early, premature clotting will cause erroneous test results.

**NOTE:** Keep the instrument on a horizontal and stable surface.

**NOTE:** If a test cartridge was left in the instrument from a previous test, remove and dispose in a biohazardous waste container in accordance with institutional guidelines.

(Optional) To use the Test Interval Timer for a patient test, see "Test Interval Timer Feature (Optional)" (page 49).

- 1 On the **Home** screen, select [GOI] (Patient Test) or insert a new test cartridge (in this case go to step 3).

  NOTE: If the ESV test fails, run an EQC test. A successful EQC test is required to run a patient test. See "Run an EQC Test" (page 57). If the EQC test fails, contact Technical Support.
- When (Insert Test Cartridge) is displayed, insert the appropriate test cartridge (ACT+ or ACT-LR) for the type of test that needs to be performed.

NOTE: When inserting the test cartridge, fully insert into the Test Cartridge Insertion Chamber.

- 3 Wait while the instrument does the following:
  - Reads the test cartridge barcode, and
  - Displays (Checking Test Cartridge).
- 4 Depending on instrument configuration:
  - If prompted to enter the OID, do either of the following:
    - Select Scan and scan a compatible OID barcode.
    - Manually enter the OID (touch the text field to display virtual keyboard).
    - If the previous OID is already in the text field, select Save to reuse or select the text field and overwrite the OID. If required, enter the OID password before selecting Save.
  - If prompted to enter the PID, do either of the following:
    - Select Scan and scan a compatible PID barcode.
    - Manually enter the PID (touch the text field to display virtual keyboard).
    - If the previous PID is already in the text field, select Save to reuse and then Yes to confirm, or select the text field and overwrite the PID.
- **5** Wait while (Warming Test Cartridge) is displayed, the instrument is warming the test cartridge.
- 6 When \_\_\_\_\_ (Apply Sample to Test Cartridge) is displayed, the test cartridge is ready to receive the sample.
- 7 A 5 minute countdown timer will be displayed that indicates to add the sample to the test cartridge.

  NOTE: A sufficient quantity of blood must be added directly to the center sample well to fill it. Should a large drop of blood extend above the center of the sample well, gently push the excess blood into the overflow area.

**CAUTION:** If a sample is not applied within 5 minutes, the test will time out. If this occurs, dispose of the test cartridge and repeat the test using a new test cartridge.

8 Select Start Test) to run the test.

**NOTE:** To abort the test, select X (Abort Test) at any time.

**NOTE:** By pressing (Home) or (Back), the test can be canceled.

- **9** Wait while the instrument does the following:
  - Displays \_\_\_\_\_ (Sample in Test Channel), indicating that the sample volume is adequate. If a
    message that indicates there is a problem with the sample is displayed, repeat the test using a new
    test cartridge.
  - Draws the sample from the sample well into the test channel of the test cartridge and proceeds with the analysis of the sample.
  - Measures ACT (a counter displays the number of seconds).
  - Displays the test result. Test results are displayed as Celite equivalent ACT value in seconds, not real-time seconds. If the test result is out of range, repeat the test. If the test result is still out of range, see "Troubleshooting" (page 65).

**10** The test result is displayed (*Figure 47*).

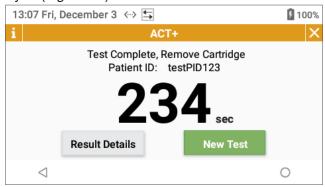

Figure 47: Patient Test Result

**11 Remove the test cartridge** and dispose in a biohazardous waste container in accordance with institutional guidelines.

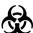

**BIOHAZARD:** Test cartridges are for single-use only, do **NOT** reuse. Used test cartridges should be considered as potentially infectious. Strictly adhere to the institution's policies for the proper handling and disposal of biohazardous materials.

**NOTE:** The test result will remain on the screen until a new test is performed or the user selects **X** (Figure 47).

**NOTE:** If **Auto Send** is enabled, the instrument will automatically send the test result to the network and (Test Result Transmission Sent) will be displayed indicating the transmission was successful (Figure 48).

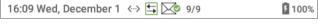

Figure 48: Test Result Transmission Sent

- **12** From the patient test result screen (*Figure 47*), the user can do any of the following:
  - Start a new test Select New Test (New Test) to start a new patient test. The instrument will indicate to remove the test cartridge (Remove Test Cartridge).
  - Add a user note Select Result Details (Result Details), then select (User Note), enter the note (30 characters maximum) and select Save.
  - **View details of the test result** Select Result Details (Result Details) and detailed information about the test result is displayed (*Figure 49*).

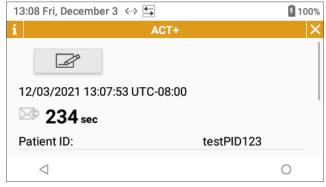

Figure 49: Patient Test Result Details

NOTE: Patient test results are stored in the instrument database. To view them, see "Database" (page 63).

# 4.4 Patient Test Results Data

As a complementary feature, during an active singular procedure, the GEM Hemochron 100 instrument can display up to 10 sequential patient test results on the left side of the display screen. To access these test results, select (Information) (*Figure 50*). To close this feature, select (Information).

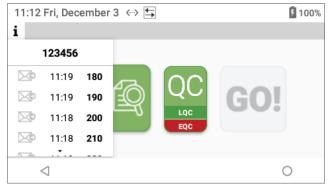

Figure 50: Patient Test Results Data

This feature can be helpful for patient management (e.g., during cardiopulmonary bypass or atrial ablation procedures) by showing in a list the baseline and the sequential ACT tests to that particular patient (up to 10 test results).

The test results displayed will only be available for the current PID and automatically cleared when a new PID is recorded.

**NOTE:** If PID is not required, the test pane will display **No Patient ID**, and the last 10 test results will not be associated to any PID (Figure 51).

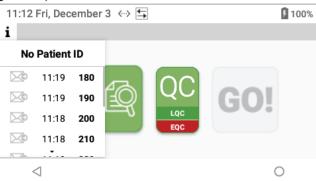

Figure 51: No Patient ID

# 4.5 Test Interval Timer Feature (Optional)

This is an optional feature used to notify the *Operator* that a specified period of time has elapsed since the last patient test. Once the Test Interval Timer has expired, the *Operator* receives a notification (*Figure 52*). This notification can be accompanied by 1 audible beep and/or an audible beep that is repeated every minute until the *Operator* acknowledges the notification by selecting **Ok**.

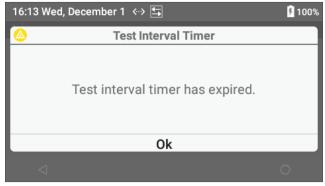

Figure 52: Test Interval Timer Expired

### **To Enable the Test Interval Timer Feature:**

**NOTE:** The Interval Timer setting must be set to Show (Show) to use the Test Interval Timer feature. To configure Interval Timer setting, see "Interval Timer" (page 27).

1 On the **Home** screen, select **i** (Information), then change the status from ( (Disabled) to ( Enabled). See *Figure 53*.

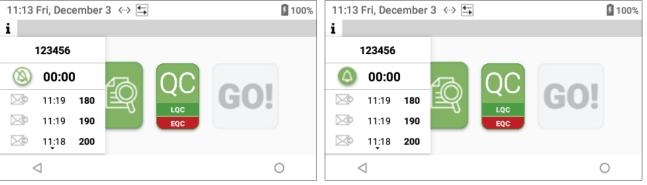

Figure 53: Test Interval Timer Feature - Disabled to Enabled

2 In the dialog box (*Figure 54*), scroll the **Minutes** for **Notification Time** to select the duration or manually enter the value (touch the text field to display virtual keyboard).

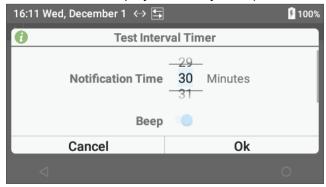

Figure 54: Test Interval Timer - Notification Time

- 3 (Optional) Scroll down (Figure 55) and use the toggle to select **On** or **Off** for the following options:
  - Beep:
    - On (Toggle On) Enabled (the notification is accompanied by 1 audible beep).
    - Off (Toggle Off) Disabled (the notification is NOT accompanied by an audible beep).
  - Repeat:
    - On (Toggle On) Enabled (the audible beep will be repeated every minute until the notification is acknowledged by the *Operator*).
    - Off (Toggle Off) Disabled (the audible beep is NOT repeated).

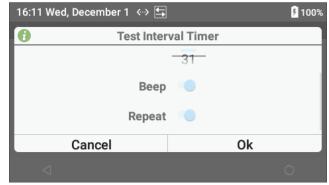

Figure 55: Test Interval Timer - Beep Options

4 Select Ok.

# 5 Quality Control (QC)

Global and/or local regulatory agencies recommend that medical and laboratory instrumentation be enrolled in a quality assurance program adequate in maintaining accurate and reliable system performance.

The GEM Hemochron 100 performs QC checks automatically during system operation to ensure vital functional and analytical components are operational.

Routine QC testing should be part of a comprehensive quality assurance program. QC testing of the instrument consists of the following operations:

- Testing system performance using internal Electronic Quality Control (EQC).
- Testing cartridges in accordance with the package insert for each assay using 2 levels of external Liquid Quality Control (LQC) products.

**NOTE:** The instrument is calibrated at the manufacturing facility to test and verify all functions. The instrument is also self-verifying, as all instrument functions are continuously monitored and verified by the instrument software when a test is run. The instrument does not require additional calibration by the user.

#### There are 2 types of QC testing:

- **EQC testing** During EQC testing, the instrument runs an internal test. This test does not check the liquid assay function, so a test cartridge and LQC product are not used. For more information, see "Electronic Quality Control (EQC) Testing" (page 52).
- **LQC testing** This test checks the liquid assay function of the instrument using LQC product and a test cartridge.
  - For information about test cartridges, see "Test Cartridges" (page 16).
  - For information about LQC products, see "LQC Products" (page 53).
  - For information about LQC testing in general, see "Liquid Quality Control (LQC) Testing" (page 53).

### QC of the GEM Hemochron 100 Instrument:

The GEM Hemochron 100 instrument should have 2 levels of QC performed every 8 hours of operation. This requirement can be accomplished by conducting internal EQC or external LQC testing.

### QC of the GEM Hemochron 100 Test Cartridges:

Performance of **each lot** of GEM Hemochron 100 test cartridges should be validated with 2 levels (Level 1 [Normal] and Level 2 [Abnormal]) of LQC using directCHECK Whole Blood Quality Controls:

- When a new shipment is received, AND
- Once per 30 calendar days thereafter.

Following successful performance validation, the test cartridges will not require any further LQC unless a shift in clinical results is suspected; however, each institution should follow its own quality assurance policy to determine LQC testing frequency.

The manufacturer's acceptable performance ranges for the test cartridges are included with each box of LQC product.

# 5.1 Electronic Quality Control (EQC) Testing

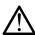

**CAUTION:** If the EQC test feature is required (**Yes**), the instrument will be required to perform validation testing at regular intervals. The factory default setting for this feature is required (**Yes**) but can be changed using **CCM**. The manufacturer recommends that it be required (**Yes**). The decision to require (**Yes**) or not require (**No**) this feature shall be determined by and is the responsibility of the each institution.

When manually or automatically started, EQC testing will initiate 3 phases (ESV, EQC Level 1, and EQC Level 2) of instrument validation. The first phase, Electronic System Verification (ESV), begins the testing sequence. Once ESV is complete and passes specific component checks, further comprehensive validation tests immediately follow with EQC Level 1 and then EQC Level 2. Once all validation tests successfully pass, the display will indicate **EQC Pass**, including the subtests evaluated. This information is also stored in the instrument database.

If the EQC testing is aborted by the user, the test result will be displayed as **Aborted**. To view details of the test result, select Result Details). **Pass** or **Aborted** will be displayed next to each phase indicating when the test was aborted.

If ESV fails during the course of EQC testing, neither EQC Level 1 or EQC Level 2 testing will begin. Similarly, if ESV passes but EQC Level 1 fails, EQC Level 2 will not start. The display will indicate **EQC Fail** if ESV, EQC Level 1, or EQC Level 2 testing does not meet **ALL** validation criteria. See "Troubleshooting" (page 65) for assistance or contact Technical Support.

In addition to the EQC, an ESV test is automatically performed under the following conditions:

- After powering on the instrument.
- During EQC test.
- Before patient and LQC test (for patient test, the ESV is not shown on the display screen).

Table 8: ESV and EQC Tests

|                                                                                                    | ESV                                                                                                    | EQC Level 1                                                                               | EQC Level 2                                                                                        |
|----------------------------------------------------------------------------------------------------|----------------------------------------------------------------------------------------------------|-------------------------------------------------------------------------------------------|----------------------------------------------------------------------------------------------------|
| Instrument<br>Component                                                                               | <ul> <li>Internal Voltages</li> <li>Analytic Firmware CRC</li> <li>Assay Definition File CRC</li> <li>Calibration and Factory CRC</li> <li>Battery Health</li> <li>Real-Time Clock</li> <li>Processor Communication</li> <li>Heater ESV</li> <li>Pump ESV</li> </ul> | <ul><li>Camera</li><li>Illumination</li><li>Heater Level 1</li><li>Pump Level 1</li></ul> | <ul><li> Heater Level 2</li><li> Pump Level 2</li></ul>                                            |
| Test Run Time                                                                                         | 3 seconds                                                                                                    | 120 seconds                                                                               | Configured for 300 seconds,<br>total time = 180<br>Configured for 500 seconds,<br>total time = 380 |
| Total elapsed time to perform an EQC test is approximately 5 or 8.5 minutes (configuration dependent) |                                                                                                    |                                                                                           |                                                                                                    |

# 5.2 Liquid Quality Control (LQC) Testing

An LQC test checks the assay function of the instrument. During this test, the instrument prompts the *Operator* to insert a test cartridge into the instrument and apply the LQC product.

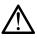

**CAUTION:** If the LQC test feature is required (**Yes**), the instrument will be required to run LQC tests at regular intervals. The factory default setting for this feature is not required (**No**) but can be changed using **CCM**. The manufacturer recommends that it be required (**Yes**). The decision to require (**Yes**) or not require (**No**) this feature shall be determined by and is the responsibility of the each institution.

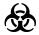

**BIOHAZARD:** Test cartridges are for single-use only, do **NOT** reuse. All used test cartridges and LQC products should be considered as potentially infectious. Strictly adhere to the institution's policies for the proper handling and disposal of biohazardous materials.

### **LQC Products:**

directCHECK Whole Blood Quality Controls are the recommended LQC products for the GEM Hemochron 100 instrument. The LQC product and test cartridge must match the type of LQC test that needs to be run. See *Table 3* (page 19).

Acceptable performance ranges for the LQC product are included in the package insert. For assistance, contact your local representative.

#### **LOC Test Results:**

The test result of an LQC test is either **Pass** or **Fail**. If the ACT value is within the expected performance range, the test passes. If the ACT value is <u>not</u> within the expected performance range, the test fails. When an LQC test is complete, *Operators* can view details of the test result.

# 5.3 QC Lockout

The QC lockout feature prevents *Operators* from running a patient test if the instrument does not meet the performance range. There are 2 types of lockout:

- **Patient Test Lockout** This feature prevents *Operators* from running patient tests. This occurs when a QC test fails or when an interval expires.
- QC Test Lockout This feature prevents Operators from running additional QC tests after the maximum allowed number of failures have been exceeded.

### 5.3.1 Patient Test Lockout

Patient test lockout occurs under the following conditions:

- Failed QC Test If a QC test fails (EQC or LQC).
- **Expired QC Interval** If the instrument is configured so that a QC test must be run at specified intervals and the QC Interval expires.

#### **Failed QC Test:**

If a QC test fails, run the test again. If it continues to fail, contact Technical Support.

### **Expired QC Interval:**

A Supervisor can use **CCM** to set a timer on the instrument that will run for a specified period of time. When the timer expires, patient test lockout occurs. This is called interval lockout. When interval lockout occurs, Operators are not allowed to run a patient test until a Supervisor clears the lockout. See "Clearing a Lockout" (page 55).

The Supervisor specifies a separate interval for EQC and LQC testing:

- **EQC Interval** The factory default setting interval is set to 8 hours.
- **LQC Interval** The LQC lockout feature is disabled by default (the factory setting), so LQC testing will never be required. To set an LQC Interval, the *Supervisor* must first enable LQC lockout.

The *Supervisor* can allow *Operators* to run as many as 240 patient tests after the QC Interval expires (after lockout would have occurred), effectively temporarily overriding interval lockout. After the QC Interval expires, the instrument begins to count the number of patient tests that have been run. When the allowed number of patient tests have been run, lockout occurs. At this point, the lockout must be cleared before *Operators* can continue to run patient tests.

To specify QC testing intervals, the *Supervisor* must log into **CCM** as a *Supervisor*. See "Configure Instruments (Instrument Settings)" (page 83).

# 5.3.2 QC Test Lockout

The instrument counts the number of failed QC tests. A *Supervisor* can allow *Operators* to run as many as 9 additional failed QC tests after the first QC test fails. The *Supervisor* specifies the number of additional tests separately for EQC and LQC tests:

- Additional failed EQC tests allowed By default (when the instrument is in factory default setting), after an EQC test fails, *Operators* can run 1 more EQC test. If the EQC test fails, lockout will occur.
- Additional failed LQC tests allowed By default (when the instrument is in factory default setting), LQC lockout is disabled. If an LQC test fails, *Operators* are allowed to run an unlimited number of additional failed LQC tests. To restrict the number of additional failed LQC tests that *Operators* are allowed to run, the *Supervisor* must first enable LQC lockout.

When the allowed number of additional failed QC tests have been run, QC lockout occurs (*Operators* are not allowed to run QC tests). At this point, a *Supervisor* must either log into the instrument and run a successful test or clear a setting that will restore the instrument to its normal state. When the lockout is cleared, *Operators* can continue to run QC tests.

To specify the number of additional failed QC tests that *Operators* can run after the first QC test fails, the *Supervisor* must log into **CCM**. See "Configure Instruments (Instrument Settings)" (page 83).

## 5.3.3 Clearing a Lockout

To clear a lockout, a Supervisor must intervene as follows:

- Failed QC Test To clear a lockout based on a failed QC test, any Operator must run a successful
  QC test (both Level 1 and Level 2 are required). In an emergency, the Supervisor can use the
  instrument menus or CCM to clear the lockout.
- Expired QC Interval To clear a lockout based on an expired QC Interval, any Operator must run the QC test. If the test passes, the lockout is cleared and the QC Interval is reset.

### To Clear a Lockout Using the Instrument Menus:

- 1 Select (Settings) > Supervisor Settings > Reset Counters.
- 2 Check the box for each counter that needs to be reset.
- 3 Select **Reset**. For more information, see "Reset Counters" (page 31).

# To Clear a Lockout Using CCM:

#### To Clear an LQC Lockout:

1 Select the LQC Settings tab (Figure 56).

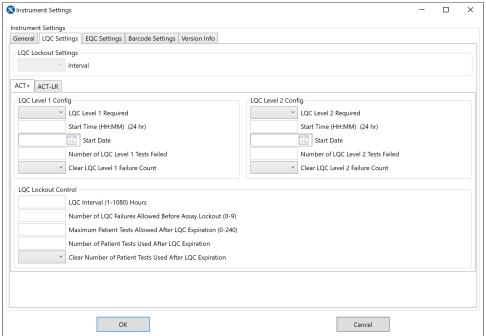

Figure 56: Clear an LQC Lockout in CCM

**NOTE:** The **LQC Settings** tab contains 2 sub-tabs: 1 for each type of test (**ACT+** and **ACT-LR**). Be sure to change the settings on each tab.

- 2 Select Yes in the Clear LQC Level 1 Failure Count drop-down list.
- 3 Select Yes in the Clear LQC Level 2 Failure Count drop-down list.
- 4 Select Yes in the Clear Number of Patient Tests Used After LQC Expiration drop-down list.
- 5 Select OK.

#### To Clear an EQC Lockout:

1 Select the **EQC Settings** tab (Figure 57).

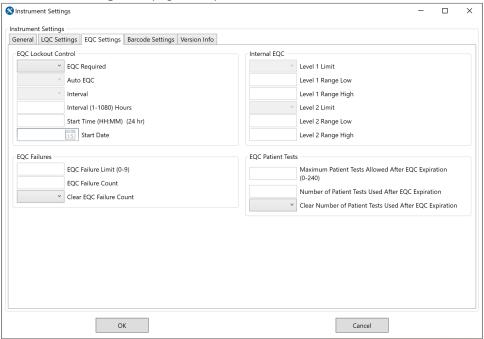

Figure 57: Clear an EQC Lockout in CCM

- 2 Select Yes in the Clear EQC Failure Count drop-down list.
- 3 Select Yes in the Clear Number of Patient Tests Used After EQC Expiration drop-down list.
- 4 Select OK.

# 5.4 Run an EQC Test

## **Before Running an EQC Test:**

**NOTE:** If a test cartridge was left in the instrument from a previous test, remove and dispose in a biohazardous waste container.

### **Run an EQC Test:**

- 1 On the **Home** screen, select (Quality Control).
- 2 Select the EQC tab (Figure 58).

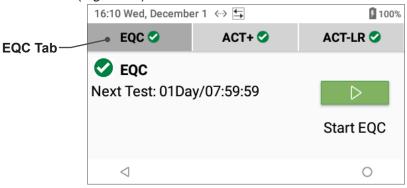

Figure 58: Select EQC Tab

- 3 Select Start Test).
  - The EQC test starts. Information about test progress is displayed (Figure 60).
  - If the EQC tab displays (EQC Interval Expired) or (Testing Failed), the EQC Interval has
    expired or the previous EQC test failed (Figure 59).

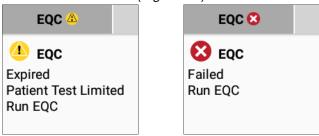

Figure 59: LQC and Patient Testing is Not Allowed

**NOTE:** The QC status is also displayed on the QC icon located on the **Home** screen. (QC Expired) for Expired and (QC Failed) for Failed.

**NOTE:** To abort the test, select X (Abort Test) at any time (Figure 60).

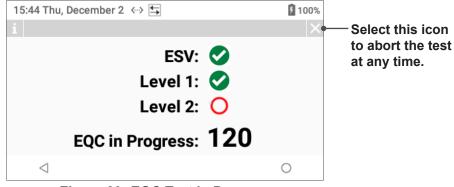

Figure 60: EQC Test in Progress

**NOTE:** By pressing (Home) or (Back), the test can be canceled.

- **4** Wait until the EQC test result is displayed.
  - Pass If the test passes (Figure 61), go to the next step.

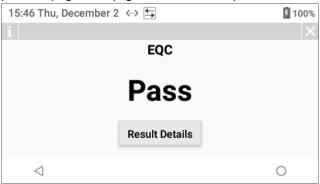

Figure 61: EQC Test Result - Pass

• **Fail** – If the test fails (*Figure 62*), run the EQC test again. If the test fails again, see "*Troubleshooting*" (page 65). If the test continues to fail, contact Technical Support.

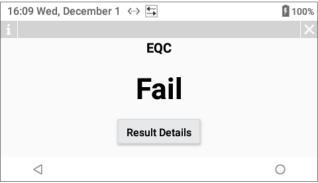

Figure 62: EQC Test Result - Fail

- **5** Select the appropriate option:
  - View details of the test result Select Result Details (Result Details) and detailed information about the test result is displayed. Select ESV Result, EQC Level 1 Result, or EQC Level 2 Result (Figure 63) to display the individual components that were tested during the EQC test.

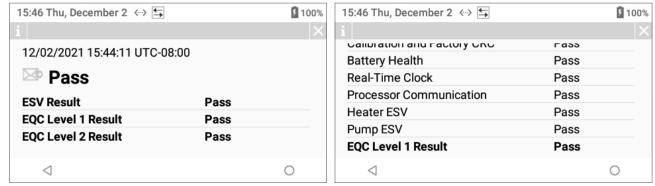

Figure 63: View Test Result Details

• **End the test** – Select X. The **Home** screen is displayed.

**NOTE:** EQC test results are stored in the instrument database. To view them, see "Database" (page 63). **NOTE:** If **Auto Send** is enabled, the instrument will automatically send the test result to the network and (Test Result Transmission Sent) will be displayed indicating the transmission was successful (Figure 64).

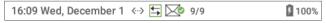

Figure 64: Test Result Transmission Sent

# Run an LQC Test

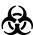

**BIOHAZARD:** Running an LQC test requires the handling of biohazardous material. Strictly adhere to the institution's policies for the proper handling and disposal of biohazardous materials.

## **Before Running an LQC Test:**

Have directCHECK Whole Blood Quality Controls ready for use as the LQC product during this test.

**NOTE:** Ensure the label on the LQC packaging is not damaged. If the label is damaged, it might be unreadable; use another package.

**NOTE:** Keep the instrument on a horizontal and stable surface.

NOTE: If a test cartridge was left in the instrument from a previous test, remove and dispose in a biohazardous waste container in accordance with institutional guidelines.

#### Run an LQC Test:

- On the **Home** screen, select (Quality Control).
- Select the appropriate tab (ACT+ or ACT-LR) for the type of LQC test that needs to be run (Figure 65).

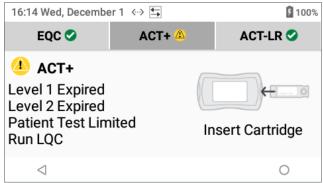

Figure 65: LQC Testing is Allowed

When (Insert Test Cartridge) is displayed, insert the appropriate test cartridge (ACT+ or ACT-LR) for the type of LQC test that needs to be performed.

NOTE: When inserting the test cartridge, fully insert it into the Test Cartridge Insertion Chamber.

**4** A dialog box for entering LQC lot information is displayed (*Figure 66*).

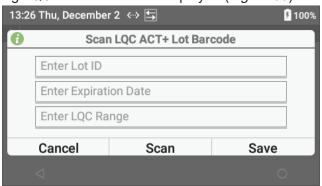

Figure 66: Enter LQC Lot Information

- To enter the LQC lot information, do either of the following:
  - Select Scan and scan the compatible barcode on the Acceptable Performance Range label provided on the package insert for that LQC.
  - Manually enter the Acceptable Performance Range label information (touch the text field to display virtual keyboard).
- Compare the LQC lot information in the dialog box with the human-readable LQC lot information on Acceptable Performance Range label to verify it was entered correctly.

7 Select Save.

**NOTE:** If an error about incorrect LQC lot information is displayed, ensure that this LQC lot information exists in **CCM**. See "Configure LQC Lots Data" (page 82).

- 8 If prompted to enter the OID, do either of the following:
  - Select **Scan** and scan a compatible OID barcode.
  - Manually enter the OID (touch the text field to display virtual keyboard).
  - If the previous OID is already in the text field, select **Save** to reuse or select the text field and overwrite the OID. If required, enter the OID password before selecting **Save**.
- **9** Wait while the instrument does the following:
  - Runs an ESV test,
  - Reads the test cartridge barcode,
  - Displays (Checking Test Cartridge), and
  - Displays (Warming Test Cartridge).

**NOTE:** To abort the test, select **X** (Abort Test) at any time.

**NOTE:** By pressing (Home) or (Back), the test can be canceled.

NOTE: If the ESV test fails, run an EQC test. If the EQC test fails, contact Technical Support.

10 Wait while (Warming Test Cartridge) is displayed, the instrument is warming the test cartridge. While the test cartridge is being warmed, prepare the LQC product for use by following the instructions provided in the package insert.

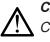

**CAUTION:** Do not prepare the LQC product until the instrument displays (Warming Test Cartridge). If the LQC product is prepared too early, premature clotting may adversely affect test result.

- 11 When \_\_\_\_\_ (Apply Sample to Test Cartridge) is displayed, the test cartridge is ready to receive the sample.
- 12 A 5 minute countdown timer will be displayed that indicates to add the sample to the test cartridge.

**NOTE:** A sufficient quantity of the sample must be added directly to the center sample well to fill it. Should a large drop of the sample extend above the center of the sample well, gently push the excess sample into the overflow area.

**CAUTION:** If a sample is not applied within 5 minutes, the test will time out. If this occurs, dispose of the test cartridge and repeat the test using a new test cartridge.

13 Select Start Test) to run the test.

**NOTE:** To abort the test, select **X** (Abort Test) at any time.

**NOTE:** By pressing (Home) or (Back), the test can be canceled.

- **14** Wait while the instrument does the following:
  - Displays \_\_\_\_\_ (Sample in Test Channel), indicating that the sample volume is adequate. If a
    message that indicates there is a problem with the sample is displayed, repeat the test using a new
    test cartridge and a new LQC sample.
  - Draws the sample from the sample well into the test channel of the test cartridge and proceeds with the analysis of the sample.
  - Measures ACT (a counter displays the number of seconds).
  - Displays the test result. Test results are displayed as Celite equivalent ACT value in seconds, not real-time seconds. If the test result is out of range, repeat the test. If the test result is still out of range, see "Troubleshooting" (page 65).

**15** The test result is displayed (*Figure 67*).

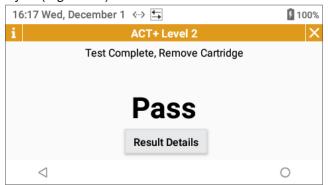

Figure 67: LQC Test Result

- Pass If the test passes, go to the next step.
- **Fail** If the test fails, review the package insert for LQC product. Run the test again with a new test cartridge. If the test fails again, contact Technical Support.
- **16 Remove the test cartridge** and dispose in a biohazardous waste container in accordance with institutional guidelines.

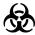

**BIOHAZARD:** Test cartridges are for single-use only, do **NOT** reuse. All used test cartridges and LQC products should be considered as potentially infectious. Strictly adhere to the institution's policies for the proper handling and disposal of biohazardous materials.

**NOTE:** The LQC test result will remain on the screen until a new test is performed or the user selects **X** (Figure 67).

**NOTE:** If **Auto Send** is enabled, the instrument will automatically send the test result to the network and (Test Result Transmission Sent) will be displayed indicating the transmission was successful (Figure 68).

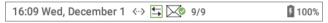

Figure 68: Test Result Transmission Sent

- 17 From the LQC test result screen (Figure 67), the user can do any of the following:
  - Add a user note Select Result Details (Result Details) and then select (User Note). Enter the note (30 characters maximum) and select Save (Figure 69).

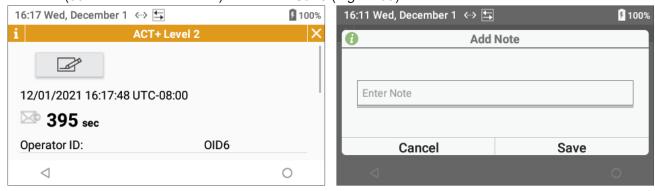

Figure 69: Add User Note

• View details of the test result – Select Result Details (Result Details) and detailed information about the test result is displayed (Figure 70).

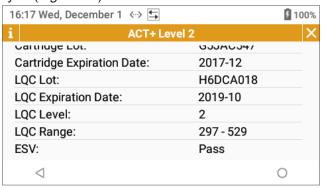

Figure 70: LQC Result Details

NOTE: LQC test results are stored in the instrument database. To view them, see "Database" (page 63).

# 6 Database

## 6.1 Introduction

A maximum of 10,000 test results (patient, LQC, and EQC tests) can be stored in the instrument database. Test results can be viewed, cleared (deleted), and/or sent to the network (e.g., GEMweb Plus 500). When viewing test results, the following options are available:

• For Patient Test Results:

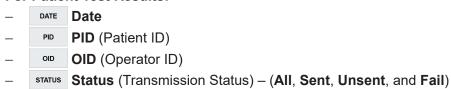

For LQC Test Results:

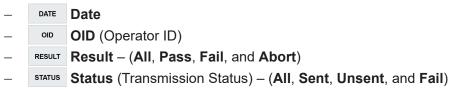

For EQC Test Results:

```
    Date
    RESULT
    Result – (All, Pass, Fail, and Abort)
    Status (Transmission Status) – (All, Sent, Unsent, and Fail)
```

See below for additional information about each of the available selections:

- Date To filter by date, select DATE (Date), select the Date Range, and then select Ok. The selection criteria will be displayed on the screen. To exit, select of or select other tab. This search is available for Patient, LQC, and EQC test results.
- **PID** or **OID** To filter by a specific PID or OID, select PID (PID) or OID, select **Scan** to scan a compatible PID/OID barcode or manually enter the PID/OID (touch the text field to display virtual keyboard), and select **Find**. The selection criteria will be displayed on the screen (*Figure 71*). To exit, select or select other tab. This search is available for **Patient** (both PID and OID) and **LQC** (only OID) test results.

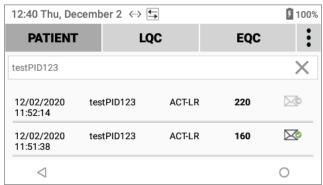

Figure 71: Filter by PID or OID

- Result To filter by test result, select RESULT (Result), then select All, Pass, Fail, or Abort. The selection criteria will be displayed on the screen. To exit, select of select other tab. This search is available for LQC and EQC test results.
- Status To filter by transmission status, select status (Status), then select All, Sent, Unsent, or Fail. The selection criteria will be displayed on the screen. To exit, select of select other tab. This search is available for Patient, LQC, and EQC test results.

**NOTE:** To view the test result details of a specific test in the **Database**, select the test result and test result details will be displayed (Figure 72).

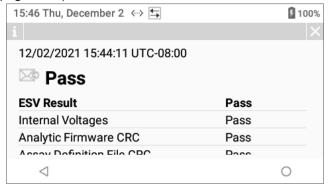

Figure 72: View Test Result Details

# 6.2 View/Send Test Results

- 1 Select 🔯 (Database). A list of test results is displayed.
- 2 Select the appropriate tab (Patient, LQC, or EQC) for the type of test that needs to be viewed or sent.
- 3 In the upper right corner, select to open the **Database** menu (*Figure 73*).

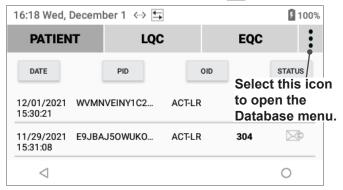

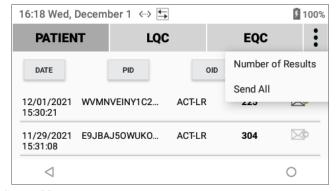

Figure 73: Database Menu

4 Select the appropriate option (Table 9):

**Table 9: Options on the Database Menu** 

| Option            | Description                                               |
|-------------------|-----------------------------------------------------------|
| Number of Results | Display the total number of test results in the database. |
| Send All          | Send all test results to the network.                     |

# Service, Maintenance, and Troubleshooting

# 7.1 Routine Maintenance

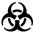

**BIOHAZARD:** When cleaning the instrument, strictly adhere to all biohazard safety guidelines for handling and disposing of human blood.

Observe the following for routine maintenance:

**NOTE:** Before handling and/or cleaning the instrument, put on personal protective equipment (gloves, gowns, safety glasses, etc.).

- Inspect the exterior of the instrument and clean it under the following conditions:
  - Regularly according to the institution's schedule.
  - Before sending the instrument to the manufacturer for service.
  - Before transporting the instrument to another department in the institution or to another institution.
- Do NOT clean the instrument with solvents or strong cleaning solutions. They might damage the plastic components of the instrument.
- To remove residual dried blood or other foreign matter from the exterior of the instrument, use PDI Super Sani-Cloth® Germicidal Disposable Wipes or equivalent wipes. Allow the surface to remain moistened for
- Besides normal cleaning, routine maintenance is not required.
- Safely handling a spill depends upon the material that was spilled. If unsure how to safely handle a spill, consult the institution's standard operating procedures.
- When handling samples, use universal safety precautions.
- To avoid spreading contamination to laboratory personnel or equipment, spills should be immediately disinfected with an appropriate disinfectant solution.

# 7.2 Instrument Repair

In the unlikely event that the GEM Hemochron 100 system requires repair; the instrument may have to be sent to your authorized service center.

Contact Technical Support to determine if the instrument requires repair.

**NOTE:** Use the original packaging to ship the GEM Hemochron 100 or contact your local service center for shipping packaging. This will prevent damage from occurring to the instrument.

If the instrument needs to be returned or needs to be shipped, the instrument has to be decontaminated. See "Routine Maintenance" (page 65).

# 7.3 Troubleshooting

#### Cannot Connect to Instruments 7.3.1

If **CCM** cannot communicate with instruments over the network:

- For a wired (Ethernet) connection Ensure an Ethernet cable is connected to the instrument.
- For a wireless (Wi-Fi) connection Ensure a Wi-Fi connection been established between the instrument and the network. See "Connect to a Wireless Network (Wi-Fi)" (page 35).

If CCM still cannot communicate with an instrument, a firewall might be blocking the connection. See "Install CCM Software and Configure Firewalls" (page 73).

## 7.3.2 Error Messages

If a failure occurs when operating the instrument, an error message is displayed (Figure 74).

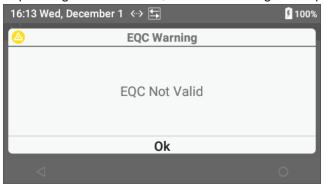

Figure 74: Error Message

For a list of error messages, their causes, and the corrective action to take, see *Table 10*.

For instructions on resolving errors related to test cartridges, refer to the test cartridge package insert. If a particular error message is displayed repeatedly, write down the error message and contact Technical Support. Have the instrument serial number and test cartridge lot number ready when contacting Technical Support.

**Table 10: Troubleshooting Messages** 

|                           | Error Message                                  | Cause                                                                                                    | Corrective Action                                                                                          |
|---------------------------|------------------------------------------------|----------------------------------------------------------------------------------------------------|----------------------------------------------------------------------------------------------------|
|                           | Cartridge Barcode<br>Not Read. Repeat<br>Test. | The barcode on the test cartridge was not recognized.                                                                                                    | Remove the test cartridge and insert a new one. If error persists, contact Technical Support.              |
|                           | Cartridge Lot Expired.                         | The test cartridge that is being used has reached its expiration date.                                                                                          | Remove the test cartridge and repeat the test using materials that are within their expiration date.       |
|                           | Cartridge Warming Error. Repeat Test.          | The test cartridge has not been equilibrated and is too cold.                                                                                                   | Equilibrate the test cartridges to room temperature before using them.                                     |
| During Patient or QC Test | EQC Communication Error. Run EQC.              | Instrument internal error.                                                                                                    | Power the instrument off and back on, then run a manual EQC. If error persists, contact Technical Support. |
|                           | EQC Testing Locked                             | EQC has reached the maximum number of attempts for failure.                                                                                                    | A Supervisor must log into the instrument and run a successful EQC to clear (reset) the counter.           |
|                           | ESV Failed.                                    | ESV (Electronic System Verification) has failed and patient tests are not allowed.                                                                              | Run a successful EQC to run a patient test.                                                                |
|                           | Incorrect LQC for Cartridge.                   | LQC test type does not match test cartridge test type.                                                                                                    | Remove the test cartridge and repeat the test with a new test cartridge and the appropriate LQC test type. |
|                           | Invalid Entry. Retry.                          | The system has detected an invalid entry.                                                                                                    | Repeat the entry using correct data.                                                                       |
| Errors                    | Invalid PID – Must<br>Not Contain Spaces       | The PID cannot contain spaces.                                                                                                    | Enter or scan the proper PID.                                                                              |
|                           | Invalid PID Character Length                   | The PID length is not valid.                                                                                                    | Enter the proper PID length.                                                                               |
|                           | Lot Expired                                    | The test cartridge and/or LQC lot that is being used has reached its expiration date.                                                                           | Remove the test cartridge and repeat the test using materials that are within their expiration date.       |
|                           | Maximum Patient<br>Test Limit Reached.         | EQC or LQC has expired and patient tests are not allowed. For more information on QC expiration, go to QC, and select the tab that contains a (Testing Failed). | Run a successful EQC or LQC.                                                                               |

|                  | Error Message                             | Cause                                                                                                    | Corrective Action                                                                                                    |
|------------------|-------------------------------------------|----------------------------------------------------------------------------------------------------|----------------------------------------------------------------------------------------------------|
|                  | Maximum Test Failures Reached.            | EQC or LQC has reached the maximum number of attempts for failure and patient tests are not allowed.                                                                                                    | A Supervisor must log into the instrument and run a successful EQC or LQC to clear (reset) the counter.                                                                                   |
|                  | No Patient Test<br>Allowed.               | EQC, LQC, or ESV has failed.                                                                                                    | For EQC – Run a successful EQC. For LQC – Run a successful LQC. For ESV – Run a successful EQC.                                                                                           |
|                  | Out of Range High.                        | The test result is outside clinical range. When the sample does not clot or clots in greater time than the allowable range of the assay.                                                                                                    | Repeat the test with a new test cartridge. It is important to note that these warnings are system messages, not clinical values, and should not be used for patient-management decisions. |
|                  | Out of Range Low.                         | The test result is outside clinical range. When the sample clots in a time less than the allowable range for the assay. This message could indicate, but not limited, sample has clotted prematurely, did not mix correctly in the test cartridge or bubbles may be present.                       | Repeat the test with a new test cartridge. It is important to note that these warnings are system message, not clinical values, and should not be used for patient-management decisions.  |
| =                | Patient Tests<br>Remaining                | EQC or LQC has expired but patient tests are allowed.                                                                                                    | Run a successful EQC or LQC.                                                                                                    |
| Test (Continued) | Sample Applied Too<br>Early. Repeat Test. | Sample has been added before (Apply Sample to Test Cartridge) is displayed.                                                                                                    | Repeat the test with a new test cartridge. If error persists, contact Technical Support.                                                                                                  |
|                  | Sample Not Found.<br>Repeat Test.         | The user has pressed (Start Test) before adding the sample into the test cartridge.                                                                                                    | Repeat the test with a new test cartridge and apply the sample when the message appears.                                                                                                  |
| Patient or QC    | Sample Too Large.<br>Repeat Test.         | Excess sample has been detected.                                                                                                    | Repeat the test with a new test cartridge<br>by adding 1–2 drops of the sample, and<br>if needed push the excess sample into<br>the overflow area.                                        |
|                  | Sample Too Small.<br>Repeat Test.         | Insufficient sample has been detected.                                                                                                    | Repeat the test with a new test cartridge by adding 1–2 drops of the sample.                                                                                                    |
| rs During        | Supervisor required.                      | Maximum test failures has been reached.                                                                                                    | A Supervisor must log into the instrument and run a successful EQC or LQC.                                                                                                    |
| Error            | Test Aborted or Interrupted               | <ul> <li>EQC, LQC, or patient test has been canceled for any of the following reasons:</li> <li>Pressing either (Home), (Back), or (Abort Test) during test,</li> <li>Removing the test cartridge for LQC or patient test, or</li> <li>Introducing a test cartridge during EQC testing.</li> </ul> | Repeat the test with a new test cartridge for LQC or patient test.                                                                                                    |
|                  | Test Channel Not Detected. Repeat Test.   | Test channel in the test cartridge was not detected.                                                                                                    | Repeat the test with a new test cartridge. If error persists, contact Technical Support.                                                                                                  |
|                  | Test Interval Timer has expired.          | The test interval timer has elapsed. The counter will be counting up until a new patient test has performed.                                                                                                    | There is no action needed, the counter will stop when a new patient test is performed.                                                                                                    |
|                  | Test Timed Out.<br>Repeat Test.           | The sample was not applied or (Start Test) was not pressed within 5 minutes, therefore the test has timed out.                                                                                                    | Remove the test cartridge and repeat the test with a new test cartridge within the expected time.                                                                                         |
|                  | Unrecognized<br>Cartridge Lot             | The test cartridge lot was not recognized.                                                                                                    | Verify that the test cartridge lot used is valid. Remove the test cartridge and insert a new one. If error persists, contact Technical Support.                                           |

|              | Error Message                                                                 | Cause                                                            | Corrective Action                                                                                                    |
|--------------|-------------------------------------------------------------------------------|------------------------------------------------------------------|----------------------------------------------------------------------------------------------------|
|              | Battery Low. Connect<br>Power Outlet.                                         |                                                                  | Connect power outlet to run a test.                                                                                                    |
|              | Heater Error.                                                                 | The ambient temperature is outside limits (too high).            | Check the ambient temperature, if it is within range, run EQC. If EQC passes the instrument can be used. If error persists, contact Technical Support.                     |
|              | Instrument Error.<br>Repeat Test.                                             | Instrument error.                                                | Retry testing. If error persists, contact Technical Support.                                                                                                    |
|              | Instrument Not Ready                                                          | Instrument error.                                                | Retry testing. If error persists, contact Technical Support.                                                                                                    |
|              | Internal Communication Failure. Restart Instrument.                           | Instrument error.                                                | Retry testing. If error persists, contact Technical Support.                                                                                                    |
|              | Internal Error. Restart Instrument.                                           | Instrument error.                                                | Retry testing. If error persists, contact Technical Support.                                                                                                    |
| Instrument   | Pump Error.                                                                   | Instrument error.                                                | Run a manual EQC test. If the error is not cleared, power the instrument off and back on. If error persists, contact Technical Support.                                    |
|              | Software Error.                                                               | Internal instrument error.                                       | Power the instrument off and back on, then run a manual EQC. If error persists, contact Technical Support.                                                                 |
|              | System Clock Error.<br>Set Date and Time.                                     | Date and time are not correct.                                   | A Supervisor must log into the instrument to update the date and time settings in order to use the instrument (Supervisor Settings > Instrument Settings > Date and Time). |
|              | Temperature Too High. Instrument Cooling. Please Wait Before Repeating Test.  | Temperature error.                                               | Wait > 25 minutes for the instrument to cool down. Repeat the test at room temperature conditions.                                                                         |
|              | The battery is getting low% remaining                                         | Low battery.                                                     | Connect power outlet to run a test.                                                                                                    |
| Connectivity | Thermistor Error.                                                             | Heater internal error.                                           | Power the instrument off and back on, then run a manual EQC. If error persists, contact Technical Support.                                                                 |
|              | Error: Received<br>Message With<br>Unexpected<br>Instrument Version<br>(E135) | The software versions of <b>CCM</b> and instrument do not match. | Install the correct software versions for <b>CCM</b> and instrument. If error persists, contact Technical Support.                                                         |
|              | Network Fault. Check<br>Network Settings.                                     | The instrument cannot send the test result to LIS.               | and LIS settings. If error persists, contact Technical Support.                                                                                                    |
| 0            | POCT1-A Error<br>Database Access.<br>Contact Technical<br>Support.            | Database error.                                                  | Power the instrument off and back on. If error persists, contact Technical Support.                                                                                        |

|                           | Error Message                                                                                     | Cause                                                                                                    | Corrective Action                                                                                                    |
|---------------------------|---------------------------------------------------------------------------------------------------|----------------------------------------------------------------------------------------------------|----------------------------------------------------------------------------------------------------|
| et Up the Network         | Couldn't Configure<br>Static Ethernet<br>Settings                                                 | Ethernet error configuration.                                                                                  | Check Wi-Fi/Ethernet settings on both instrument and institution's network. If error persists, contact Technical Support.       |
|                           | DHCP Failed                                                                                       | DHCP failed.                                                                                                   | Check Wi-Fi/Ethernet settings on both instrument and institution's network. If error persists, contact Technical Support.       |
|                           | Invalid Gateway<br>Address Entered                                                                | Invalid entry.                                                                                                 | Check Wi-Fi/Ethernet settings on instrument. If error persists, contact Technical Support.                                      |
|                           | Invalid IP Address<br>Entered                                                                     | Invalid entry.                                                                                                 | Check Wi-Fi/Ethernet settings on instrument. If error persists, contact Technical Support.                                      |
| Š                         | Invalid Subnet Mask<br>Entered                                                                    | Invalid entry.                                                                                                 | Check Wi-Fi/Ethernet settings on instrument. If error persists, contact Technical Support.                                      |
|                           | Network Error: No<br>Route via Specified<br>Gateway                                               | Network Error: No Route via Specified Gateway.                                                                 | Check Wi-Fi/Ethernet settings on both instrument and institution's network. If error persists, contact Technical Support.       |
| Manager                   | Busy                                                                                              | The selected instrument is in busy state (e.g., running a test) and cannot send or receive configuration file. | Wait until the instrument is ready ( ) to send or receive configuration file.                                                   |
|                           | Cannot update software. Make sure the charger is connected and the battery level is at least 20%. | The charger is not connected and/or the battery is < 20%.                                                      | Wait until the instrument has reached > 20% battery and connect to the power outlet before upgrading the software.              |
| ation                     | There was an error while reading the file.                                                        | The file content is invalid or corrupted.                                                                      | Import a different configuration file.                                                                                          |
| Centralized Configuration | Error: Instrument Not Responding                                                                  | The instrument is not ready to receive the configuration file or software upgrade.                             | Make sure that the instrument is powered on, connected to the network, and retry. If error persists, contact Technical Support. |
|                           | Invalid Entry                                                                                     | An invalid value was entered into the text field(s).                                                           | Enter valid values and/or characters.                                                                                           |
|                           | Invalid username or password.                                                                     | The login information is not valid.                                                                            | Enter a valid username and/or password.                                                                                         |
|                           | The Operators List must contain at least one Supervisor                                           | <b>CCM</b> requires at least 1 <i>Operator</i> with <i>Supervisor</i> role.                                    | Create a <i>Supervisor</i> account then create the <i>Operator</i> account.                                                     |
|                           | Read/Write Operation<br>Timed Out (E105)                                                          | The application has timed out waiting for the operation to complete.                                           | Check network connectivity and retry when the instrument is ready ( ).                                                          |

# 7.3.3 Changes in Performance Characteristics

In the event of a change in performance characteristics, refer to "Troubleshooting" (page 65). If troubleshooting does not resolve the issue, contact Technical Support (page 106), which will provide subsequent steps to enable a more thorough investigation.

If during the use of this device or as a result of its use, a serious incident has occurred or a product performance issue has been observed, please report it to the manufacturer and/or its authorized representative or, your local affiliate, and to your national authority.

# 7.4 Disposing of Products

# 7.4.1 Disposing and/or Replacing a Battery

NOTE: The battery is comprised of 2 lithium-ion cells.

#### **Instructions:**

- 1 Remove the 2 screws on the back of the instrument with a Philips screw driver size 1.
- 2 Remove the battery door.
- 3 Pull the battery pack out.
- 4 Place the new battery pack in the battery compartment.
- 5 Secure the battery door in its location by tightening the 2 screws using the Philips screw driver size 1.

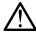

CAUTION: Do not overtighten the 2 screws.

- **6** Connect the power supply cable to the power supply port, power the instrument on, and verify that the instrument is charging. See "Battery Power Icons" (page 10). If the instrument is not charging, contact Technical Support.
- 7 Dispose of the battery in accordance with local regulations for lithium-ion batteries or contact your local distributor to collect for disposal.

# 7.4.2 Disposing of an Instrument

Treat the instrument as biohazard and decontaminate prior to disposal. Treat the instrument as electronic waste per local regulations or contact your local distributor for information regarding the disposal of any end-of-life instruments.

If the battery is in the instrument, adhere to local regulations for the disposal of lithium-ion batteries.

# 7.4.3 Disposal of Other Materials

Patient blood samples, blood collection materials, used test cartridges, and LQC products are potentially infectious and must **IMMEDIATELY** be discarded into a container designed for sharp, medical biohazard waste and disposed per local and regional regulations. Use caution when handling and disposing of any sharp device. Strictly adhere to the institution's policies for the proper handling and disposal of biohazardous materials.

# △ 8 Centralized Configuration Manager (CCM) Software

## 8.1 CCM Introduction

Centralized Configuration Manager is a PC-based software that is used to configure the GEM Hemochron 100 instruments.

Although the instrument menus can be used to configure some of the instrument settings, **CCM** can be used to configure more advanced settings and send the settings over the network to 1 or more instruments at the same time.

**CCM** also allows *Supervisors* to do the following:

- Generate a configuration data report Use CCM to generate a report containing all of the configuration
  data associated with 1 or more instruments. Reports can be saved as a comma-separated value file (.csv)
  and opened in a spreadsheet.
- Reuse configuration data After configuration data is created, use CCM to export to a file for reuse.
- **Update the instrument software** Use **CCM** to install a new version of instrument software (firmware). When updating the software on the instruments, multiple instruments can be updated at the same time.

The **CCM** software application consists of 2 modules:

- Administrative Settings To create and manage Admins and CCM Supervisor accounts.
- Configuration Settings To configure instruments.

**NOTE:** Users log into each module separately. Users must log out of 1 module before logging into the other module.

# 8.1.1 GEM Hemochron 100 System User Accounts

There are 4 types of accounts are associated with the GEM Hemochron 100 system. 2 accounts are for the **CCM** software application and 2 accounts are for instrument(s):

#### CCM Accounts:

- CCM Administrator
- CCM Supervisor

#### Instrument Accounts:

- Instrument Operator
- Instrument Supervisor

**NOTE:** The Supervisor can use the instrument settings menu to configure that specific instrument or use **CCM** to configure more advanced instrument settings and send those settings over the network to 1 or more instruments at the same time.

# **CCM Administrator (Admin):**

Admins use the **Administrative Settings** module (Figure 75 (page 74)) to do the following:

- Create, edit, and delete accounts for other Admins.
- Create, edit, and delete accounts for CCM Supervisors.

A factory default setting Admin account exists in CCM:

| •        | •     |
|----------|-------|
| Username | admin |
| Password | 000   |

The first user to log into the software must log in using the factory default setting *Admin* account (*admin/000*). Once logged in, the user will be forced to change the password. The new password should be recorded and stored in a safe place. The new *Admin* is able to create other *Admin* and *CCM Supervisor* accounts.

Admin account information is stored in an encrypted file on the same computer that installed the **CCM** software. When the software is upgraded, this file remains on the system so that these accounts do not need to be recreated. Therefore, the *Admin* default password will not change unless it is changed by the *Admin*.

### **CCM Supervisor:**

CCM Supervisors use the Configuration Settings module (Figure 82 (page 78)) to do the following:

- Create accounts for instrument Operators and Supervisors and send those accounts to instruments as configuration data.
- Configure more advanced instrument settings and send those settings to instruments as configuration data.
- Change the password for Supervisor.

A factory default setting account for a *CCM Supervisor* does not exist in the software. An *Admin* must log into the **Administrative Settings** module and create a *CCM Supervisor* account. Once created, a *CCM Supervisor* can log into the **Configuration Settings** module.

*CCM Supervisor* account information is stored in an encrypted file on the same computer that installed the **CCM** software. When the software is upgraded, this file remains on the system so that these accounts do not have to be recreated.

# 8.1.2 Overview for Using CCM Software

## **Prepare to Use CCM Software for the First Time:**

- 1 Install **CCM** onto computer.
- Start CCM.
- 3 Log into the factory default setting *Admin* account (*admin/000*). Change the password, record, and store in a safe place. The **Administrative Settings** module is displayed.
- 4 Create a CCM Supervisor account.
- 5 Log out of the **Administrative Settings** module.

### **Configure CCM Software Settings:**

- 1 Log in as an Admin. The Administrative Settings module is displayed.
- 2 Configure Miscellaneous Settings.
- 3 Configure **Network Settings**.
- 4 Log out of the Administrative Settings module.

### **Use CCM Software:**

- 1 Log in as a Supervisor. The Configuration Settings module is displayed.
- 2 Add instruments (click [Add Instrument] in the upper left corner).
- 3 Add instrument groups (click 🍣 [Add Instrument Group] in the upper left corner).
- 4 Create configuration data:
  - Cartridge Lots
  - LQC Lots
  - Instrument Settings (OID, PID, QC Lockout, etc.)
  - Operators Add instrument Supervisors and/or add instrument Operators.
  - Institution (name, address, etc.)
- 5 Export configuration data to a file (save for reuse).
- **6** Ensure each instrument that needs to be configured is connected to the network.
- 7 Send configuration data to instruments.

**NOTE:** Configuration files created on a computer cannot be used on another computer.

**NOTE:** If a mandatory text field is blank or an invalid value is entered into a text field, the text field is outlined in red ( OK) button remains disabled until a valid value is entered. To see a tooltip that displays the error message, place the cursor over the text field.

**NOTE:** To import the configuration settings from an instrument, see "Import Configuration Data" (page 96).

## 8.2 Installing, Updating, and Uninstalling CCM Software

## **Minimum System Requirements:**

| Operating System     | Microsoft Windows 7, 8, or 10 with latest Service Pack installed. For more information, see "Connectivity Settings" (page 33). |
|----------------------|----------------------------------------------------------------------------------------------------|
| CPU                  | Intel Core i3 2.5 GHz                                                                                                    |
| RAM                  | 4 GB                                                                                                    |
| Available Disk Space | 100 MB                                                                                                    |

## 8.2.1 Install CCM Software and Configure Firewalls

The installer file for **CCM** is on the CD or USB drive from the manufacturer:

setup.exe

NOTE: To install CCM, Windows Administrator privileges are required.

- 1 Copy the **Centralized Configuration Manager** installation folder to computer.
- 2 Double-click the installer file (setup.exe). The **Setup Wizard** is displayed.
- 3 Click Run.
- 4 Click **Next** several times until the installer starts.
- 5 When installation is complete, click **Close**.
- 6 Click the **Windows Start** button. The **GEM Hemochron 100 Configuration Manager** application shortcut is available in the Start menu under **Instrumentation Laboratory** > **CCM**:

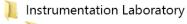

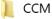

X GEM Hemochron 100 Configuration Manager

7 **Configure Firewalls** – Before using **CCM**, configure all firewalls so they will not prevent the instrument from communicating over the network with the computer using the **CCM** software (*Table 11*).

**Table 11: Protocols and Ports for Configuring Firewalls** 

| Protocol                         | Port  |  |
|----------------------------------|-------|--|
| Outbound (from PC to instrument) |       |  |
| TCP                              | 50000 |  |
| UDP                              | 5353  |  |
| ICMP                             | N/A   |  |
| Inbound (from instrument to PC)  |       |  |
| TCP                              | 50001 |  |
| UDP                              | 5353  |  |
| SFTP                             | 21726 |  |

NOTE: Ports shown in Table 13 (page 77) need to be enabled to allow CCM to run.

**NOTE:** UDP Port 5353 is needed to connect the device using mDNS (multicast DNS) name. If this port cannot be enabled, please connect using IP address of the instrument.

## 8.2.2 Update CCM Software

If a new version of **CCM** is released, install over the existing version. Do not uninstall the previous version. Account information for users of **CCM** (*Admins* and *Supervisors*) is retained on the system in an encrypted file. The new version of the application will recognize these accounts.

**NOTE:** To update **CCM**, Windows Administrator privileges are required.

#### 8.2.3 Uninstall CCM Software

To uninstall CCM:

- 1 Open Windows Control Panel.
- 2 Select Programs (or Programs and Features) > Uninstall a Program.
- 3 In the list of installed programs, select CCM.
- 4 Select Uninstall.

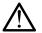

**CAUTION:** When the application is uninstalled, some files remain on the system in 1 or more of the following folders:

- C:\ProgramData\InstrumentationLaboratory\CCM\
- C:\Users\All Users\InstrumentationLaboratory\CCM
- C:\Users\<username>\AppData\Local\Instrumentation\_Laborator

The files in these folders contains configuration data and encrypted user account information for application users (*Admins* and *Supervisors*). If the application is going to be reinstalled and the user accounts might be needed in the future, do **NOT** delete this file from either folder. Otherwise, these folders can be deleted.

## 8.3 Administrative Settings

When a user logs into **CCM** as an *Admin*, the **Administrative Settings** module (*Figure 75*) is displayed.

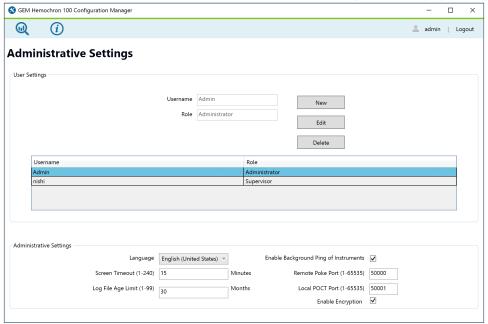

Figure 75: CCM - Administrative Settings Module

CCM Administrators (Admins) use the Administrative Settings module to do the following:

- Manage CCM Accounts Create, edit, and delete other *Admin* accounts and/or *Supervisor* accounts.
- Language Set the display language for the CCM user interface.
- **Screen Timeout (1–240)** Set screen timeout. This is the number of minutes of inactivity before the software locks the screen and requires the user to log in. During screen timeout, configuration data remains in session memory. It is not lost.
- Log File Age Limit (1–99) Set the age limit of the audit log file. Every month a new log file will be created. This log file will be kept on the PC for the number of months specified in the log file age limit.
- **Enable Encryption of POCT1-A Data in Transit** By default, the encryption is enabled to allow secure communication. This setting needs to match the encryption setting of the instrument and **CCM**. For the instrument encryption setting, see *Figure 33 (page 38)*.

**NOTE:** Only CCM Admins are allowed to access this module; CCM Supervisors cannot.

## 8.3.1 Logging into CCM for the First Time

The first user to log into CCM must log in using the factory default setting Admin account (admin/000).

1 Start **CCM**. The **Login** dialog box (*Figure 76*) is displayed.

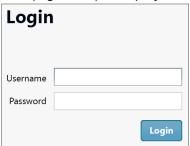

Figure 76: CCM - Login Screen

**2** Enter the credentials for the factory default setting *Admin* account.

| Username | admin |  |
|----------|-------|--|
| Password | 000   |  |

3 Click **Login**. A dialog box for changing the password is displayed (*Figure 77*).

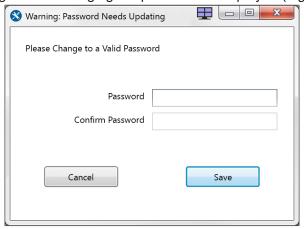

Figure 77: CCM - Changing Factory Default Setting Admin Account Password

**4** Enter the new password, confirm entry of the password, and click **Save**. Record the new password and store in a safe place.

**NOTE:** The password must contain at least 7 characters. At least 1 character must be a special character (period, comma, &, @, \*, \$, etc.) (e.g., @mypassword).

**5** The **Administrative Settings** module (*Figure 75 (page 74)*) is displayed.

#### 8.3.2 Create CCM User Accounts

Use the following procedure to create accounts for **CCM** users (*Admins* and *Supervisors*).

**NOTE:** Accounts for instrument Operators and Supervisors are created during the instrument configuration process. See "Create Instrument Operators and Supervisors" (page 93).

**NOTE:** It is not necessary to create additional Admin accounts. Admins can continue to use the factory default setting Admin account, but they must log in as an Admin using the new password that was created when the first person logged into **CCM**. For more information, see "Logging into CCM for the First Time" (page 75).

#### To Create a CCM User (Admin or Supervisor) Account:

- 1 Log into **CCM** as an **Admin**. The **Administrative Settings** module is displayed.
- 2 Select the **New** button. The **Adding New Operator** dialog box (*Figure 78*) is displayed.

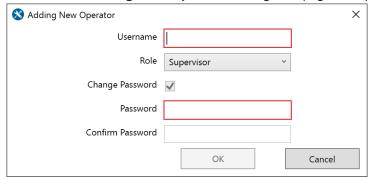

Figure 78: CCM - Adding New Operator

- 3 Enter the **Username** for the account.
- 4 In the Role drop-down list, select Administrator or Supervisor.
- 5 Enter the password, confirm entry of the password, and click **OK**.

  NOTE: The password must contain at least 7 characters. At least 1 character must be a special character (period, comma, &, @, \*, \$, etc.) (e.g., @mypassword).
- **6** The **Administrative Settings** module is displayed and the *Admin* or *Supervisor* account is added to the list of user accounts (*Figure 79*).

**NOTE:** To edit or delete an account, select the account from the list (Figure 79) and the appropriate button (**Edit** or **Delete**).

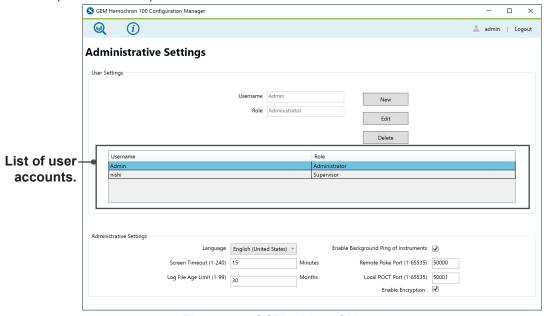

Figure 79: CCM - List of User Accounts

## 8.3.3 Configure CCM Software Settings

Several settings determine how the **CCM** application operates. These include miscellaneous settings and network settings.

#### 8.3.3.1 Configure Miscellaneous Settings

To view the miscellaneous settings that affect how the **CCM** application operates, see *Table 12*. When a user is logged into **CCM** as an *Admin*, these settings are in the lower left corner of the **Administrative Settings** module (*Figure 80*).

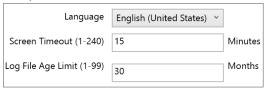

Figure 80: CCM - Miscellaneous Administrative Settings

Table 12: CCM - Miscellaneous Administrative Settings

| Setting                   | Description                                                                                                    |
|---------------------------|----------------------------------------------------------------------------------------------------|
| Display Language          | Only <b>English</b> is available.                                                                                                    |
| Screen Timeout (1–240)    | The number of <b>Minutes</b> of inactivity before the software locks the screen and requires an <i>Operator</i> to unlock it by entering their login information. The maximum is 240 minutes (4 hours) The change goes into effect immediately. |
| Log File Age Limit (1–99) | The number of <b>Months</b> that the log files will be maintained on PC. The maximum number is 99 months. The change goes into effect immediately. See "Log Files" (page 97).                                                                   |

#### 8.3.3.2 Configure Network Settings

To view the network settings that affect how the **CCM** application operates, see *Table 13*. When a user is logged into **CCM** as an *Admin*, these settings are in the lower right corner of the **Administrative Settings** module (*Figure 81*). For assistance, consult with the institution's network administrator.

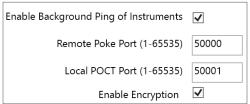

Figure 81: CCM - Network Settings

Table 13: CCM - Network Settings

| <u> </u>                                                                   |                                                                                                    |
|----------------------------------------------------------------------------|----------------------------------------------------------------------------------------------------|
| Setting                                                                    | Description                                                                                                    |
| <b>Enable Background Ping</b>                                              | Allow <b>CCM</b> to ping instruments in the background to see if a connection can                                                                                                    |
| of Instruments                                                             | be established with the instruments.                                                                                                    |
| Remote Poke Port                                                           | The port number for remote poking. The default value is 50000.                                                                                                    |
| (1–65535)                                                                  | CCM sends POKE messages to instruments to indicate that it wants to communicate with them. The POKE message contains the remote poke port number.  This number must match the port number that was set on the instrument by |
|                                                                            | selecting (Settings) > Supervisor Settings > CM Connection Settings.                                                                                                    |
| Local POCT Port (1–65535)                                                  | The port number for the local POCT1-A network. The default value is 50001.                                                                                                    |
| NOTE: Verify that the Encryption settings match on the instrument and CCM. |                                                                                                    |
| NOTE: Verify that the Remote                                               | Poke Port setting on CCM matches the Port setting on the instrument.                                                                                                    |
| For the <b>Encryption</b> and <b>Port</b>                                  | settings on the instrument, see "Set Port Number and Encryption Mode for                                                                                                    |

CCM" (page 38).

## △ 8.4 Configuration Settings

When a user logs into CCM as a Supervisor, the Configuration Settings module (Figure 82) is displayed.

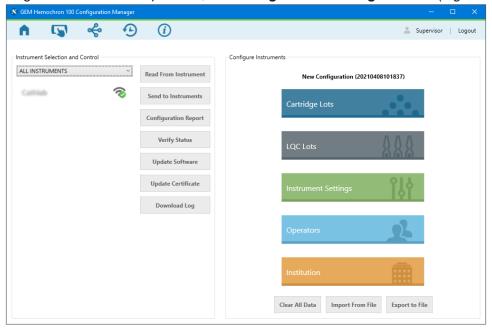

Figure 82: CCM - Configuration Settings Module

This is the main module of the **CCM** application. *CCM Supervisors (Supervisors)* use the **Configuration Settings** module to do the following:

- Add instruments (click [Add Instrument] in the upper left corner). Adding instruments allows **CCM** to recognize them through the network connection.
- Create an instrument group (click [Add Instrument Group] in the upper left corner). This allows a Supervisor to add an existing instrument to a group so they can perform operations on a group of instruments at the same time.
- View and export audit logs (click [Export Audit Log] in the upper left corner).
- View about (click i [About] in the upper left corner).
- Configure instruments:
  - Configure instruments (specify settings and send them to instruments).
  - Read configuration data from instruments.
  - Export configuration data to a file (save for reuse).
- Generate a configuration data report for an instrument or import from an existing file.
- Update instrument software (firmware).

NOTE: Only CCM Supervisors are allowed to access this module; CCM Admins cannot.

## 8.4.1 Add Instruments and Instrument Groups

**NOTE:** If a mandatory text field is blank or an invalid value is entered into a text field, the text field is outlined in red ( OK) button remains disabled until a valid value is entered. To see a tooltip that displays the error message, place the cursor over the text field.

Before an instrument can be configured over the network, the instrument must be added to **CCM** so it can be recognized. Instrument groups allow users to perform operations on all of the instruments in a group.

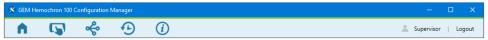

Figure 83: CCM - Configuration Settings Title Bar

#### 8.4.1.1 Add an Instrument

When an instrument is added to **CCM**, it is "registered" so that it can communicate over the network with **CCM**.

- **1** Ensure that the instrument is connected to the network.
  - **NOTE:** If  $\langle \cdots \rangle$  (Ethernet) or  $\bigcirc$  (Wi-Fi) is displayed in the status bar of the instrument screen, the instrument is connected to the network.
- 2 Log into **CCM** as a *Supervisor*. The **Home** screen that is used to configure instruments (**Configuration Settings**) is displayed.
- 3 In the upper left corner, select (Add Instrument). The **Instrument Management** screen is displayed.
- 4 Select New. The Adding New Instrument dialog box is displayed.
- 5 In the **Nickname** text field, enter a nickname for the instrument.
- 6 In the IP Address / Hostname text field, enter either of the following:
  - The IP Address displayed on the instrument.
  - The Hostname in the format: GEMH100-<serial number>.
     (e.g., if the instrument serial number is MC100022, enter GEMH100-MC100022. The serial number is on the label located on the bottom of the instrument.)

**NOTE:** Alternatively, to read the serial number from an instrument into the **Serial Number** text field, click the **Read from Instrument** button. If **CCM** cannot establish a connection with the instrument, see "Install CCM Software and Configure Firewalls" (page 73).

7 (Optional – Add the instrument to a group) In the **Group** drop-down list, select a group to add the instrument to.

**NOTE:** If an instrument group does not exist, create a new group and then edit the instrument later to add the instrument to the group.

8 Click OK.

To return to the **Home** screen, click (Home) in the upper left corner.

## 8.4.1.2 Create an Instrument Group (Optional)

An instrument group allows operations to be performed on all of the instruments in that group.

**NOTE:** Plan carefully when choosing the names of instrument groups or adding instruments to instrument groups.

- 1 Log into **CCM** as a *Supervisor*. The **Home** screen that is used to configure instruments (**Configuration Settings**) is displayed.
- 2 In the upper left corner, click (Add Instrument Group). The Instrument Group Management screen is displayed.
- 3 Click New. The Adding New Group dialog box is displayed.
- 4 In the **Group** text field, enter a name for the group and click **OK**. The instrument group is created and added to the list.
- To add an instrument to a group, in the upper left corner, click (Add Instrument). The **Instrument Management** screen is displayed.
- **6** In the list of instruments, select the instrument to add to the group.
- 7 Click Edit.
- 8 In the **Group** drop-down list, select the group and click **OK**.

To return to the **Home** screen, click (Home) in the upper left corner.

## △ 8.4.2 Configure Instruments

To configure instruments, a user must log into **CCM** as a *Supervisor*, create configuration data, and send to the instruments over the network.

**NOTE:** Before an instrument can be configured over the network, the instrument must be added to **CCM**. For more information, see "Add an Instrument" (page 79).

#### **Overview for Configuring Instruments:**

- 1 Create configuration data in a CCM session.
- 2 (Optional) Export the data to a configuration file (.cfg). This allows it to be saved in case a user needs to import and reuse the data.
- 3 Ensure each instrument that needs to be configured is connected to the network.
- 4 Send the configuration data to instruments.

**NOTE:** Configuration files created on a computer cannot be used on another computer.

#### **Saving Configuration Changes:**

During a **CCM** session, configuration data that is created is temporarily stored in the computer's volatile memory (RAM). It is not saved by default.

**CCM** can be used to do the following:

- **Export to File** To save all of the data as a configuration file, see "Export Configuration Data" (page 96).
- Clear All Data All of the data in a session can be cleared.
   On the Home screen, in the lower right corner, click the Clear All Data button. This restores the data in the session to the factory default settings.

When a user logs out of **CCM**, if they have not sent the data to an instrument or exported it, an **Unsaved Changes** dialog box (*Figure 84*) is displayed.

- **Discard Changes** Discard the changes and log out.
- Go Back Go back to the session so the data can be sent to an instrument or exported.

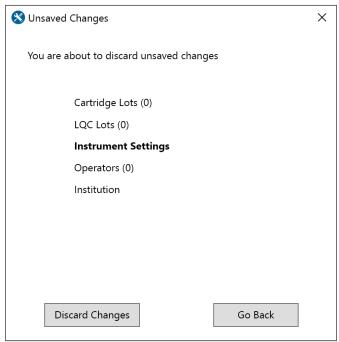

Figure 84: CCM - Unsaved Changes Message

#### Δ 8.4.2.1 Create Configuration Data

To create configuration data, log into **CCM** as a **Supervisor**. On the **Home** screen, select the appropriate button (*Figure 85*):

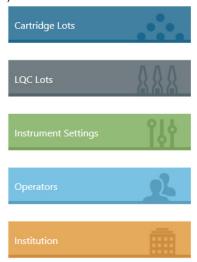

Figure 85: CCM - Create Configuration Data

Cartridge Lots

### 8.4.2.1.1 Configure Cartridge Lots Data

1 Click the Cartridge Lots button. The Cartridge Lots dialog box (Figure 86) is displayed.

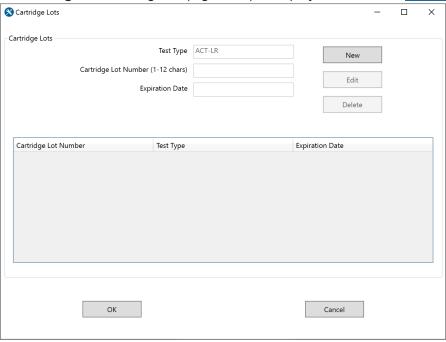

Figure 86: CCM - Cartridge Lots Dialog Box

2 Click New. The Adding New Cartridge Lot dialog box (Figure 87) is displayed.

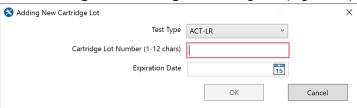

Figure 87: CCM - Adding New Cartridge Lot

- **3** Enter the following test cartridge lot information:
  - In the Test Type drop-down list, select the appropriate test type for the test cartridge lot (ACT+ or ACT-LR).
  - Enter the Cartridge Lot Number.
  - Enter the Expiration Date.
  - Click OK. The test cartridge lot is added to the list of Cartridge Lots.
- 4 Click **OK** to save the changes (*Figure 86 (page 81)*).

**NOTE:** To edit or delete a test cartridge lot, select the test cartridge lot from the list (Figure 86 (page 81)) and the appropriate button (**Edit** or **Delete**).

LQC Lots

#### 8.4.2.1.2 Configure LQC Lots Data

Click the **LQC Lots** button.

The **LQC Lots** dialog box (*Figure 88*) is displayed.

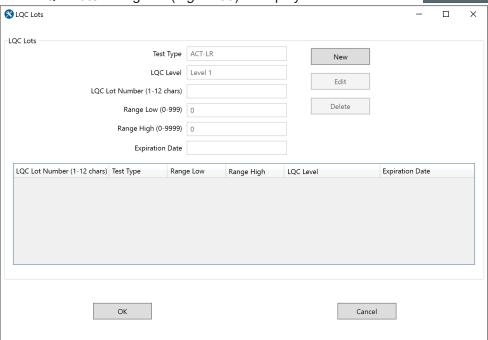

Figure 88: CCM - LQC Lots Dialog Box

- 2 Click New.
- 3 Enter the following LQC lot information:
  - In the Test Type drop-down list, select the appropriate test type for the LQC lot (ACT+ or ACT-LR).
  - In the LQC Level drop-down list, select the appropriate level for the LQC lot (Level 1 [Normal] or Level 2 [Abnormal]).
  - Enter the LQC Lot Number.
  - Enter the Ranges (Low and High).
  - Enter the Expiration Date.
  - Click OK and the LQC lot is added to the list of LQC Lots.
- 4 Click **OK** to save the changes.

**NOTE:** To edit or delete an LQC lot, select the LQC lot from the list (Figure 88) and the appropriate button (**Edit** or **Delete**).

**NOTE:** When editing an LQC lot, if the test type is changed, the **Range Low** and **Range High** values will be reset to **0** (zero). Please ensure the appropriate values are entered in this text field before saving.

#### Δ 8.4.2.1.3 Configure Instruments (Instrument Settings)

Click the Instrument Settings button.
 The Instrument Settings dialog box (Figure 89) is displayed.

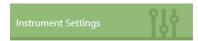

- 2 At the top of the dialog box, select the appropriate tab (General, LQC Settings, EQC Settings, Barcode Settings, or Version Info).
- 3 Select the settings:
  - General See Figure 89 and Table 14 (page 83).
  - LQC Settings See Figure 90 and Table 15 (page 85).
  - EQC Settings See Figure 91 and Table 16 (page 87).
  - Barcode Settings See Figure 92 and Table 17 (page 90).
  - Version Info See Figure 94 and Table 18 (page 92).

**NOTE:** If the value of a **Yes/No** drop-down list is blank (if it is not **Yes** or **No**), the existing setting on the instrument will remain the same when the data is sent to the instrument.

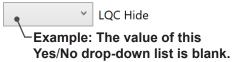

4 Click **OK** to save the changes and return to the **Home** screen.

#### **General Settings Dialog Box:**

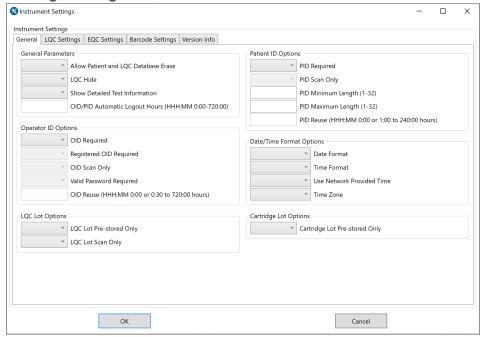

Figure 89: CCM - General Settings Dialog Box

Table 14: CCM - Instrument Settings > General

|                    | Setting               | Description                                                                                   |
|--------------------|-----------------------|-----------------------------------------------------------------------------------------------|
|                    | Allow Patient and LQC | Choose whether to allow Supervisors to erase (delete) test results (patient and               |
|                    | Database Erase        | LQC tests) from the database using the instrument menus:                                      |
|                    |                       | Yes – Allow the database to be erased.                                                        |
|                    |                       | No – Do not allow the database to be erased.                                                  |
| S                  | LQC Hide              | Choose whether to display <b>Pass</b> or <b>Fail</b> instead of numeric test results after an |
| ete                |                       | LQC test:                                                                                     |
| Ĕ                  |                       | Yes – Displays a Pass or Fail test result.                                                    |
| ara                |                       | No – Displays a numeric test result.                                                          |
| General Parameters | Show Detailed Test    | Choose whether to allow <i>Operators</i> to see the number of patient tests allowed           |
| Fa                 | Information           | after the LQC Interval expires:                                                               |
| e De               |                       | <ul> <li>Yes – Operators can see the number of patient tests allowed.</li> </ul>              |
| Ğ                  |                       | No – Operators cannot see the number of patient tests allowed. The number is                  |
|                    |                       | not shown.                                                                                    |
|                    | OID/PID Automatic     | The number of hours (0:00–720:00) before <i>Operators</i> are automatically logged            |
|                    | Logout Hours          | out.                                                                                          |
|                    | (HHH:MM 0:00-720:00)  |                                                                                               |

|                                     | Setting                                                                                                    | Description                                                                                                    |
|-------------------------------------|----------------------------------------------------------------------------------------------------|----------------------------------------------------------------------------------------------------|
|                                     | OID Required                                                                                                    | Choose whether to require <i>Operators</i> to enter their OID before they run a patient                                                                                                    |
|                                     | •                                                                                                    | or LQC test:                                                                                                    |
|                                     |                                                                                                    | Yes – Operators must enter their OID.                                                                                                    |
|                                     |                                                                                                    | • No – Operators cannot enter their OID.                                                                                                    |
|                                     | Registered OID                                                                                                    | Choose whether to require <i>Operators</i> to enter an OID associated with the                                                                                                    |
| တ္                                  | Required                                                                                                    | instrument <i>Operator</i> account created in <b>CCM</b> :                                                                                                    |
| ion                                 | •                                                                                                    | • Yes – Operators must enter a registered OID.                                                                                                    |
| )<br>pt                             |                                                                                                    | • No – Operators can enter any OID.                                                                                                    |
| 0                                   | OID Scan Only                                                                                                    | Choose whether to require <i>Operators</i> to scan their OID:                                                                                                    |
| ı_                                  |                                                                                                    | • Yes – Operators must scan their OID.                                                                                                    |
| atc                                 |                                                                                                    | • No – Operators can scan or manually enter their OID.                                                                                                    |
| Operator ID Options                 | Valid Password                                                                                                    | Choose whether to require that <i>Operators</i> enter a valid password before they run                                                                                                    |
| ō                                   | Required                                                                                                    | a test:                                                                                                    |
|                                     |                                                                                                    | Yes – Operators must enter a password.                                                                                                    |
|                                     |                                                                                                    | • No – Operators are not required to enter a password.                                                                                                    |
|                                     | OID Reuse (HHH:MM                                                                                                    | The period of time that an OID can be reused. To prevent an OID from being                                                                                                    |
|                                     | 0:00 or 0:30 to                                                                                                    | reused, enter 0:00 to disable this option.                                                                                                    |
|                                     | 720:00 hours)                                                                                                    |                                                                                                    |
|                                     | LQC Lot Pre-stored                                                                                                    | Choose whether to require that <i>Operators</i> only use LQC lots that have been                                                                                                    |
| Suc                                 | Only                                                                                                    | registered in (added to) <b>CCM</b> :                                                                                                    |
| otic                                |                                                                                                    | Yes – Operators must only use registered LQC lots.                                                                                                    |
| ō                                   |                                                                                                    | No – Operators can use any LQC lot.                                                                                                    |
| LQC Lot Options                     | LQC Lot Scan Only                                                                                                    | Choose whether to require <i>Operators</i> to use the barcode scanner when entering                                                                                                    |
| ပ္က                                 |                                                                                                    | the LQC lot information:                                                                                                    |
| L                                   |                                                                                                    | Yes – Operators must scan LQC lot information.                                                                                                    |
|                                     |                                                                                                    | No – Operators can scan or manually enter LQC lot information.                                                                                                    |
|                                     | PID Required                                                                                                    | Choose whether to require <i>Operators</i> to enter a PID before they run a patient test:                                                                                                    |
|                                     |                                                                                                    | Yes – Operators must enter a PID.                                                                                                    |
|                                     |                                                                                                    | No – Operators are not required to enter a PID.                                                                                                    |
| ဟ                                   | PID Scan Only                                                                                                    | Choose whether to require <i>Operators</i> to use the barcode scanner when entering                                                                                                    |
| JS                                  |                                                                                                    | DID                                                                                                    |
| tions                               |                                                                                                    | PIDs:                                                                                                    |
| Options                             | 1.12 Coan Ciny                                                                                                    | • Yes – Operators must scan PIDs.                                                                                                    |
| D Options                           |                                                                                                    | <ul> <li>Yes – Operators must scan PIDs.</li> <li>No – Operators can scan or manually enter PIDs.</li> </ul>                                                                                                    |
| ₽                                   | PID Minimum Length                                                                                                    | • Yes – Operators must scan PIDs.                                                                                                    |
| ₽                                   | PID Minimum Length (1–32)                                                                                                    | Yes – Operators must scan PIDs.     No – Operators can scan or manually enter PIDs.  The minimum number of characters allowed for a PID.                                                                                                    |
|                                     | PID Minimum Length (1–32) PID Maximum Length                                                                                                    | <ul> <li>Yes – Operators must scan PIDs.</li> <li>No – Operators can scan or manually enter PIDs.</li> </ul>                                                                                                    |
| ₽                                   | PID Minimum Length (1–32) PID Maximum Length (1–32)                                                                                                    | Yes – Operators must scan PIDs.     No – Operators can scan or manually enter PIDs.  The minimum number of characters allowed for a PID.  The maximum number of characters allowed for a PID.                                                                                                    |
| ₽                                   | PID Minimum Length<br>(1–32)<br>PID Maximum Length<br>(1–32)<br>PID Reuse (HHH:MM                                                                               | Yes – Operators must scan PIDs.     No – Operators can scan or manually enter PIDs.  The minimum number of characters allowed for a PID.  The maximum number of characters allowed for a PID.  The period of time that a PID can be reused. To prevent a PID from being                                                                                                    |
| ₽                                   | PID Minimum Length (1–32) PID Maximum Length (1–32) PID Reuse (HHH:MM 0:00 or 1:00 to                                                                           | Yes – Operators must scan PIDs.     No – Operators can scan or manually enter PIDs.  The minimum number of characters allowed for a PID.  The maximum number of characters allowed for a PID.                                                                                                    |
| ₽                                   | PID Minimum Length (1–32) PID Maximum Length (1–32) PID Reuse (HHH:MM 0:00 or 1:00 to 240:00 hours)                                                             | Yes – Operators must scan PIDs.     No – Operators can scan or manually enter PIDs.  The minimum number of characters allowed for a PID.  The maximum number of characters allowed for a PID.  The period of time that a PID can be reused. To prevent a PID from being reused, enter 0:00 to disable this option.                                                                                                    |
| Patient ID                          | PID Minimum Length (1–32) PID Maximum Length (1–32) PID Reuse (HHH:MM 0:00 or 1:00 to                                                                           | <ul> <li>Yes – Operators must scan PIDs.</li> <li>No – Operators can scan or manually enter PIDs.</li> <li>The minimum number of characters allowed for a PID.</li> <li>The maximum number of characters allowed for a PID.</li> <li>The period of time that a PID can be reused. To prevent a PID from being reused, enter 0:00 to disable this option.</li> <li>Specify the format of how the date will be displayed (e.g., MM/DD/YYYY,</li> </ul>                                                                                                    |
| Patient ID                          | PID Minimum Length (1–32) PID Maximum Length (1–32) PID Reuse (HHH:MM 0:00 or 1:00 to 240:00 hours) Date Format                                                 | <ul> <li>Yes – Operators must scan PIDs.</li> <li>No – Operators can scan or manually enter PIDs.</li> <li>The minimum number of characters allowed for a PID.</li> <li>The maximum number of characters allowed for a PID.</li> <li>The period of time that a PID can be reused. To prevent a PID from being reused, enter 0:00 to disable this option.</li> <li>Specify the format of how the date will be displayed (e.g., MM/DD/YYYY, DD/MM/YYYY, or YYYY/MM/DD).</li> </ul>                                                                                                    |
| Patient ID                          | PID Minimum Length (1–32) PID Maximum Length (1–32) PID Reuse (HHH:MM 0:00 or 1:00 to 240:00 hours) Date Format                                                 | <ul> <li>Yes – Operators must scan PIDs.</li> <li>No – Operators can scan or manually enter PIDs.</li> <li>The minimum number of characters allowed for a PID.</li> <li>The maximum number of characters allowed for a PID.</li> <li>The period of time that a PID can be reused. To prevent a PID from being reused, enter 0:00 to disable this option.</li> <li>Specify the format of how the date will be displayed (e.g., MM/DD/YYYY, DD/MM/YYYY, or YYYY/MM/DD).</li> <li>Specify the format of how the time will be displayed (e.g., 12 hour or 24 hour).</li> </ul>                                                                                                    |
| Patient ID                          | PID Minimum Length (1–32) PID Maximum Length (1–32) PID Reuse (HHH:MM 0:00 or 1:00 to 240:00 hours) Date Format                                                 | <ul> <li>Yes – Operators must scan PIDs.</li> <li>No – Operators can scan or manually enter PIDs.</li> <li>The minimum number of characters allowed for a PID.</li> <li>The maximum number of characters allowed for a PID.</li> <li>The period of time that a PID can be reused. To prevent a PID from being reused, enter 0:00 to disable this option.</li> <li>Specify the format of how the date will be displayed (e.g., MM/DD/YYYY, DD/MM/YYYY, or YYYY/MM/DD).</li> </ul>                                                                                                    |
| Patient ID                          | PID Minimum Length (1–32) PID Maximum Length (1–32) PID Reuse (HHH:MM 0:00 or 1:00 to 240:00 hours) Date Format                                                 | <ul> <li>Yes – Operators must scan PIDs.</li> <li>No – Operators can scan or manually enter PIDs.</li> <li>The minimum number of characters allowed for a PID.</li> <li>The maximum number of characters allowed for a PID.</li> <li>The period of time that a PID can be reused. To prevent a PID from being reused, enter 0:00 to disable this option.</li> <li>Specify the format of how the date will be displayed (e.g., MM/DD/YYYY, DD/MM/YYYY, or YYYY/MM/DD).</li> <li>Specify the format of how the time will be displayed (e.g., 12 hour or 24 hour).</li> <li>Choose whether to automatically synchronize with the date and time provided by the network:</li> </ul>                                                                                                    |
| Patient ID                          | PID Minimum Length (1–32) PID Maximum Length (1–32) PID Reuse (HHH:MM 0:00 or 1:00 to 240:00 hours) Date Format                                                 | <ul> <li>Yes – Operators must scan PIDs.</li> <li>No – Operators can scan or manually enter PIDs.</li> <li>The minimum number of characters allowed for a PID.</li> <li>The maximum number of characters allowed for a PID.</li> <li>The period of time that a PID can be reused. To prevent a PID from being reused, enter 0:00 to disable this option.</li> <li>Specify the format of how the date will be displayed (e.g., MM/DD/YYYY, DD/MM/YYYY, or YYYY/MM/DD).</li> <li>Specify the format of how the time will be displayed (e.g., 12 hour or 24 hour).</li> <li>Choose whether to automatically synchronize with the date and time provided by the network:</li> <li>Yes – Synchronize the date and time with the network.</li> </ul>                                                                                                    |
| rmat Patient ID                     | PID Minimum Length (1–32) PID Maximum Length (1–32) PID Reuse (HHH:MM 0:00 or 1:00 to 240:00 hours) Date Format Time Format Use Network Provided Time           | <ul> <li>Yes – Operators must scan PIDs.</li> <li>No – Operators can scan or manually enter PIDs.</li> <li>The minimum number of characters allowed for a PID.</li> <li>The maximum number of characters allowed for a PID.</li> <li>The period of time that a PID can be reused. To prevent a PID from being reused, enter 0:00 to disable this option.</li> <li>Specify the format of how the date will be displayed (e.g., MM/DD/YYYY, DD/MM/YYYY, or YYYY/MM/DD).</li> <li>Specify the format of how the time will be displayed (e.g., 12 hour or 24 hour).</li> <li>Choose whether to automatically synchronize with the date and time provided by the network:</li> <li>Yes – Synchronize the date and time with the network.</li> <li>No – Do not synchronize the date and time (must be set manually).</li> </ul>                                                                                                    |
| Date/Time Format Patient ID Options | PID Minimum Length (1–32) PID Maximum Length (1–32) PID Reuse (HHH:MM 0:00 or 1:00 to 240:00 hours) Date Format Time Format Use Network Provided Time Time Zone | <ul> <li>Yes – Operators must scan PIDs.</li> <li>No – Operators can scan or manually enter PIDs.</li> <li>The minimum number of characters allowed for a PID.</li> <li>The maximum number of characters allowed for a PID.</li> <li>The period of time that a PID can be reused. To prevent a PID from being reused, enter 0:00 to disable this option.</li> <li>Specify the format of how the date will be displayed (e.g., MM/DD/YYYY, DD/MM/YYYY, or YYYY/MM/DD).</li> <li>Specify the format of how the time will be displayed (e.g., 12 hour or 24 hour).</li> <li>Choose whether to automatically synchronize with the date and time provided by the network:</li> <li>Yes – Synchronize the date and time with the network.</li> <li>No – Do not synchronize the date and time (must be set manually).</li> <li>The time zone in which the instrument is operated.</li> </ul>                                                                                                    |
| Date/Time Format Patient ID Options | PID Minimum Length (1–32) PID Maximum Length (1–32) PID Reuse (HHH:MM 0:00 or 1:00 to 240:00 hours) Date Format Time Format Use Network Provided Time           | <ul> <li>Yes – Operators must scan PIDs.</li> <li>No – Operators can scan or manually enter PIDs.</li> <li>The minimum number of characters allowed for a PID.</li> <li>The maximum number of characters allowed for a PID.</li> <li>The period of time that a PID can be reused. To prevent a PID from being reused, enter 0:00 to disable this option.</li> <li>Specify the format of how the date will be displayed (e.g., MM/DD/YYYY, DD/MM/YYYY, or YYYY/MM/DD).</li> <li>Specify the format of how the time will be displayed (e.g., 12 hour or 24 hour).</li> <li>Choose whether to automatically synchronize with the date and time provided by the network:</li> <li>Yes – Synchronize the date and time with the network.</li> <li>No – Do not synchronize the date and time (must be set manually).</li> <li>The time zone in which the instrument is operated.</li> <li>Choose whether to require that Operators only use test cartridge lots that have</li> </ul>                                                                                                    |
| Date/Time Format Patient ID Options | PID Minimum Length (1–32) PID Maximum Length (1–32) PID Reuse (HHH:MM 0:00 or 1:00 to 240:00 hours) Date Format Time Format Use Network Provided Time           | <ul> <li>Yes – Operators must scan PIDs.</li> <li>No – Operators can scan or manually enter PIDs.</li> <li>The minimum number of characters allowed for a PID.</li> <li>The maximum number of characters allowed for a PID.</li> <li>The period of time that a PID can be reused. To prevent a PID from being reused, enter 0:00 to disable this option.</li> <li>Specify the format of how the date will be displayed (e.g., MM/DD/YYYY, DD/MM/YYYY, or YYYY/MM/DD).</li> <li>Specify the format of how the time will be displayed (e.g., 12 hour or 24 hour).</li> <li>Choose whether to automatically synchronize with the date and time provided by the network:</li> <li>Yes – Synchronize the date and time with the network.</li> <li>No – Do not synchronize the date and time (must be set manually).</li> <li>The time zone in which the instrument is operated.</li> <li>Choose whether to require that Operators only use test cartridge lots that have been registered in (added to) CCM:</li> </ul>                                                                        |
| Date/Time Format Patient ID Options | PID Minimum Length (1–32) PID Maximum Length (1–32) PID Reuse (HHH:MM 0:00 or 1:00 to 240:00 hours) Date Format Time Format Use Network Provided Time           | <ul> <li>Yes – Operators must scan PIDs.</li> <li>No – Operators can scan or manually enter PIDs.</li> <li>The minimum number of characters allowed for a PID.</li> <li>The maximum number of characters allowed for a PID.</li> <li>The period of time that a PID can be reused. To prevent a PID from being reused, enter 0:00 to disable this option.</li> <li>Specify the format of how the date will be displayed (e.g., MM/DD/YYYY, DD/MM/YYYY, or YYYY/MM/DD).</li> <li>Specify the format of how the time will be displayed (e.g., 12 hour or 24 hour).</li> <li>Choose whether to automatically synchronize with the date and time provided by the network:</li> <li>Yes – Synchronize the date and time with the network.</li> <li>No – Do not synchronize the date and time (must be set manually).</li> <li>The time zone in which the instrument is operated.</li> <li>Choose whether to require that Operators only use test cartridge lots that have been registered in (added to) CCM:</li> <li>Yes – Operators must only use registered test cartridge lots.</li> </ul> |
| Patient ID                          | PID Minimum Length (1–32) PID Maximum Length (1–32) PID Reuse (HHH:MM 0:00 or 1:00 to 240:00 hours) Date Format Time Format Use Network Provided Time           | <ul> <li>Yes – Operators must scan PIDs.</li> <li>No – Operators can scan or manually enter PIDs.</li> <li>The minimum number of characters allowed for a PID.</li> <li>The maximum number of characters allowed for a PID.</li> <li>The period of time that a PID can be reused. To prevent a PID from being reused, enter 0:00 to disable this option.</li> <li>Specify the format of how the date will be displayed (e.g., MM/DD/YYYY, DD/MM/YYYY, or YYYY/MM/DD).</li> <li>Specify the format of how the time will be displayed (e.g., 12 hour or 24 hour).</li> <li>Choose whether to automatically synchronize with the date and time provided by the network:</li> <li>Yes – Synchronize the date and time with the network.</li> <li>No – Do not synchronize the date and time (must be set manually).</li> <li>The time zone in which the instrument is operated.</li> <li>Choose whether to require that Operators only use test cartridge lots that have been registered in (added to) CCM:</li> </ul>                                                                        |

## **LQC Settings Dialog Box:**

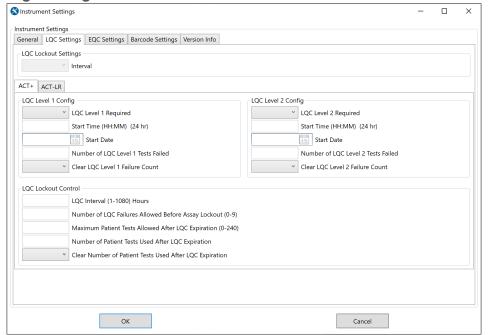

Figure 90: CCM - LQC Settings Dialog Box

**NOTE:** The **LQC Settings** tab contains 2 sub-tabs: 1 for each type of test (**ACT+** and **ACT-LR**). Be sure to change the settings on each tab.

Table 15: CCM - Instrument Settings > LQC Settings

|                         | ible 15. Com - instrument Settings > EQC Settings |                                                                                                    |  |
|-------------------------|---------------------------------------------------|----------------------------------------------------------------------------------------------------|--|
|                         | Setting                                           | Description                                                                                                    |  |
| LQC Lockout<br>Settings | Interval                                          | <ul> <li>If LQC is required:</li> <li>Fixed Time Schedule – The LQC is required to run at a specified time. Factory default value is fixed (e.g., Configured time: 9 am, interval 24 hr. User start LQC at 8 am, next LQC will be required to run at 9 am [same day]).</li> <li>Rolling – The LQC test will be run at a specified interval. The start time will be based on the start time of the last successful LQC test (e.g., Configured time: 9 am, interval 24 hr. User start LQC at 8 am, next LQC will be required to run at 8 am).</li> </ul>                                                                                                    |  |
| LQC Level (1/2) Config  | LQC Level (1/2)<br>Required                       | Choose whether to require ( <b>Yes</b> ) or not require ( <b>No</b> ) the QC lockout feature associated with LQC tests:  • <b>Yes</b> – LQC Level 1 and/or Level 2 is required.  • <b>No</b> – LQC Level 1 and/or Level 2 is not required. <b>CAUTION:</b> If the LQC test feature is required ( <b>Yes</b> ), the instrument will be required to run LQC tests at regular intervals. The factory default setting for this feature is not required ( <b>No</b> ) but can be changed using <b>CCM</b> . The manufacturer recommends that it be required ( <b>Yes</b> ). The decision to require ( <b>Yes</b> ) or not require ( <b>No</b> ) this feature shall be determined by and is the responsibility of the each institution.  When QC lockout occurs, a <i>Supervisor</i> must clear the lockout before an <i>Operator</i> can run a test. |  |
| C Level                 | Start Time<br>(HH:MM) (24 hr)                     | The time of day that the LQC Interval starts running.  The current time from the PC is automatically populated by default. Enter the value in 24 hour time format (e.g., for <i>7:00 pm</i> , enter <i>19:00</i> ).                                                                                                    |  |
| Ľ                       | Start Date                                        | The date the LQC Interval starts running.                                                                                                    |  |
|                         | Number of LQC<br>Level (1/2) Tests<br>Failed      | A counter that displays the number of additional failed LQC tests that <i>Operators</i> have run. This value is read-only.  After the first LQC test fails, the counter is incremented each time an additional LQC test fails.  For more information, see the description for the field labeled "Number of LQC Failures Allowed Before Assay Lockout (0–9)".                                                                                                    |  |

|                                   | Setting                                   | Description                                                                                                    |
|-----------------------------------|-------------------------------------------|----------------------------------------------------------------------------------------------------|
| <u>(2</u>                         | Clear LQC<br>Level (1/2)<br>Failure Count | Choose whether to clear (reset) the counter that displays the number of failed                                                                                          |
| 2 d                               | Level (1/2)                               | LQC tests that Operators have run:                                                                                                    |
| <u>a</u> 0                        | Failure Count                             | No – Do not clear the counter.                                                                                                    |
| Le                                |                                           | Yes – Clear the counter.                                                                                                    |
| LQC Level (1/2)<br>Config (Cont.) |                                           | When <b>Yes</b> is selected, the counter labeled "Number of LQC Level (1/2) Tests Failed"                                                                               |
| 20                                |                                           | will be cleared (reset) when configuration data is sent to the instrument.                                                                                              |
|                                   | LQC Interval                              | Specify the period of time until the LQC Interval expires.                                                                                                    |
|                                   | (1–1080) Hours                            | When the LQC Interval expires, patient test lockout occurs, preventing <i>Operators</i> from                                                                            |
|                                   |                                           | running patient tests.                                                                                                    |
|                                   |                                           | A Supervisor can configure the instrument so that after the LQC Interval expires,                                                                                       |
|                                   |                                           | Operators are allowed to run as many as 240 additional patient tests. This postpones lockout. See the description for the field labeled "Maximum Patient Tests Allowed" |
|                                   |                                           | After LQC Expiration (0–240)".                                                                                                    |
|                                   |                                           | When the additional patient tests have been run, the next time an <i>Operator</i> tries to run                                                                          |
|                                   |                                           | a patient test, lockout occurs. A <i>Supervisor</i> must clear the lockout.                                                                                             |
|                                   | Number of LQC                             | The number of additional failed LQC tests that <i>Operators</i> are allowed to run before                                                                               |
|                                   | Failures Allowed                          | QC lockout.                                                                                                    |
|                                   | Before Assay                              | By default, if an LQC test fails, <i>Operators</i> can run 1 more LQC test. If the LQC test fails,                                                                      |
|                                   | Lockout (0–9)                             | lockout will occur.                                                                                                    |
|                                   |                                           | A Supervisor can configure the instrument so that Operators are allowed to run as many                                                                                  |
|                                   |                                           | as 9 additional failed LQC tests after the first test fails. This postpones lockout.                                                                                    |
|                                   |                                           | To prevent <i>Operators</i> from running any additional failed LQC tests, enter <i>0</i> (zero). The first time an LQC test fails, lockout will occur.                  |
|                                   |                                           | If additional LQC test failures are allowed, the value in the field labeled "Number of                                                                                  |
|                                   |                                           | LQC Level (1/2) Tests Failed" is incremented each time an additional LQC test fails.                                                                                    |
|                                   |                                           | A Supervisor can clear (reset) this value by checking the box labeled "Clear LQC"                                                                                       |
|                                   |                                           | Level (1/2) Failure Count".                                                                                                    |
| <u>S</u>                          |                                           | NOTE: Both levels need to be cleared. The counter will be cleared (reset) when                                                                                          |
| on                                |                                           | configuration data is sent to the instrument.                                                                                                    |
| QC Lockout Control                | Maximum                                   | The number of additional patient tests that <i>Operators</i> are allowed to run after the                                                                               |
| KOU                               | Patient Tests Allowed After               | LQC Interval expires.  Supervisors can allow Operators to run as many as 240 additional patient tests after the                                                         |
| 00                                | LQC Expiration                            | LQC Interval expires. When the maximum number of patient tests has been reached, if                                                                                     |
| C                                 | (0–240)                                   | an <i>Operator</i> tries to run another patient test, QC lockout occurs.                                                                                                |
| Q                                 |                                           | To prevent <i>Operators</i> from running any additional patient tests, enter <i>0</i> (zero). As soon                                                                   |
|                                   |                                           | as the LQC Interval expires, QC lockout will occur.                                                                                                    |
|                                   |                                           | When an additional patient test has been run, the value in the field labeled "Number of                                                                                 |
|                                   |                                           | Patient Tests Used After LQC Expiration" is incremented. Supervisors can clear this                                                                                     |
|                                   |                                           | value by selecting <b>Yes</b> in the field labeled "Clear Number of Patient Tests Used After LQC Expiration".                                                           |
|                                   |                                           | NOTE: It is recommended to run a successful LQC test to clear the value in the field                                                                                    |
|                                   |                                           | labeled "Number of Patient Tests Used After LQC Expiration".                                                                                                    |
|                                   | Number of                                 | A counter that displays the number of additional patient tests that <i>Operators</i> have run                                                                           |
|                                   | Patient Tests                             | after the LQC Interval expired. This value is read-only.                                                                                                    |
|                                   | Used After LQC                            | After the LQC interval expires, this counter is incremented each time an <i>Operator</i> runs                                                                           |
|                                   | Expiration                                | an additional patient test.                                                                                                    |
|                                   |                                           | For more information, see the description for the field labeled "Maximum Patient Tests Allowed After LQC Expiration (0–240)".                                           |
|                                   | Clear Number of                           | Choose whether to clear (reset) the counter that displays the number of patient tests                                                                                   |
|                                   | Patient Tests                             | that <i>Operators</i> have run after the LQC Interval expired:                                                                                                    |
|                                   | Used After LQC                            | • No – Do not clear the counter.                                                                                                    |
|                                   | Expiration                                | • Yes – Clear the counter.                                                                                                    |
|                                   |                                           | When <b>Yes</b> is selected, the counter labeled "Number of Patient Tests Used After LQC                                                                                |
|                                   |                                           | <b>Expiration</b> " will be cleared (reset) when configuration data is sent to the instrument.                                                                          |
|                                   |                                           | NOTE: It is recommended to run a successful LQC test to clear the value in the field                                                                                    |
|                                   |                                           | labeled "Number of Patient Tests Used After LQC Expiration".                                                                                                    |

**EQC Settings Dialog Box:** 

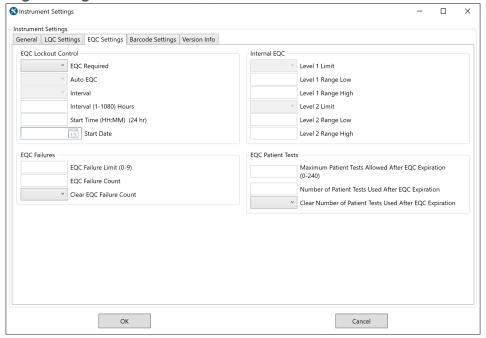

Figure 91: CCM - EQC Settings Dialog Box

Table 16: CCM - Instrument Settings > EQC Settings

|                     | Setting      | Description                                                                                                    |
|---------------------|--------------|----------------------------------------------------------------------------------------------------|
| EQC Lockout Control | EQC Required | Choose whether to require ( <b>Yes</b> ) or not require ( <b>No</b> ) the QC lockout feature associated with EQC tests. See "QC Lockout" (page 53).  • <b>Yes</b> – EQC is required.  • <b>No</b> – EQC is not required. <b>CAUTION:</b> If the EQC test feature is required ( <b>Yes</b> ), the instrument will be required to perform validation testing at regular intervals. The factory default setting for this feature is required ( <b>Yes</b> ) but can be changed using <b>CCM</b> . The manufacturer recommends that it be required ( <b>Yes</b> ). The decision to require ( <b>Yes</b> ) or not require ( <b>No</b> ) this feature shall be determined by and is the responsibility of the each institution.  When QC lockout occurs, a Supervisor must clear the lockout before an Operator can run a test. |
|                     | Auto EQC     | Choose whether to automatically run the EQC test at the specified interval:  • No – Do not automatically run the EQC test at the specified interval.  • Yes – Automatically run the EQC test at the specified interval.  NOTE: When the EQC Interval expires, the EQC test will automatically start, and the test result will automatically be stored in the database. EQC will automatically start even if power is not connected.  NOTE: If Auto EQC is enabled, ensure test cartridges are routinely removed from the instrument after a test. If a test cartridge is in the test cartridge insertion chamber when the EQC test starts, a warning message will be displayed and the test will not run.                                                                                                    |
|                     | Interval     | <ul> <li>If EQC is required (default):</li> <li>Fixed Time Schedule – The EQC is required to run at a specified time. Factory default value is fixed (e.g., Configured time: 9 am, interval 8 hr. User start EQC at 8 am, next EQC will be required to run at 9 am [same day]).</li> <li>Rolling – The EQC test will be run at a specified interval. The start time will be based on the start time of the last successful EQC test (e.g., Configured time: 9 am, interval 8 hr. User start EQC at 8 am, next EQC will be required to run at 4 pm).</li> </ul>                                                                                                    |

| 200 001                         | Inguration Manager (C         |                                                                                                    |
|---------------------------------|-------------------------------|----------------------------------------------------------------------------------------------------|
|                                 | Setting                       | Description 500 Ltd. F00 Ltd. F00 Ltd. |
| EQC Lockout Control (Continued) | Interval (1–1080)<br>Hours    | Specify the period of time until the EQC Interval expires.  When the EQC Interval expires, patient test lockout occurs, preventing <i>Operators</i> from running patient tests.                                                                                                    |
|                                 |                               | A Supervisor can configure the instrument so that after the EQC Interval expires, Operators are allowed to run as many as 240 additional patient tests. This postpones lockout. See the description for the field labeled "Maximum Patient Tests Allowed After EQC Expiration (0–240)".                                                                                                    |
| ut Co                           |                               | When the additional patient tests have been run, the next time an <i>Operator</i> tries to run a patient test, lockout occurs. A <i>Supervisor</i> must clear the lockout.                                                                                                    |
| C Locko                         | Start Time<br>(HH:MM) (24 hr) | The time of day that the EQC Interval starts running. For information about the EQC Interval, see the description for the field labeled "Interval (1–1080) Hours". The instrument time is automatically populated by default. Enter the value in 24 hour time format (e.g., for 7:00 pm, enter 19:00).                                                                                                    |
| Ш                               | Start Date                    | The date that the EQC Interval starts running.                                                                                                    |
|                                 | EQC Failure<br>Limit (0–9)    | The number of additional failed EQC tests that <i>Operators</i> are allowed to run before QC lockout.                                                                                                    |
|                                 |                               | By default, if an EQC test fails, <i>Operators</i> can run 1 more EQC test. If the EQC test fails, lockout will occur.                                                                                                    |
|                                 |                               | A Supervisor can configure the instrument so that Operators are allowed to run as many as 9 additional failed EQC tests after the first test fails. This postpones lockout.                                                                                                    |
|                                 |                               | To prevent <i>Operators</i> from running any additional failed EQC tests, enter <i>0</i> (zero). The first time an EQC test fails, lockout will occur.                                                                                                    |
| (A)                             |                               | If additional EQC test failures are allowed, the value in the field labeled "EQC Failure Count" is incremented each time an additional EQC test fails.                                                                                                    |
| C Failures                      | EQC Failure<br>Count          | A counter that displays the number of additional failed EQC tests that <i>Operators</i> have run. This value is read-only.  After the first EQC test fails, the counter is incremented each time an additional EQC test fails. The counter will be cleared (reset) when the <i>Operator</i> runs a successful                                                                                                    |
| EQC                             |                               | EQC test.  A Supervisor can clear this value by selecting <b>Yes</b> in the field labeled "Clear EQC Failure Count". The counter will be cleared (reset) when configuration data is sent to the instrument.                                                                                                    |
|                                 |                               | For more information, see the description for the field labeled "EQC Failure Limit (0–9)".                                                                                                    |
|                                 | Clear EQC<br>Failure Count    | Choose whether to clear (reset) the counter that displays the number of failed EQC tests that <i>Operators</i> have run:  • No – Do not clear the counter.                                                                                                    |
|                                 |                               | • Yes – Clear the counter.                                                                                                    |
|                                 |                               | When <b>Yes</b> is selected, the counter labeled " <b>EQC Failure Count</b> " will be cleared (reset) when configuration data is sent to the instrument.                                                                                                    |
|                                 | NOTE: When FOC                | is Required ( <b>Yes</b> is selected in field labeled " <b>EQC Required</b> "), it can be configured                                                                                                    |
|                                 |                               | default features (optional):                                                                                                    |
|                                 | Level 1 Limit                 | Select 120 seconds.                                                                                                    |
| ၁ဗ                              | Level 1 Range<br>Low          | The expected low range for Level 1. This value is read-only.                                                                                                    |
| Internal EQC                    | Level 1 Range<br>High         | The expected high range for Level 1. This value is read-only.                                                                                                    |
| nte                             | Level 2 Limit                 | Select 300 seconds or 500 seconds.                                                                                                    |
|                                 | Level 2 Range<br>Low          | The expected low range for Level 2. This value is read-only.                                                                                                    |
|                                 | Level 2 Range<br>High         | The expected high range for Level 2. This value is read-only.                                                                                                    |

|               | Setting                                                          | Description                                                                                                    |
|---------------|------------------------------------------------------------------|----------------------------------------------------------------------------------------------------|
| Patient Tests | Maximum Patient Tests Allowed After EQC Expiration (0–240)       | The number of additional patient tests that <i>Operators</i> are allowed to run after the EQC Interval expires.  Supervisors can allow <i>Operators</i> to run as many as 240 additional patient tests after the EQC Interval expires. When the maximum number of patient tests has been reached, if an <i>Operator</i> tries to run another patient test, QC lockout occurs.  To prevent <i>Operators</i> from running any additional patient tests, enter 0 (zero). As soon as the EQC Interval expires, QC lockout will occur.  When an additional patient test has been run, the value in the field labeled "Number of Patient Tests Used After EQC Expiration" is incremented. Supervisors can clear this value by selecting Yes in the field labeled "Clear Number of Patient Tests Used After EQC Expiration".  NOTE: It is recommended to run a successful EQC test to clear the value in the field labeled "Number of Patient Tests Used After EQC Expiration". |
| EQC Patien    | Number of<br>Patient Tests<br>Used After EQC<br>Expiration       | A counter that displays the number of additional patient tests that <i>Operators</i> have run after the EQC Interval expired. This value is read-only.  After the EQC Interval expires, this counter is incremented each time an <i>Operator</i> runs an additional patient test.  For more information, see the description for the field labeled "Maximum Patient Tests Allowed After EQC Expiration (0–240)".                                                                                                    |
|               | Clear Number of<br>Patient Tests<br>Used After EQC<br>Expiration | Choose whether to clear (reset) the counter that displays the number of patient tests that <i>Operators</i> have run after the EQC Interval expired:  • No – Do not clear the counter.  • Yes – Clear the counter.  When Yes is selected, the counter labeled "Number of Patient Tests Used After EQC Expiration" will be cleared (reset) when configuration data is sent to the instrument.  NOTE: It is recommended to run a successful EQC test to clear the value in the field labeled "Number of Patient Tests Used After EQC Expiration".                                                                                                    |

**Barcode Settings Dialog Box:** 

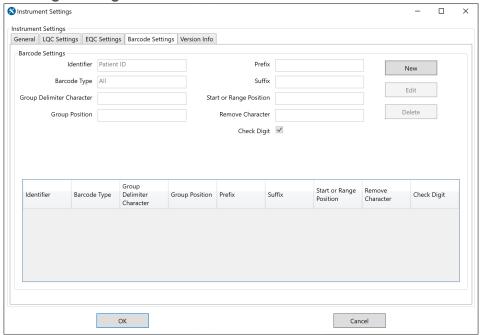

Figure 92: CCM - Barcode Settings Dialog Box

- 1 On the instrument, select (Settings) > Supervisor Settings > Barcode Scanner Test.
- **2** When the dialog box is displayed, select **Scan** and then scan the Operator ID and Patient ID barcodes to verify if barcode parsing is required.
- 3 In the Barcode Settings dialog box (Figure 92) on CCM, click New. The Adding New Barcode Settings dialog box is displayed.
- 4 Configure barcode parsing as needed. For a description of each setting, see *Table 17*.

Table 17: CCM - Instrument Settings > Barcode Settings

| Setting                   | Description                                                                                                    |
|---------------------------|----------------------------------------------------------------------------------------------------|
| Identifier                | Select Patient ID or Operator ID.                                                                                                    |
| Barcode Type              | Select the appropriate barcode type from the drop-down list of supported barcodes. By default, <b>All</b> is selected. Supported barcodes: Aztec, Codabar, Code 11, Code 128, Code 39, Code 93, DataMatrix, EAN-13, EAN-8, GS1 DataBar, GS1 DataBar Expanded, GS1 DataBar Limited, GS1-128, Interleaved 2 of 5, Matrix 2 of 5, MaxiCode, MicroPDF417, MSI, PDF417, QR code, Telepen, UPC-A, UPC-E, UPC-E1. |
| Group Delimiter Character | To separate barcode strings into groups, select the delimiter character from the drop-down list <b>OR</b> manually enter the delimiter character(s) into the text field.                                                                                                    |
| <b>Group Position</b>     | Enter a number to identify the group position that will be displayed from the barcode string.                                                                                                    |
| Prefix                    | To remove a prefix from the barcode string.                                                                                                    |
| Suffix                    | To remove a suffix from the barcode string.                                                                                                    |
| Start or Range Position   | To identify the starting position or range a characters that will be displayed from the barcode string.                                                                                                    |
| Remove<br>Character       | To remove a specific character or group of characters (exact order) from the barcode string.                                                                                                    |
| Check Digit               | To enable or disable the validation of the check digit. By default, the check digit validation is enabled for the following barcode types: Codabar, Code 11, Code 39, Interleaved 2 of 5. Therefore, if the barcode string does <u>not</u> contain a check digit, the check digit validation should be disabled.                                                                                           |

- 5 Click **OK**. The information is added to the **Barcode Settings** dialog box (*Figure 92*).
- 6 Click **OK** again to save the changes and return to the **Home** screen.
- 7 Send the configuration data to the instrument. For more information, see "Send Configuration Data to Instruments" (page 95).

8 Initiate a patient test to confirm that the Operator ID and/or Patient ID displayed on the instrument screen contain the appropriate barcode parsing.

**NOTE:** To edit or delete a barcode setting, select the **Identifier** from the list (Figure 92) and the appropriate button (**Edit** or **Delete**).

#### **Example of Barcode Parsing:**

- 1 On the instrument, select (Settings) > Supervisor Settings > Barcode Scanner Test.
- 2 When the dialog box is displayed, select **Scan** and then scan the Patient ID barcode label.
- 3 Information provided by Barcode Scanner Test:
  - Barcode String: WX-123456|YY
  - Barcode Type: Code 39

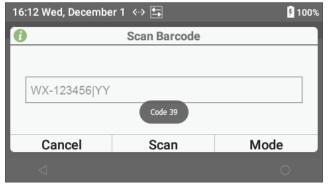

Figure 93: Example Barcode Scanner Test

- **4** The barcode string (**WX-123456**|**YY**) displayed in the dialog box (*Figure 93*) does not match the human-readable information (**123456**) on the barcode label.
- 5 In the **Barcode Settings** dialog box (*Figure 92 (page 90)*) on **CCM**, select **New**. The **Adding New Barcode Settings** dialog box is displayed.
- **6** Enter the following information:
  - Select **Patient ID** in the **Identifier** drop-down list.
  - Select Code 39 in the Barcode Type drop-down list.
  - Manually enter -| into the Group Delimiter Character text field to separate WX-123456|YY into 3 groups:

- Enter 2 into the Group Position text field to identify 123456 as the Patient ID.
- Disable the Check Digit validation.
- 7 Click **OK**. The information is added to the **Barcode Settings** dialog box (*Figure 92* (page 90)).
- 8 Click **OK** again to save the changes and return to the **Home** screen.
- **9** Send the configuration data to the instrument. For more information, see "Send Configuration Data to Instruments" (page 95).
- **10** Initiate a patient test to confirm that the Patient ID displayed on the instrument screen contains the appropriate barcode parsing.

**Version Info Dialog Box:** 

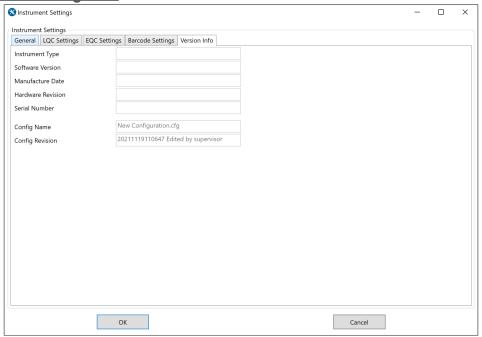

Figure 94: CCM - Version Info Dialog Box

**NOTE:** The **Version Info** tab contains read-only information. This information is displayed only after data is read from the instrument connected to **CCM**.

Table 18: CCM - Instrument Settings > Version Info

| Setting                  | Description                                                                                               |
|--------------------------|----------------------------------------------------------------------------------------------------|
| Instrument Type          | The type of instrument.                                                                                   |
| <b>Software Version</b>  | The version of software (firmware) on the instrument.                                                     |
| <b>Manufacture Date</b>  | The date the instrument was manufactured.                                                                 |
| <b>Hardware Revision</b> | The revision number (version) of the instrument hardware.                                                 |
| Serial Number            | The instrument serial number.                                                                             |
| Config Name              | The name of the configuration file (.cfg) that was imported into the current session.                     |
| Config Revision          | The revision number of the configuration file (.cfg). It contains the date and time stamp: YYYYMMDDHHMMSS |

### 8.4.2.1.4 Create Instrument Operators and Supervisors

Click the Operators button.
 The Operators dialog box (Figure 95) is displayed.

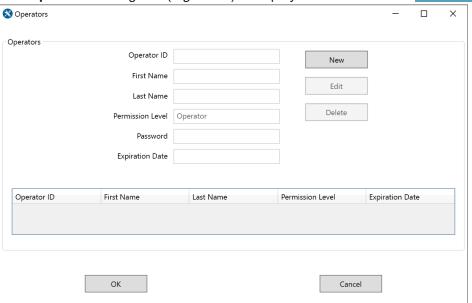

Figure 95: CCM – Operators Dialog Box

- 2 Click New. The Adding New Operator dialog box is displayed.
- 3 Enter the Operator settings. For a description of each setting, see Table 19.

Table 19: CCM - Operator Settings

| Setting                | Description                                                                          |
|------------------------|--------------------------------------------------------------------------------------|
| Operator ID            | The Operator's ID.                                                                   |
|                        | NOTE: The Operator ID length must be 1–32 characters.                                |
| First Name             | The first name of the <i>Operator</i> .                                              |
|                        | NOTE: The first name length must be 1–28 characters.                                 |
| Last Name              | The last name of the <i>Operator</i> .                                               |
|                        | NOTE: The last name length must be 1–28 characters.                                  |
| Permission Level       | The type of <i>Operator</i> account ( <b>Operator</b> or <b>Supervisor</b> ).        |
| Password               | The password for the <i>Operator</i> account.                                        |
|                        | <b>NOTE:</b> The password length must be 7–32 characters. At least 1 character must  |
|                        | be a special character (period, comma, &, @, *, \$, etc.).                           |
| <b>Expiration Date</b> | The date that the <i>Operator</i> account will expire. If a date is not entered, the |
|                        | Operator account will never expire.                                                  |

- 4 Click **OK**. The *Operator* (or *Supervisor*) account is added to the list of *Operators*.
- 5 Click **OK** again to save the changes and return to the **Home** screen.

**NOTE:** To edit or delete an Operator, select the Operator account from the list (Figure 95) and the appropriate button (**Edit** or **Delete**).

**NOTE:** If using an Operator list from other middleware (e.g., GEMweb Plus 500), the limitation on Operator ID (character length and/or password) will be determined by the middleware software.

## 8.4.2.1.5 Configure Institution Data

1 Click the **Institution** button.
The **Institution** dialog box (*Figure 96*) is displayed.

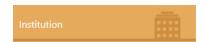

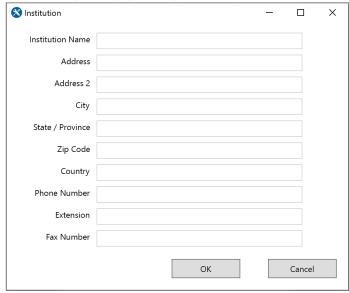

Figure 96: CCM - Institution Dialog Box

- 2 Add data about the institution.
- 3 Click **OK** to save the changes.

#### △ 8.4.2.2 Send Configuration Data to Instruments

After configuration data is created, **CCM** can be used to send to 1 or more instruments.

- 1 Ensure each instrument that needs to receive the configuration data is connected to the network.

  NOTE: If \( \cdots \cdot\) (Ethernet) or \( \operatoring \) (Wi-Fi) is displayed in the status bar of the instrument screen, the instrument is connected to the network.
- 2 Under Instrument Selection and Control (Figure 82 (page 78)), in the drop-down list, select the instrument or group of instruments that need to receive the configuration data.
- 3 The icon to the right of each instrument name indicates whether a network connection is established between the instrument and **CCM**.

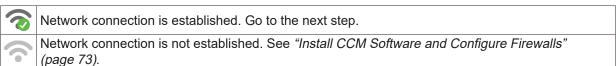

- 4 Click the Send to Instruments button.
- 5 The **Send to Instruments** dialog box (*Figure 97*) is displayed with a check box next to each type of configuration data. If any of the items are in **bold**, the configuration data was changed in the session.

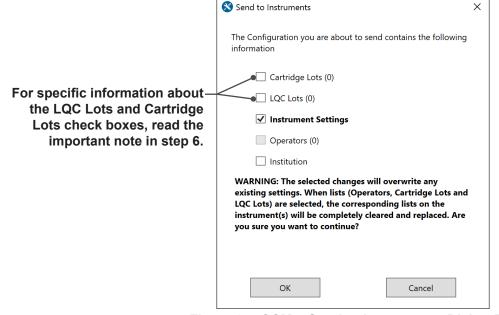

Figure 97: CCM - Send to Instruments Dialog Box

**6** Check the configured data before sending to the instruments.

#### **NOTE:** For **LQC** Lots and Cartridge Lots:

- If there is any lot data in the configuration session (if any lot data was changed in the session), the box is automatically checked.
- If there is no lot data in the configuration session, the box is not automatically checked. In this case, to leave lot data on the instrument as is (no change), leave the box unchecked. To delete all lot data from the instrument, check the box. This will send an empty list to the instrument, effectively deleting all the existing lot data.
- 7 Click **OK** to send the configuration data to each instrument.

**NOTE:** If the configuration data is sent to the instrument while the instrument is displaying test results (patient, LQC, and EQC tests), the instrument will display the **New Configuration** dialog box with a 2 minute countdown timer. Select the appropriate option:

- Postpone The configuration data will be applied when the instrument is <u>not</u> performing a test or displaying test results.
- Apply The configuration data will be applied immediately.

If **Postpone** or **Apply** are not selected within 2 minutes, the configuration data will be applied when the countdown timer expires.

#### 8.4.2.3 Export Configuration Data

During a **CCM** session, configuration data that is created is temporarily stored in the computer's volatile memory (RAM). It is not saved to disk by default. To save this data, it must be exported to a configuration file.

- 1 On the **Home** screen (*Figure 82 (page 78)*), in the lower right corner, click the **Export to File** button.
- 2 The **Export to File** dialog box (*Figure 98*) is displayed with a check box next to each type of configuration data. If any of the items are in **bold**, the configuration data was changed in the session.

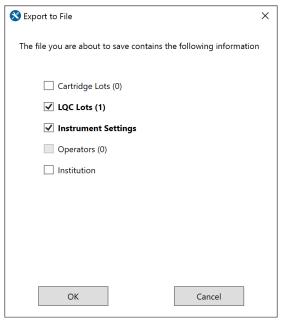

Figure 98: CCM - Export to File Dialog Box

- 3 Check the box for the data items that need to be exported.
- 4 Click OK.
- 5 Select a location to save the file, edit the filename, and click **Save**. Configuration data is saved in the configuration file (.cfg). If this file is imported, the data in it will be loaded into the **CCM** session.

## 8.4.2.4 Import Configuration Data

Configuration data can be imported from a configuration file (.cfg) or the instrument into a **CCM** session and can be edited before it is sent to instruments.

There are 2 ways to import data into a **CCM** session (Figure 82 (page 78)):

- Read from Instrument On the Home screen, in the upper left corner, select the Read from Instrument button.
- **Import from Configuration File** (only if configuration file exists) On the **Home** screen, in the lower right corner, select the **Import from File** button.

**NOTE:** To import the configuration settings from an existing instrument, first read from the instrument, edit the configuration data, and then send to the instruments or to a group of instruments.

## 8.4.3 Generate a Configuration Report

A report that contains all of the configuration data on an instrument can be generated. After the report is generated, it can be saved in a comma-separated value file (.csv) and opened in a spreadsheet.

- 1 Log into **CCM** as a *Supervisor*.
- **2** Ensure each instrument is connected to the network.

**NOTE:** If  $\langle \cdots \rangle$  (Ethernet) or (Wi-Fi) is displayed in the status bar of the instrument screen, the instrument is connected to the network.

- 3 Under **Instrument Selection and Control** (*Figure 82 (page 78)*), in the drop-down list, select the instrument or group of instruments for which the report needs to be created.
- **4** The icon to the right of the instrument name indicates whether a network connection is established between the instrument and **CCM**.

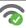

Network connection is established. Go to the next step.

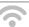

Network connection is not established. See "Install CCM Software and Configure Firewalls" (page 73).

5 Click the **Configuration Report** button. The configuration report is displayed. If necessary, maximize the window or drag a corner to resize.

**NOTE:** To save the configuration report to a comma-separated value file (.csv), click **Export**. The file can be opened in a spreadsheet.

## 8.4.4 Log Files

When Supervisors use CCM, system activity is recorded in log files.

## 8.4.4.1 Audit Log File

To view the audit log file (ccm-audit.log), log in as a Supervisor and click the Audit Log button. To export the audit log to a text file (.txt), click the Export Log button. Time-stamped versions of this file are located in the following folder:

C:\ProgramData\InstrumentationLaboratory\CCM

**NOTE:** The encrypted hidden log files created on a computer cannot be decrypted using LogDecrypter program on another computer.

## 8.4.4.2 Debug Log File

The debug log file (ccm-debug.log) records POCT1-A messages that are sent between the instrument and **CCM**. Technical Support can use the information in the event that a problem with the instrument occurs. Time-stamped versions of this file are located in the following folder:

C:\ProgramData\InstrumentationLaboratory\CCM

## 8.4.5 Update Instrument Software

Use **CCM** to update the instrument software (firmware).

1 Get the build package that contains the latest instrument software from the manufacturer:

```
GEMH100.zip
```

- 2 Log into **CCM** as a *Supervisor*.
- 3 Ensure the instrument that needs to be updated is connected to the network and the **power supply** cable.

**NOTE:** If \(\cdot\cdot\cdot\) (Ethernet) or \(\bigcirc\) (Wi-Fi) is displayed in the status bar of the instrument screen, the instrument is connected to the network.

- **4** Under **Instrument Selection and Control** (*Figure 82 (page 78)*), in the drop-down list, select the instrument that needs to be updated.
- 5 The icon to the right of the instrument name indicates whether a network connection is established between the instrument and **CCM**.

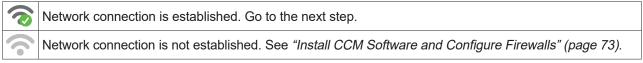

- 6 Click the **Update Software** button.
- 7 Select the instrument software build package:

```
GEMH100.zip
```

- 8 Click Open and then select OK in the dialog box to confirm the download.
- **9** The updating process begins. During the process, the instrument is automatically shut down and restarted twice, so allow time for the process to run.

## 8.4.6 Update Wi-Fi Enterprise Certificate

### **Use CCM to Update Wi-Fi Enterprise Certificate:**

- 1 Log into **CCM** as a *Supervisor*.
- 2 Ensure each instrument that needs to be updated is connected to the network.

**NOTE:** If  $\langle \cdot \cdot \rangle$  (Ethernet) or (Wi-Fi) is displayed in the status bar of the instrument screen, the instrument is connected to the network.

- 3 Under **Instrument Selection and Control** (*Figure 82 (page 78)*), in the drop-down list, select the instrument, group of instruments, or all instruments that need to be updated with the Wi-Fi Enterprise Certificate.
- **4** The icon to the right of the instrument name indicates whether a network connection is established between the instrument and **CCM**.

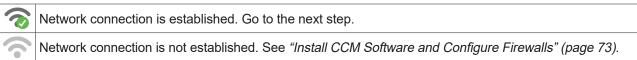

- 5 Click the **Update Certificate** button.
- 6 Select the Wi-Fi Enterprise Certificate file, click **Open**, and then select **OK** in the **Update Certificate** dialog box (*Figure 99*) to upload the certificate onto the instrument.

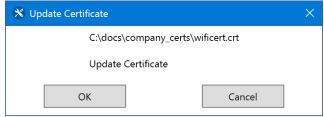

Figure 99: CCM - Update Certificate

7 Upon completion, select OK in the Update Certificate Results dialog box (Figure 100) to confirm the download.

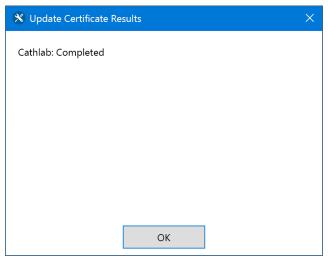

Figure 100: CCM - Update Certificate Results

The instrument will display a message indicating that the Wi-Fi Certificate download was successful. (Figure 101). Select **Ok**.

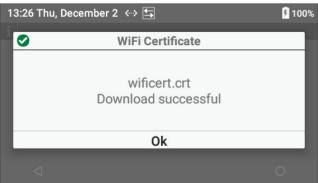

Figure 101: Download Successful

#### **Use Each Instrument to Download the Certificate:**

- 1 On each instrument, select (Settings) > Supervisor Settings > Instrument Settings > Security > Install Certificate.
- 2 The instrument will display a message indicating that the Wi-Fi Certificate download was successful. Select **Ok**.

To view and/or modify stored credentials, select User Credentials.

To remove all certificates, select Clear Credentials.

To configure Wi-Fi, see "Connect to a Wireless Network (Wi-Fi)" (page 35).

## 8.4.7 Download Instrument Log Files

#### **Use CCM to Download Log Files:**

- 1 Log into **CCM** as a Supervisor.
- **2** Ensure each instrument that needs to be updated is connected to the network.
  - **NOTE:** If  $\langle \cdot \cdot \rangle$  (Ethernet) or  $\bigcirc$  (Wi-Fi) is displayed in the status bar of the instrument screen, the instrument is connected to the network.
- 3 Under **Instrument Selection and Control** (*Figure 82 (page 78)*), in the drop-down list, select the instrument, group of instruments, or all instruments to download log files.
- 4 The icon to the right of the instrument name indicates whether a network connection is established between the instrument and **CCM**.

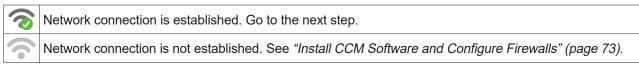

- 5 Click the **Download Log** button.
- 6 Select the location to save the logs.
- 7 Select **OK** in the **Download Log Results** dialog box (*Figure 102*).

**NOTE:** If requested, send to Technical Support. Technical Support can use the information in the event that a problem with the instrument occurs.

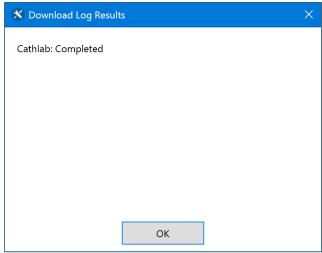

Figure 102: CCM - Download Log Results

# 9 Regulatory Compliance

The GEM Hemochron 100 instrument complies with the following safety standard requirements and directives:

CAN/CSA-C22.2 No. 61010-1:2012 + U1:2015-07 + U2:2016-04

CAN/CSA-C22.2 No. 61010-2-010:2015

CAN/CSA-C22.2 No. 61010-2-101:2015

EN 61010-1:2010

EN 61010-2-010:2014

EN 61010-2-101:2017

UL 61010-1:2012 + R:2015-07 + R:2016-04

UL 61010-2-010:2015

IEC 61010-1:2012

IEC 61010-2-101:2015

IEC 61010-2-010:2014

Supplemented by UL 61010-2-101:2015

IEC 60601-1-2:2014

The GEM Hemochron 100 complies with applicable regulations:

#### FCC Interference Statement (Part 15.105 (b))

"This equipment has been tested and found to comply with the limits for a Class B digital device, pursuant to Part 15 of the FCC Rules. These limits are designed to provide reasonable protection against harmful interference in a residential installation. This equipment generates uses and can radiate radio frequency energy and, if not installed and used in accordance with the instructions, may cause harmful interference to radio communications. However, there is no guarantee that interference will not occur in a particular installation. If this equipment does cause harmful interference to radio or television reception, which can be determined by turning the equipment off and on, the user is encouraged to try to correct the interference by one of the following measures:

- Reorient or relocate the receiving antenna.
- Increase the separation between the equipment and receiver.
- Connect the equipment into an outlet on a circuit different from that to which the receiver is connected.
- Consult the dealer or an experienced radio/TV technician for help."

#### FCC Part 15 Clause 15.21

"Changes or modifications not expressly approved by the party responsible for compliance could void the user's authority to operate the equipment."

#### • FCC Part 15.19 (a) [Interference compliance statement]

"This device complies with Part 15 of the FCC Rules. Operation is subject to the following two conditions:

- 1) This device may not cause harmful interference, and
- 2) This device must accept any interference received, including interference that may cause undesired operation."

#### ISED RSS-Gen Notice

"This device complies with Industry Canada's license-exempt RSSs. Operation is subject to the following two conditions:

- 1) This device may not cause interference; and
- 2) This device must accept any interference, including interference that may cause undesired operation of the device."

5150-5250 MHz band is restricted to indoor operations only.

#### 9 - Regulatory Compliance

This equipment has been tested and found to comply with the respective limits in each table below, pursuant to Part 15 of the Federal Communications Commission (FCC) Rules. These limits are designed to provide reasonable protection against harmful interference when the equipment is operated in its intended use environment.

## **Wireless Characteristics and Compliance:**

This instrument complies with the requirements of FCC Part 15 Subpart B, Innovation, Science and Economic Development Canada (ISED) ICES-003, and EN 61326-1:2013 as shown below:

| C Certificate: 24216-GEM100                                                                                                    | Bovolopinoni Ganada (16 | 7000, and EN 01020-1.2010 as shown below.                                           |
|----------------------------------------------------------------------------------------------------|-------------------------|-------------------------------------------------------------------------------------|
| Product Name:         GEM Hemochron 100           Model(s):         GEM100           Equipment Type:         Wireless Handheld Hemochron           Classification:         Portable Transmitter Handheld Only           TX Frequency Range:         2412–2462 MHz; 5180–5320 MHz; 5500–5700 MHz; 5745–5825 MHz           Frequency Tolerance:         ±2.5 ppm           Maximum RF Output:         2450 MHz (b) – 15.50 dB, 2450 MHz (g) – 19.00 dB, 2450 MHz (n) – 21.50 dB, 5250 MHz (a) – 16.00 dB, 5600 MHz (a) – 17.50 dB, 5600 MHz (a) – 17.50 dB, 5600 MHz (a) – 17.50 dB, 5600 MHz (a) – 17.00 dB, 5800 MHz (n) – 17.00 dB Conducted           Signal Modulation:         DSSS, OFDM           Antenna Type:         Internal; PIFA Antenna           FCC Rule Parts:         Part 2, 15C, 15E           KDB Test Methodology:         KDB 447498 D01 v06, KDB 248227 v02r02, KDB 616217 D04 v01r02           Industry Canada:         RSS-102 Issue 5, Safety Code 6           Maximum SAR Value:         1.02 W/kg Reported 10 Gram Average           Maximum Simultaneous SAR:         1.45 W/kg Reported 10 Gram Average | FCC ID:                 | 2AQV3-GEM100                                                                        |
| Model(s):         GEM100           Equipment Type:         Wireless Handheld Hemochron           Classification:         Portable Transmitter Handheld Only           TX Frequency Range:         2412–2462 MHz; 5180–5320 MHz; 5500–5700 MHz; 5745–5825 MHz           Frequency Tolerance:         ±2.5 ppm           Maximum RF Output:         2450 MHz (b) – 15.50 dB, 2450 MHz (g) – 19.00 dB, 2450 MHz (n) – 21.50 dB, 5250 MHz (a) – 16.00 dB, 5600 MHz (a) – 17.50 dB, 5600 MHz (a) – 17.50 dB, 5600 MHz (a) – 17.50 dB, 5600 MHz (a) – 17.00 dB, 5800 MHz (n) – 17.00 dB Conducted           Signal Modulation:         DSSS, OFDM           Antenna Type:         Internal; PIFA Antenna           FCC Rule Parts:         Part 2, 15C, 15E           KDB Test Methodology:         KDB 447498 D01 v06, KDB 248227 v02r02, KDB 616217 D04 v01r02           Industry Canada:         RSS-102 Issue 5, Safety Code 6           Maximum SAR Value:         1.02 W/kg Reported 10 Gram Average           Maximum Simultaneous SAR:         1.45 W/kg Reported 10 Gram Average                                                   | IC Certificate:         | 24216-GEM100                                                                        |
| Equipment Type:         Wireless Handheld Hemochron           Classification:         Portable Transmitter Handheld Only           TX Frequency Range:         2412–2462 MHz; 5180–5320 MHz; 5500–5700 MHz; 5745–5825 MHz           Frequency Tolerance:         ±2.5 ppm           Maximum RF Output:         2450 MHz (b) – 15.50 dB, 2450 MHz (g) – 19.00 dB, 2450 MHz (n) – 21.50 dB, 5250 MHz (a) – 16.00 dB, 5600 MHz (a) – 17.50 dB, 5600 MHz (a) – 17.50 dB, 5600 MHz (a) – 17.50 dB, 5600 MHz (a) – 17.00 dB, 5800 MHz (n) – 17.00 dB Conducted           Signal Modulation:         DSSS, OFDM           Antenna Type:         Internal; PIFA Antenna           FCC Rule Parts:         Part 2, 15C, 15E           KDB Test Methodology:         KDB 447498 D01 v06, KDB 248227 v02r02, KDB 616217 D04 v01r02           Industry Canada:         RSS-102 Issue 5, Safety Code 6           Maximum SAR Value:         1.02 W/kg Reported 10 Gram Average           Maximum Simultaneous SAR:         1.45 W/kg Reported 10 Gram Average                                                                                      | Product Name:           | GEM Hemochron 100                                                                   |
| Classification:         Portable Transmitter Handheld Only           TX Frequency Range:         2412–2462 MHz; 5180–5320 MHz; 5500–5700 MHz; 5745–5825 MHz           Frequency Tolerance:         ±2.5 ppm           Maximum RF Output:         2450 MHz (b) – 15.50 dB, 2450 MHz (g) – 19.00 dB, 2450 MHz (n) – 21.50 dB, 5250 MHz (a) – 16.00 dB, 5600 MHz (a) – 17.50 dB, 5600 MHz (n) – 17.50 dB, 5600 MHz (n) – 17.50 dB, 5600 MHz (a) – 17.00 dB, 5800 MHz (n) – 17.00 dB Conducted           Signal Modulation:         DSSS, OFDM           Antenna Type:         Internal; PIFA Antenna           FCC Rule Parts:         Part 2, 15C, 15E           KDB Test Methodology:         KDB 447498 D01 v06, KDB 248227 v02r02, KDB 616217 D04 v01r02           Industry Canada:         RSS-102 Issue 5, Safety Code 6           Maximum SAR Value:         1.02 W/kg Reported 10 Gram Average           Maximum Simultaneous         1.45 W/kg Reported 10 Gram Average                                                                                                    | Model(s):               | GEM100                                                                              |
| TX Frequency Range: 2412–2462 MHz; 5180–5320 MHz; 5500–5700 MHz; 5745–5825 MHz  Frequency Tolerance: ±2.5 ppm  Maximum RF Output: 2450 MHz (b) – 15.50 dB, 2450 MHz (g) – 19.00 dB, 2450 MHz (n) – 21.50 dB, 5250 MHz (a) – 16.00 dB, 5250 MHz (n) – 16.00 dB, 5600 MHz (a) – 17.50 dB, 5600 MHz (n) – 17.50 dB, 5600 MHz (a) – 17.00 dB, 5800 MHz (n) – 17.00 dB Conducted Signal Modulation: DSSS, OFDM  Antenna Type: Internal; PIFA Antenna  FCC Rule Parts: Part 2, 15C, 15E  KDB Test Methodology: KDB 447498 D01 v06, KDB 248227 v02r02, KDB 616217 D04 v01r02  Industry Canada: RSS-102 Issue 5, Safety Code 6  Maximum SAR Value: 1.02 W/kg Reported 10 Gram Average  Maximum Simultaneous SAR:                                                                                                    | Equipment Type:         | Wireless Handheld Hemochron                                                         |
| Frequency Tolerance:         ±2.5 ppm           Maximum RF Output:         2450 MHz (b) – 15.50 dB, 2450 MHz (g) – 19.00 dB, 2450 MHz (n) – 21.50 dB, 5250 MHz (a) – 16.00 dB, 5250 MHz (n) – 16.00 dB, 5600 MHz (a) – 17.50 dB, 5600 MHz (n) – 17.50 dB, 5600 MHz (n) – 17.50 dB, 5800 MHz (a) – 17.00 dB, 5800 MHz (n) – 17.00 dB Conducted           Signal Modulation:         DSSS, OFDM           Antenna Type:         Internal; PIFA Antenna           FCC Rule Parts:         Part 2, 15C, 15E           KDB Test Methodology:         KDB 447498 D01 v06, KDB 248227 v02r02, KDB 616217 D04 v01r02           Industry Canada:         RSS-102 Issue 5, Safety Code 6           Maximum SAR Value:         1.02 W/kg Reported 10 Gram Average           Maximum Simultaneous SAR:         1.45 W/kg Reported 10 Gram Average                                                                                                    | Classification:         | Portable Transmitter Handheld Only                                                  |
| Maximum RF Output:       2450 MHz (b) – 15.50 dB, 2450 MHz (g) – 19.00 dB, 2450 MHz (n) – 21.50 dB, 5250 MHz (a) – 16.00 dB, 5250 MHz (n) – 16.00 dB, 5600 MHz (a) – 17.50 dB, 5600 MHz (n) – 17.50 dB, 5600 MHz (n) – 17.00 dB Conducted         Signal Modulation:       DSSS, OFDM         Antenna Type:       Internal; PIFA Antenna         FCC Rule Parts:       Part 2, 15C, 15E         KDB Test Methodology:       KDB 447498 D01 v06, KDB 248227 v02r02, KDB 616217 D04 v01r02         Industry Canada:       RSS-102 Issue 5, Safety Code 6         Maximum SAR Value:       1.02 W/kg Reported 10 Gram Average         Maximum Simultaneous SAR:       1.45 W/kg Reported 10 Gram Average                                                                                                    | TX Frequency Range:     | 2412–2462 MHz; 5180–5320 MHz; 5500–5700 MHz; 5745–5825 MHz                          |
| 5250 MHz (a) – 16.00 dB, 5250 MHz (n) – 16.00 dB, 5600 MHz (a) – 17.50 dB, 5600 MHz (n) – 17.50 dB, 5600 MHz (n) – 17.00 dB, 5800 MHz (n) – 17.00 dB Conducted DSSS, OFDM  Antenna Type: Internal; PIFA Antenna  FCC Rule Parts: Part 2, 15C, 15E  KDB Test Methodology: KDB 447498 D01 v06, KDB 248227 v02r02, KDB 616217 D04 v01r02  Industry Canada: RSS-102 Issue 5, Safety Code 6  Maximum SAR Value: 1.02 W/kg Reported 10 Gram Average  Maximum Simultaneous SAR:                                                                                                    | Frequency Tolerance:    | ±2.5 ppm                                                                            |
| Signal Modulation: DSSS, OFDM  Antenna Type: Internal; PIFA Antenna  FCC Rule Parts: Part 2, 15C, 15E  KDB Test Methodology: KDB 447498 D01 v06, KDB 248227 v02r02, KDB 616217 D04 v01r02  Industry Canada: RSS-102 Issue 5, Safety Code 6  Maximum SAR Value: 1.02 W/kg Reported 10 Gram Average  Maximum Simultaneous SAR: 1.45 W/kg Reported 10 Gram Average                                                                                                    | Maximum RF Output:      |                                                                                     |
| Signal Modulation: DSSS, OFDM Antenna Type: Internal; PIFA Antenna FCC Rule Parts: Part 2, 15C, 15E KDB Test Methodology: KDB 447498 D01 v06, KDB 248227 v02r02, KDB 616217 D04 v01r02 Industry Canada: RSS-102 Issue 5, Safety Code 6 Maximum SAR Value: 1.02 W/kg Reported 10 Gram Average Maximum Simultaneous SAR:                                                                                                    |                         | 5250 MHz (a) – 16.00 dB, 5250 MHz (n) – 16.00 dB, 5600 MHz (a) – 17.50 dB,          |
| Antenna Type: Internal; PIFA Antenna FCC Rule Parts: Part 2, 15C, 15E KDB Test Methodology: KDB 447498 D01 v06, KDB 248227 v02r02, KDB 616217 D04 v01r02 Industry Canada: RSS-102 Issue 5, Safety Code 6 Maximum SAR Value: 1.02 W/kg Reported 10 Gram Average Maximum Simultaneous SAR:                                                                                                    |                         | 5600 MHz (n) – 17.50 dB, 5800 MHz (a) – 17.00 dB, 5800 MHz (n) – 17.00 dB Conducted |
| FCC Rule Parts: Part 2, 15C, 15E  KDB Test Methodology: KDB 447498 D01 v06, KDB 248227 v02r02, KDB 616217 D04 v01r02  Industry Canada: RSS-102 Issue 5, Safety Code 6  Maximum SAR Value: 1.02 W/kg Reported 10 Gram Average  Maximum Simultaneous SAR: 1.45 W/kg Reported 10 Gram Average                                                                                                    | Signal Modulation:      | DSSS, OFDM                                                                          |
| KDB Test Methodology: KDB 447498 D01 v06, KDB 248227 v02r02, KDB 616217 D04 v01r02 Industry Canada: RSS-102 Issue 5, Safety Code 6  Maximum SAR Value: 1.02 W/kg Reported 10 Gram Average Maximum Simultaneous SAR: 1.45 W/kg Reported 10 Gram Average                                                                                                    | Antenna Type:           | Internal; PIFA Antenna                                                              |
| Industry Canada: RSS-102 Issue 5, Safety Code 6  Maximum SAR Value: 1.02 W/kg Reported 10 Gram Average  Maximum Simultaneous 1.45 W/kg Reported 10 Gram Average  SAR:                                                                                                    | FCC Rule Parts:         | Part 2, 15C, 15E                                                                    |
| Maximum SAR Value: 1.02 W/kg Reported 10 Gram Average Maximum Simultaneous 1.45 W/kg Reported 10 Gram Average SAR:                                                                                                    | KDB Test Methodology:   | KDB 447498 D01 v06, KDB 248227 v02r02, KDB 616217 D04 v01r02                        |
| Maximum Simultaneous 1.45 W/kg Reported 10 Gram Average SAR:                                                                                                    | Industry Canada:        | RSS-102 Issue 5, Safety Code 6                                                      |
| SAR:                                                                                                    | Maximum SAR Value:      | 1.02 W/kg Reported 10 Gram Average                                                  |
|                                                                                                    | Maximum Simultaneous    | 1.45 W/kg Reported 10 Gram Average                                                  |
| Separation Distance: 0 mm                                                                                                    | SAR:                    |                                                                                     |
|                                                                                                    | Separation Distance:    | 0 mm                                                                                |

## **List of Wireless Technologies Utilized:**

|                          |                 | 3GPP      | Setpoint  |           | Lower     | Upper     |
|--------------------------|-----------------|-----------|-----------|-----------|-----------|-----------|
|                          |                 | Nominal   | Nominal   | Tolerance | Tolerance | Tolerance |
| Band                     | Technology      | Power dBm | Power dBm | dBm       | dBm       | dBm       |
| WLAN – 2.4 GHz           | 802.11b         | N/A       | 13.5      | ±2        | 11.5      | 15.5      |
| WLAN – 2.4 GHz           | 802.11g         | N/A       | 17.0      | ±2        | 15.0      | 19.0      |
| WLAN – 2.4 GHz           | 802.11n         | N/A       | 19.5      | ±2        | 17.5      | 21.5      |
| WLAN – 5 GHz Band I, IIA | 802.11a (36-56) | N/A       | 13.0      | ±2        | 11.0      | 15.0      |
| WLAN – 5 GHz Band IIA    | 802.11a (60-64) | N/A       | 14.0      | ±2        | 12.0      | 16.0      |
| WLAN – 5 GHz Band I, IIA | 802.11n (36–56) | N/A       | 13.0      | ±2        | 11.0      | 15.0      |
| WLAN – 5 GHz Band IIA    | 802.11n (60–64) | N/A       | 14.0      | ±2        | 12.0      | 16.0      |
| WLAN – 5 GHz Band IIC    | 802.11a         | N/A       | 15.5      | ±2        | 13.5      | 17.5      |
| WLAN – 5 GHz Band IIC    | 802.11n         | N/A       | 15.5      | ±2        | 13.5      | 17.5      |
| WLAN – 5 GHz Band III    | 802.11a         | N/A       | 15.0      | ±2        | 13.0      | 17.0      |
| WLAN – 5 GHz Band III    | 802.11n         | N/A       | 15.0      | ±2        | 13.0      | 17.0      |

## **Wireless Quality of Service (QoS):**

This instrument uses wireless technology for the transmission of data to external devices. No reliance on wireless communication is necessary for specimen analysis and/or calculation of analytical test results. Inadequate QoS will result in a communications error flagged to the *Operator* through the instrument user interface. For an indicator of the network quality, see "Connectivity Icons" (page 10).

### **Cybersecurity:**

Refer to the GEM Hemochron 100 Cybersecurity and Privacy Guide (P/N: 000HZ7003).

## **Addressing Wireless Connectivity Problems / Coexistence:**

This instrument is able to provide essential performance (assay analysis) without the use of a network connection. In the event of a perceived or actual communications failure, relocate the instrument closer to the desired wireless access point and/or identify and eliminate any wireless interference.

## **Test Limits per EMC Standards:**

Complies with IEC 60601-1-2:2014 and EN 61326-1/CISPR 11 Class B and meets the limits listed below:

| Emissions Product Standards |                    |                     |  |
|-----------------------------|--------------------|---------------------|--|
| Standard                    | Test Description   | Test Level / Limits |  |
| CISPR 11                    | Radiated Emission  | Class B             |  |
| CISPR 11                    | Conducted Emission | Class B             |  |
| IEC 61000-3-2               | Harmonics          | Class A             |  |
|                             |                    | Pst ≤ 1.0           |  |
| IEC 61000-3-3               | Flicker            | PIt ≤ 0.65          |  |
|                             |                    | dc ≤ 3.3%           |  |
|                             |                    | dmax ≤ 4.0%         |  |

Complies with IEC 61236-1-2 and meets the limits of IEC 60601-1-2 as shown below:

| Immunity Standards (Professional Healthcare Facility Environment) |                              |                                                                 |  |  |
|-------------------------------------------------------------------|------------------------------|-----------------------------------------------------------------|--|--|
| Standard                                                          | Test Description             | Test Level / Limits                                             |  |  |
| IEC 61000-4-2                                                     | Electrostatic Discharge      | ±8 kV Contact Discharge                                         |  |  |
| 120 01000-4-2                                                     | Electrostatic Discharge      | ±2, 4, 8, and 15 kV Air Discharge                               |  |  |
|                                                                   | Radio Frequency              | 80 MHz to 2.7 GHz                                               |  |  |
| IEC 61000-4-3                                                     | Electromagnetic Field        | 3 V/m                                                           |  |  |
|                                                                   | Amplitude Modulated          | 80% AM 1 kHz                                                    |  |  |
|                                                                   |                              | 385 MHz: 27 V/m @ 18 Hz Pulse Modulation                        |  |  |
|                                                                   |                              | 450 MHz: 28 V/m @ FM Modulation                                 |  |  |
|                                                                   | Proximity Field from         | 710 MHz, 745 MHz, 780 MHz: 9 V/m @ 217 Hz Pulse Modulation      |  |  |
| IEC 61000-4-3                                                     | Wireless Transmitters        | 810 MHz, 870 MHz, 930 MHz: 28 V/m @ 18 Hz Pulse Modulation      |  |  |
|                                                                   | Wheless Hansimilers          | 1720 MHz, 1845 MHz, 1970 MHz: 28 V/m @ 217 Hz Pulse Modulation  |  |  |
|                                                                   |                              | 2450 MHz: 28 V/m @ 217 Hz Pulse Modulation                      |  |  |
|                                                                   |                              | 5240 MHz, 5500 MHz, 5785 MHz: 9 V/m @ 217 Hz Pulse Modulation   |  |  |
| IEC 61000-4-4                                                     | Electrical Fast Transients   | ±2.0 kV AC/DC Mains                                             |  |  |
| 120 01000-4-4                                                     | Liectifical Last Transferits | ±1.0 kV Signal and Control Lines (100 kHz repetition frequency) |  |  |
|                                                                   |                              | ±0.5 and 1 kV Line to Line (DM)                                 |  |  |
| IEC 61000-4-5                                                     | Surge                        | ±0.5, 1, and 2 kV Line to Line (CM)                             |  |  |
|                                                                   |                              | SIP/SOPS ±2.0 kV (Line to Ground)                               |  |  |
|                                                                   |                              | 0.150 MHz to 80 MHz                                             |  |  |
| IEC 61000-4-6                                                     | Radio Frequency              | 3 Vrms (6 Vrms in ISM radio bands between 0.15 MHz to 80 MHz)   |  |  |
| 120 01000-4-0                                                     | Common Mode                  | 80% AM 1 kHz                                                    |  |  |
|                                                                   |                              | (Applies to both enclosure and SIP/SOPS)                        |  |  |
| IEC 61000-4-8                                                     | Power Frequency              | 30 A/m (50 Hz or 60 Hz field)                                   |  |  |
| 120 01000-4-0                                                     | Magnetic Field               | ,                                                               |  |  |
|                                                                   |                              | 0% of Vnom                                                      |  |  |
|                                                                   |                              | 0.5 cycles at 0°, 45°, 90°, 135°, 180°, 225°, 270°, and 315°    |  |  |
|                                                                   | Voltage Dips and             | 0% of Vnom                                                      |  |  |
| IEC 61000-4-11                                                    | Interruptions                | 1 cycle at 0°                                                   |  |  |
|                                                                   | interruptions                | 70% of Vnom                                                     |  |  |
|                                                                   |                              | 25/30 cycles at 0°                                              |  |  |
|                                                                   |                              | 0% of Vnom 250/300 cycles                                       |  |  |

#### **RFID / Interference:**

This instrument was tested and found compliant with RFID standard AIM 7351731 Rev 2:00: 2017-02-03.

### **Leakage Current:**

This instrument was tested and found compliant with IEC 60601-1:2005 +A1:2012, section 8.7.

#### **European Union Directive 2012/19/EU on Waste Electrical and Electrical Equipment (WEEE):**

Instrumentation Laboratory is committed to meeting or exceeding the conditions of the WEEE Directive and being a good environmental partner.

In compliance with the WEEE Directive, beginning with product shipped after August 13, 2005, all instruments are labeled with the following symbol:

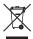

Disposing of this product correctly helps prevent potential negative consequences for the environment and for human health. Recycling conserves natural resources.

Penalties may be applicable for incorrect disposal of this waste in accordance with national (European) legislation.

Please contact your local distributor for information regarding the disposal of any end-of-life instruments.

## **Summary of Safety and Performance:**

The Summary of Safety and Performance will be accessible in the European database on medical devices (Eudamed) at https://ec.europa.eu/tools/eudamed. Currently, it is available on the manufacturer's website.

## **RoHS Compliance:**

The manufacturer certifies that the GEM Hemochron 100 instrument is in compliance with the Directive 2011/65/EU of the European Parliament and of the Council of June 8, 2011 on the restriction of the use of certain hazardous substances in electrical and electronic equipment (RoHS 3).

## **Electrical Safety:**

Protection Against Ingress of Liquids: Ordinary (no protection as defined by IEC 60529).

Product Cleaning and Disinfection: Only according to recommendations of the manufacturer's accompanying documentation. Use PDI Super Sani to clean and disinfect the instrument. Bleach is not recommended.

Mode of Operation Of Equipment: Continuous

Degree of Safety of Application in the Presence of Flammable Anesthetic Mixture with Air, Oxygen, or Nitrous Oxide: **Not Suitable** 

**NOTE:** As defined in the above standards, the classification of **Not Suitable** is not intended to indicate that the instrument is not suitable for use in an Operating Room (OR) environment. Rather, it is intended to indicate that the instrument is not suitable for use in the direct presence of a flammable anesthetic mixture with air, oxygen, or nitrous oxide.

All relevant documentation is kept on file at the manufacturer.

# 10 Legal Notices and Licenses

## **Acknowledgments:**

Portions of this Instrumentation Laboratory software may utilize the following copyrighted material, the use of which is hereby acknowledged.

© 2012 The Android Open Source Project

Licensed under the Apache License, Version 2.0 (the "License"); you may not use this file except in compliance with the License.

You may obtain a copy of the License at: http://www.apache.org/licenses/LICENSE-2.0

© 2014 ZXing authors

Licensed under the Apache License, Version 2.0 (the "License"); you may not use this file except in compliance with the License.

You may obtain a copy of the License at: <a href="http://www.apache.org/licenses/LICENSE-2.0">http://www.apache.org/licenses/LICENSE-2.0</a>

jai-imageio

© 2005 Sun Microsystems, Inc.

© 2010–2014 University of Manchester

© 2010–2015 Stian Soiland-Reyes

© 2015 Peter Hull

All Rights Reserved.

Java Multicast Domain Name Server (JmDNS)

© 2003–2005 Arthur van Hoff Rick Blair Licensed under Apache License Version 2.0 Original license LGPL

Details of the Apache License, Version 2.0 can be found at: http://www.apache.org/licenses/

Apache License Version 2.0, January 2004 http://www.apache.org/licenses/

# **Ordering Information**

For ordering information, please contact your local representative and refer to the appropriate catalog number in the table below:

| Description                  |                                                | Catalog #   |
|------------------------------|------------------------------------------------|-------------|
| GEM Hemochron 100 Instrument |                                                | 000GH100    |
| GEM Hemochron 100            | ACT+                                           | 000GACT+    |
| Test Cartridges              | ACT-LR                                         | 000GACT-LR  |
|                              | ACT+ Level 1 (Normal)                          | 000DCGACT-1 |
| directCHECK Whole            | ACT+ Level 2 (Abnormal)                        | 000DCGACT-2 |
| Blood Quality Controls       | ACT-LR Level 1 (Normal)                        | 000DCGLR-1  |
|                              | ACT-LR Level 2 (Abnormal)                      | 000DCGLR-2  |
| Centralized Configuratio     | n Manager (CCM) Software for GEM Hemochron 100 | 000GCCM     |

# **Technical Support**

This manual is published by the manufacturer for use with the GEM Hemochron 100 instrument.

- Inside US or Canada, contact +1-800-678-0710 for Technical Support.
- Outside US or Canada, please contact your local Instrumentation Laboratory (IL) representative or Werfen/IL distributor for Technical Support.

Questions or comments regarding the contents of this manual can be directed to the manufacturer or to your local representative.

## **Trademarks**

The Instrumentation Laboratory logo, directCHECK, GEM, GEMweb, and Hemochron are trademarks of Instrumentation Laboratory Company and/or one of its subsidiaries or parent companies, and may be registered in the United States Patent and Trademark Office and in other jurisdictions. All other product names, company names, marks, logos, and symbols are trademarks of their respective owners.

# Index

| Acronyms Used                                    |     | 12 |
|--------------------------------------------------|-----|----|
| Adding an Instrument72,                          | 78, | 79 |
| Administrative Settings (CCM)                    |     | 74 |
| Configure CCM Software Settings                  |     |    |
| Create CCM User Accounts                         |     |    |
| Log into CCM for the First Time                  |     |    |
| Automatic Shutdown                               |     |    |
| Barcode Scanner                                  |     |    |
| Battery                                          | ,   | 00 |
| Charging                                         |     | 20 |
| Disposal                                         |     |    |
| Information                                      |     |    |
| Life                                             |     |    |
| Low Warning                                      |     |    |
| Power Icons                                      |     |    |
| Pull-Tab                                         |     |    |
| Replacement                                      |     |    |
| Type                                             |     |    |
| View Battery Usage                               |     |    |
|                                                  |     |    |
| Cartridge                                        |     |    |
| Cartridge Lot                                    |     |    |
| Cartridge Lot Number Entry                       |     |    |
| Centralized Configuration Manager (CCM) Software |     |    |
| Administrative Settings                          |     |    |
| Configuration Settings                           |     |    |
| Installing                                       |     |    |
| Introduction                                     |     |    |
| Overview                                         |     |    |
| Uninstalling                                     |     |    |
| Updating                                         |     |    |
| Changes in Performance Characteristics           |     | 69 |
| Charging Battery                                 |     | 20 |
| Configuration Data                               |     |    |
| Create                                           |     | 81 |
| Cartridge Lots                                   |     | 81 |
| Institution                                      |     |    |
| Instrument Settings                              |     | 83 |
| Operators                                        |     | 93 |
| QC Lots                                          |     | 82 |
| Export                                           | 78, | 96 |
| Import                                           |     |    |
| Read78,                                          |     |    |
| Save                                             |     | 80 |
| Send                                             |     |    |
| Configuration Report                             | 78, | 97 |
| -                                                | ·   |    |
|                                                  |     |    |

| Configuration Settings (CCM)                                  |     | 78             |
|---------------------------------------------------------------|-----|----------------|
| Add Instrument                                                |     |                |
| Add Instrument Group                                          |     |                |
| Add Instrument Operator                                       |     |                |
| Add Instrument Supervisor                                     |     |                |
| Audit Log                                                     |     |                |
| Barcode Settings                                              |     |                |
| Cartridge Lot Number Entry                                    |     |                |
|                                                               |     |                |
| Cartridge Lot Options                                         |     |                |
| Cartridge Lots                                                | 04, | 90             |
| Configuration Data                                            |     | 0.4            |
| Create                                                        |     |                |
| Export                                                        |     |                |
| Import                                                        |     |                |
| Read78,                                                       |     |                |
| Save                                                          |     |                |
| Send                                                          |     |                |
| Configuration Report                                          |     |                |
| Configure Instruments                                         | 80, | 83             |
| Create Configuration Data                                     |     |                |
| Cartridge Lots                                                |     | 81             |
| Institution                                                   |     | 94             |
| Instrument Settings                                           |     | 83             |
| Operators                                                     |     | 93             |
| QC Lots                                                       |     |                |
| Date/Time Format Options                                      |     | 84             |
| Download Instrument Log Files                                 |     |                |
| EQC Failures                                                  |     |                |
| EQC Lockout Control                                           |     |                |
| EQC Patient Tests                                             |     |                |
| EQC Settings                                                  |     |                |
| General Settings                                              |     |                |
| Institution Data                                              |     |                |
| Instrument Settings                                           |     |                |
| Internal EQC                                                  |     |                |
| Log Files                                                     |     |                |
| Audit                                                         |     |                |
| Debug                                                         |     |                |
| LQC Level (1/2) Config                                        |     |                |
| LQC Lockout Control                                           |     |                |
| LQC Lockout Settings                                          |     |                |
| LQC Lot Number Entry                                          |     |                |
| LQC Lot Options                                               |     |                |
| LQC Lots82,                                                   |     |                |
| LQC Settings                                                  |     |                |
| Operator ID (OID) Options                                     |     |                |
| Patient ID (PID) Options                                      |     |                |
|                                                               |     |                |
| POCT1-A Network                                               |     |                |
| Requiring LOC Let Entry                                       |     |                |
| Requiring LQC Lot Entry                                       |     |                |
| Update Instrument SoftwareUpdate Wi-Fi Enterprise Certificate | 1 X | ಶರ             |
| LINESTE VALETERISCO L'ACTITICATA                              |     |                |
| ·                                                             |     | 98             |
| Version Info                                                  |     | 98<br>92       |
| ·                                                             |     | 98<br>92<br>34 |

# Index (Continued)

| Database                                                                                                    |
|----------------------------------------------------------------------------------------------------|
| Clear (Delete) Test Results42, 83                                                                                                    |
| Introduction63                                                                                                    |
| View/Send Test Results64                                                                                                    |
| Definitions and Terms                                                                                                    |
| Description                                                                                                    |
| Introduction                                                                                                    |
| System                                                                                                    |
|                                                                                                    |
| Display Screen                                                                                                    |
| Back and Home Icons                                                                                                    |
| Description                                                                                                    |
| lcons                                                                                                    |
| Scrolling the Screen                                                                                                    |
| Selecting Items                                                                                                    |
| Virtual Keyboard23                                                                                                    |
| Download Instrument Log Files                                                                                                    |
| Entry of                                                                                                    |
| LQC Lot Number                                                                                                    |
| Operator ID (OID)                                                                                                    |
|                                                                                                    |
| Patient ID (PID)                                                                                                    |
| Test Cartridge Lot Number                                                                                                    |
| EQC (Electronic Quality Control)51, 52, 57                                                                                                    |
| Erasing                                                                                                    |
| Patient Database                                                                                                    |
| QC Database42, 83                                                                                                    |
| Test Results                                                                                                    |
| 1651 Nesults42, 03                                                                                                    |
|                                                                                                    |
| Error Messages                                                                                                    |
| Error Messages                                                                                                    |
| Error Messages                                                                                                    |
| Error Messages                                                                                                    |
| Error Messages       66         Icons on Display Screen       10         ID (Identification)       23, 24, 30, 39, 84         Patient ID (PID) Entry       23, 24, 30, 41, 84                                                                                                    |
| Error Messages       66         Icons on Display Screen       10         ID (Identification)       23, 24, 30, 39, 84         Patient ID (PID) Entry       23, 24, 30, 41, 84         Instrument Repair       65                                                                                                    |
| Error Messages       66         Icons on Display Screen       10         ID (Identification)       23, 24, 30, 39, 84         Patient ID (PID) Entry       23, 24, 30, 41, 84                                                                                                    |
| Error Messages       66         Icons on Display Screen       10         ID (Identification)       23, 24, 30, 39, 84         Patient ID (PID) Entry       23, 24, 30, 41, 84         Instrument Repair       65                                                                                                    |
| Error Messages       66         Icons on Display Screen       10         ID (Identification)       23, 24, 30, 39, 84         Patient ID (PID) Entry       23, 24, 30, 41, 84         Instrument Repair       65         Instrument Self-Verifying       51         Instrument Settings       25                                                                                                    |
| Error Messages       66         Icons on Display Screen       10         ID (Identification)       23, 24, 30, 39, 84         Patient ID (PID) Entry       23, 24, 30, 41, 84         Instrument Repair       65         Instrument Self-Verifying       51         Instrument Settings       25         Accounts       25                                                                                                    |
| Error Messages       66         Icons on Display Screen       10         ID (Identification)       23, 24, 30, 39, 84         Patient ID (PID) Entry       23, 24, 30, 41, 84         Instrument Repair       65         Instrument Self-Verifying       51         Instrument Settings       25         Accounts       25         Demo       44                                                                                                    |
| Error Messages       66         Icons on Display Screen       10         ID (Identification)       23, 24, 30, 39, 84         Patient ID (PID) Entry       23, 24, 30, 41, 84         Instrument Repair       65         Instrument Self-Verifying       51         Instrument Settings       25         Accounts       25         Demo       44         Supervisor Settings       29                                                                                                    |
| Error Messages       66         Icons on Display Screen       10         ID (Identification)       23, 24, 30, 39, 84         Patient ID (PID) Entry       23, 24, 30, 41, 84         Instrument Repair       65         Instrument Self-Verifying       51         Instrument Settings       25         Accounts       25         Demo       44         Supervisor Settings       29         User Settings       25                                                                                                    |
| Error Messages       66         Icons on Display Screen       10         ID (Identification)       23, 24, 30, 39, 84         Patient ID (PID) Entry       23, 24, 30, 41, 84         Instrument Repair       65         Instrument Self-Verifying       51         Instrument Settings       25         Accounts       25         Demo       44         Supervisor Settings       29         User Settings       25         Wi-Fi Signal Strength       45                                                                                                    |
| Error Messages       66         Icons on Display Screen       10         ID (Identification)       23, 24, 30, 39, 84         Patient ID (PID) Entry       23, 24, 30, 41, 84         Instrument Repair       65         Instrument Self-Verifying       51         Instrument Settings       25         Accounts       25         Demo       44         Supervisor Settings       29         User Settings       25         Wi-Fi Signal Strength       45         Intended Use       13                                                                                                    |
| Error Messages       66         Icons on Display Screen       10         ID (Identification)       23, 24, 30, 39, 84         Patient ID (PID) Entry       23, 24, 30, 41, 84         Instrument Repair       65         Instrument Self-Verifying       51         Instrument Settings       25         Accounts       25         Demo       44         Supervisor Settings       29         User Settings       25         Wi-Fi Signal Strength       45         Intended Use       13         Keyboard       23                                                                                                    |
| Error Messages       66         Icons on Display Screen       10         ID (Identification)       23, 24, 30, 39, 84         Patient ID (PID) Entry       23, 24, 30, 41, 84         Instrument Repair       65         Instrument Self-Verifying       51         Instrument Settings       25         Accounts       25         Demo       44         Supervisor Settings       29         User Settings       25         Wi-Fi Signal Strength       45         Intended Use       13                                                                                                    |
| Error Messages       66         Icons on Display Screen       10         ID (Identification)       23, 24, 30, 39, 84         Patient ID (PID) Entry       23, 24, 30, 41, 84         Instrument Repair       65         Instrument Self-Verifying       51         Instrument Settings       25         Accounts       25         Demo       44         Supervisor Settings       29         User Settings       25         Wi-Fi Signal Strength       45         Intended Use       13         Keyboard       23                                                                                                    |
| Error Messages       66         Icons on Display Screen       10         ID (Identification)       23, 24, 30, 39, 84         Patient ID (PID) Entry       23, 24, 30, 41, 84         Instrument Repair       65         Instrument Self-Verifying       51         Instrument Settings       25         Accounts       25         Demo       44         Supervisor Settings       29         User Settings       25         Wi-Fi Signal Strength       45         Intended Use       13         Keyboard       23         Legal Notices and Licenses       105                                                                                                    |
| Error Messages       66         Icons on Display Screen       10         ID (Identification)       23, 24, 30, 39, 84         Patient ID (PID) Entry       23, 24, 30, 41, 84         Instrument Repair       65         Instrument Self-Verifying       51         Instrument Settings       25         Accounts       25         Demo       44         Supervisor Settings       29         User Settings       25         Wi-Fi Signal Strength       45         Intended Use       13         Keyboard       23         Legal Notices and Licenses       105         Limitations       18         Lockout                                                                                                    |
| Error Messages       66         Icons on Display Screen       10         ID (Identification)       23, 24, 30, 39, 84         Patient ID (PID) Entry       23, 24, 30, 41, 84         Instrument Repair       65         Instrument Self-Verifying       51         Instrument Settings       25         Accounts       25         Demo       44         Supervisor Settings       29         User Settings       25         Wi-Fi Signal Strength       45         Intended Use       13         Keyboard       23         Legal Notices and Licenses       105         Limitations       18         Lockout       55                                                                                                    |
| Error Messages       66         Icons on Display Screen       10         ID (Identification)       23, 24, 30, 39, 84         Patient ID (PID) Entry       23, 24, 30, 41, 84         Instrument Repair       65         Instrument Self-Verifying       51         Instrument Settings       25         Accounts       25         Demo       44         Supervisor Settings       29         User Settings       25         Wi-Fi Signal Strength       45         Intended Use       13         Keyboard       23         Legal Notices and Licenses       105         Limitations       18         Lockout       55         EQC Interval       54, 87, 88                                                                                                    |
| Error Messages       66         Icons on Display Screen       10         ID (Identification)       23, 24, 30, 39, 84         Patient ID (PID) Entry       23, 24, 30, 41, 84         Instrument Repair       65         Instrument Self-Verifying       51         Instrument Settings       25         Accounts       25         Demo       44         Supervisor Settings       29         User Settings       25         Wi-Fi Signal Strength       45         Intended Use       13         Keyboard       23         Legal Notices and Licenses       105         Limitations       18         Lockout       55         EQC Interval       54, 87, 88         LQC Interval       54, 87, 88         LQC Interval       54, 85, 86                                                                                                    |
| Error Messages       66         Icons on Display Screen       10         ID (Identification)       23, 24, 30, 39, 84         Patient ID (PID) Entry       23, 24, 30, 41, 84         Instrument Repair       65         Instrument Self-Verifying       51         Instrument Settings       25         Accounts       25         Demo       44         Supervisor Settings       29         User Settings       29         User Settings       25         Wi-Fi Signal Strength       45         Intended Use       13         Keyboard       23         Legal Notices and Licenses       105         Limitations       18         Lockout       55         EQC Interval       54, 87, 88         LQC Interval       54, 85, 86         Patient Test Lockout       53, 54                                                                                                    |
| Error Messages       66         Icons on Display Screen       10         ID (Identification)       23, 24, 30, 39, 84         Patient ID (PID) Entry       23, 24, 30, 41, 84         Instrument Repair       65         Instrument Self-Verifying       51         Instrument Settings       25         Accounts       25         Demo       44         Supervisor Settings       29         User Settings       29         User Settings       25         Wi-Fi Signal Strength       45         Intended Use       13         Keyboard       23         Legal Notices and Licenses       105         Limitations       18         Lockout       55         EQC Interval       54, 87, 88         LQC Interval       54, 87, 88         LQC Interval       54, 85, 86         Patient Test Lockout       53, 54         QC Test Lockout       53, 54          Interval       53, 54 |
| Error Messages       66         Icons on Display Screen       10         ID (Identification)       23, 24, 30, 39, 84         Patient ID (PID) Entry       23, 24, 30, 41, 84         Instrument Repair       65         Instrument Self-Verifying       51         Instrument Settings       25         Accounts       25         Demo       44         Supervisor Settings       29         User Settings       25         Wi-Fi Signal Strength       45         Intended Use       13         Keyboard       23         Legal Notices and Licenses       105         Limitations       18         Lockout       55         EQC Interval       54, 87, 88         LQC Interval       54, 85, 86         Patient Test Lockout       53, 54         Log Files                                                                                                    |
| Error Messages       66         Icons on Display Screen       10         ID (Identification)       23, 24, 30, 39, 84         Patient ID (PID) Entry       23, 24, 30, 41, 84         Instrument Repair       65         Instrument Self-Verifying       51         Instrument Settings       25         Accounts       25         Demo       44         Supervisor Settings       29         User Settings       25         Wi-Fi Signal Strength       45         Intended Use       13         Keyboard       23         Legal Notices and Licenses       105         Limitations       18         Lockout       55         EQC Interval       54, 87, 88         LQC Interval       54, 87, 88         LQC Interval       54, 87, 88         LQC Test Lockout       53, 54         Log Files       Audit Log File       97                                                        |
| Error Messages       66         Icons on Display Screen       10         ID (Identification)       23, 24, 30, 39, 84         Patient ID (PID) Entry       23, 24, 30, 41, 84         Instrument Repair       65         Instrument Self-Verifying       51         Instrument Settings       25         Accounts       25         Demo       44         Supervisor Settings       29         User Settings       25         Wi-Fi Signal Strength       45         Intended Use       13         Keyboard       23         Legal Notices and Licenses       105         Limitations       18         Lockout       55         EQC Interval       54, 87, 88         LQC Interval       54, 85, 86         Patient Test Lockout       53, 54         Log Files                                                                                                    |

| Lat Number Entry                     |      |     |             |    |
|--------------------------------------|------|-----|-------------|----|
| Lot Number Entry                     | 24   | 50  | 92          | QΛ |
| LQC                                  |      |     |             |    |
| LQC (Liquid Quality Control)         |      |     |             |    |
| LQC Lot                              |      |     |             |    |
| LQC Lot Number Entry                 |      |     |             |    |
|                                      |      |     |             |    |
| LQC Product                          |      |     |             |    |
| Maintenance                          |      |     |             | 00 |
| Mandatory Entry of Operator ID (OID) |      |     | 30          | QΛ |
| Patient ID (PID)                     |      |     |             |    |
| Materials                            |      |     | <b>→</b> 1, | 04 |
| Optional                             |      |     |             | 10 |
| Provided                             |      |     |             |    |
| Required, but Not Provided           |      |     |             |    |
| Operator ID (OID)                    |      |     |             |    |
| Entry                                |      | 23. | 24.         | 30 |
| Mandatory Entry                      |      |     |             |    |
| Ordering Information                 |      |     |             |    |
| Patient ID (PID)                     |      |     |             |    |
| Entry                                |      | 23. | 24.         | 30 |
| Mandatory Entry                      |      |     |             |    |
| Patient Testing                      |      |     |             |    |
| Patient Test Results Data            |      |     |             |    |
| Preparing the Instrument             |      |     |             |    |
| Principles of Operation              |      |     |             |    |
| Product Disposal                     |      |     |             |    |
| Quality Control (QC)                 |      |     |             |    |
| Electronic Quality Control (EQC)     |      |     |             |    |
| Instrument                           |      |     |             |    |
| Liquid Quality Control (LQC)         |      | 51, | 53,         | 59 |
| LQC Product                          |      |     |             |    |
| Run an EQC Test                      |      |     |             |    |
| Run an LQC Test                      |      |     |             |    |
| Test Cartridge                       |      |     |             |    |
| Regulatory Compliance                |      |     |             |    |
| RoHS Compliance                      |      |     |             |    |
| Run a Demo Test                      |      |     |             |    |
| Run an EQC Test                      |      |     |             |    |
| Run an LQC Test                      |      |     |             |    |
| Run a Patient Test                   |      |     |             | 47 |
| Scanning                             |      |     |             |    |
| Barcode                              |      |     |             |    |
| LQC Lot Number                       |      |     |             |    |
| Operator ID (OID)                    |      |     |             |    |
| Patient ID (PID)                     |      |     |             |    |
| Test Cartridge Lot Number            |      |     |             |    |
| Serial Number Label                  |      |     |             |    |
| Service                              |      |     |             |    |
| Shutdown                             | •••• | ∠1, | 29,         | 32 |
|                                      |      |     |             |    |

# Index (Continued)

| Specifications                     |       | 18  |
|------------------------------------|-------|-----|
| Barcode Scanner                    |       | 15  |
| Calibration                        |       | 18  |
| Dimensions                         |       | 18  |
| Operation                          |       | 18  |
| Power Supply                       |       | 18  |
| Storage and Transport              |       | 18  |
| Weight                             |       |     |
| Specimen Collection                |       |     |
| Summary and Explanation            |       |     |
| Summary of Safety and Performance  |       |     |
| Supervisor Settings (Instrument)   |       |     |
| Add Instrument Name                |       |     |
| Add Instrument Name                |       |     |
|                                    |       |     |
| Barcode Scanner Test               |       |     |
| Clear Test Results                 |       |     |
| CM Connection Settings             |       |     |
| Connectivity Settings              |       |     |
| Date and Time                      |       |     |
| Ethernet Connection                |       |     |
| Language                           | 30,   | 3/  |
| OID Entry Preference               |       |     |
| OID Reuse                          |       |     |
| OID Reuse Duration                 |       |     |
| Operator ID (OID) Settings         |       |     |
| Password                           |       |     |
| Patient ID (PID) Settings          |       | 41  |
| PID Entry Preference               |       |     |
| PID Reuse                          |       |     |
| PID Reuse Duration                 |       |     |
| POCT1-A Network Settings           |       |     |
| Port Number and Encryption Mode    |       |     |
| Reset Counters                     |       |     |
| Security                           |       |     |
| Shutdown Interval                  |       |     |
| Sleep Mode Interval                |       |     |
| View Battery Usage Information     |       |     |
| View Instrument Information        |       |     |
| Wi-Fi Connection 30,               | 33,   | 35  |
| Symbols on Product Labeling        |       | 9   |
| Symbols Used in Manual             |       | .11 |
| Technical Support                  |       |     |
| Terminology                        |       |     |
| Test                               | ••••• | 12  |
| Demo                               |       | 11  |
| EQC                                |       |     |
| LQC                                |       |     |
|                                    |       |     |
| Patient                            |       |     |
| Test Cartridge                     |       |     |
| Test Cartridge Lot 16, 72, 81,     |       |     |
| Test Cartridge Lot Number Entry16, |       |     |
| Test Interval Timer Feature        |       |     |
| T t Tim t                          | 60    | 67  |

| Trademarks                          | 106    |
|-------------------------------------|--------|
| Troubleshooting                     | 65, 66 |
| Update Instrument Software          | 98     |
| Update Wi-Fi Enterprise Certificate | 98     |
| User Proficiency                    | 13     |
| User Settings (Instrument)          | 25     |
| Adjust Beep Volume                  |        |
| Adjust Display Brightness           |        |
| Adjust Font Size                    | 25, 28 |
| Interval Timer                      | 25, 27 |
| Rotate Screen                       | 25     |
| View System Information             | 25, 28 |
| View                                |        |
| Patient Database                    | 64     |
| QC Database                         | 64     |
| Test Results                        | 64     |
| Warnings and Precautions            | 17     |
| Warranty                            | 7      |
| Wi-Fi Signal Strength               | 45     |
| <u> </u>                            |        |

(This page intentionally left blank)

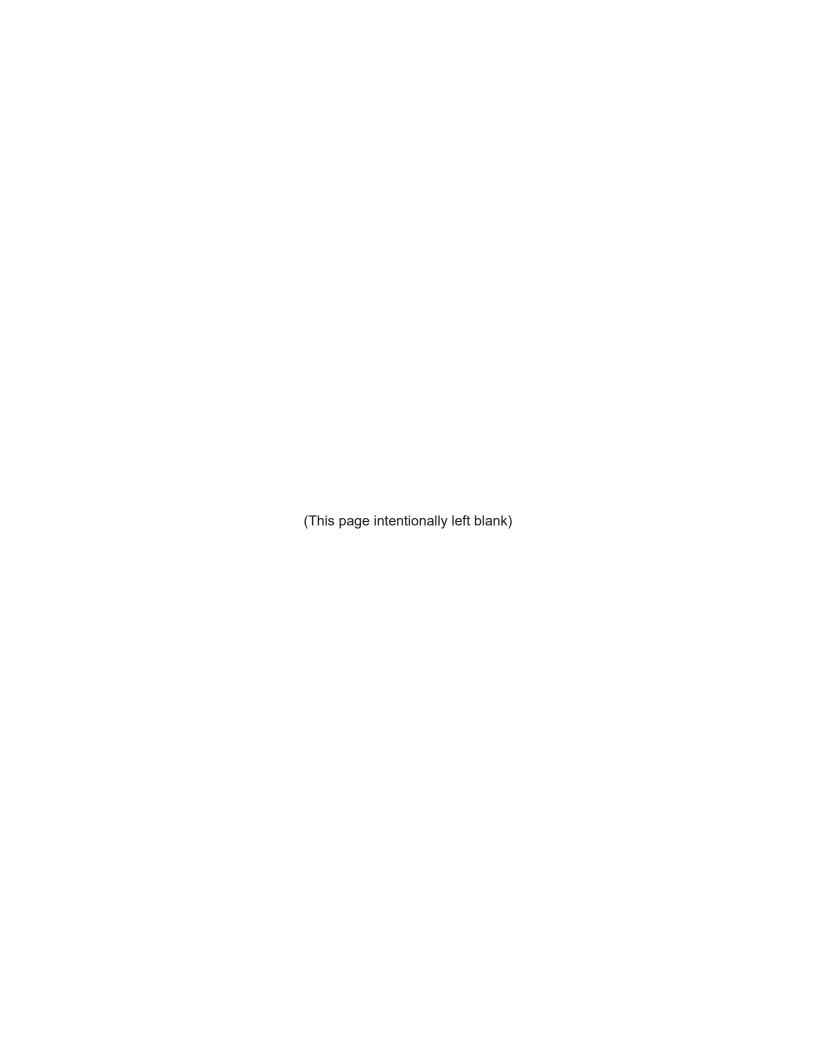

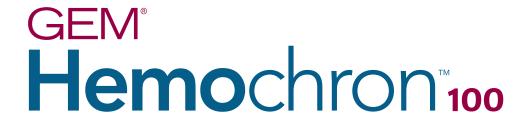

*Operator Manual • 000HZ6006EN.US • 02 • 02/2022 English* 

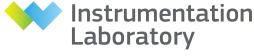

A Werfen Company

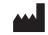

**Accriva Diagnostics, Inc. -** 6260 Sequence Drive, San Diego, CA 92121 USA Tel: +1-858-263-2300 • www.instrumentationlaboratory.com

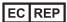

MDSS GmbH - Schiffgraben 41, 30175 Hannover, Germany

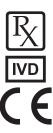